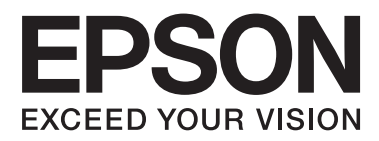

# **Brugervejledning**

NPD5068-00 DA

# <span id="page-1-0"></span>*Ophavsret og varemærker*

# **Ophavsret og varemærker**

Ingen dele af denne publikation må reproduceres, lagres i et søgesystem eller overføres i nogen form eller på nogen måde, hverken elektronisk, mekanisk, ved fotokopiering, optagelse eller på anden måde uden forudgående skriftlig tilladelse fra Seiko Epson Corporation. SEIKO EPSON CORPORATION påtager sig intet ansvar i forbindelse med patenter med hensyn til brugen af de oplysninger, der er indeholdt heri. SEIKO EPSON CORPORATION påtager sig heller intet ansvar for skader, der måtte opstå som følge af brug af de oplysninger, der findes heri. Oplysningerne heri er kun beregnet til brug sammen med dette Epson-produkt. Epson er ikke ansvarlig for nogen form for brug af disse oplysninger i forbindelse med andre produkter.

Hverken køberen af dette produkt eller tredjemand kan holde Seiko Epson Corporation eller associerede selskaber ansvarlig for skader, tab, omkostninger eller udgifter, som køberen eller tredjemand har pådraget sig som følge af uheld, forkert brug eller misbrug af dette produkt eller uautoriserede modifikationer, reparationer eller ændringer af dette produkt, eller hvis (gælder ikke i USA) Seiko Epson Corporations retningslinjer for betjening og vedligeholdelse ikke er fulgt nøje.

Seiko Epson Corporation og Seiko Epson Corporations associerede selskaber er ikke ansvarlig for skader eller problemer, der måtte opstå som følge af brug af andet ekstraudstyr eller andre forbrugsvarer end det udstyr eller de forbrugsvarer, som Seiko Epson Corporation har angivet som originale Epson-produkter eller produkter, der er godkendt af Epson.

Seiko Epson Corporation kan ikke holdes ansvarlig for eventuelle skader, der måtte opstå som følge af elektromagnetisk interferens, som stammer fra brug af andre interfacekabler end dem, som Seiko Epson Corporation har angivet som produkter godkendt af Epson.

EPSON® er et registreret varemærke, og EPSON EXCEED YOUR VISION eller EXCEED YOUR VISION er et varemærke tilhørende Seiko Epson Corporation.

PRINT Image Matching™ og PRINT Image Matching-logoet er varemærker tilhørende Seiko Epson Corporation. Copyright © 2001 Seiko Epson Corporation. Alle rettigheder forbeholdes.

PictBridge er et varemærke.

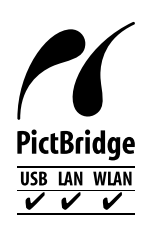

Intel® er et registreret varemærke tilhørende Intel Corporation.

PowerPC® er et registreret varemærke tilhørende International Business Machines Corporation.

Microsoft®, Windows® og Windows Vista® er registrerede varemærker tilhørende Microsoft Corporation.

Apple, Macintosh, Mac OS og OS X er varemærker tilhørende Apple Inc., registreret i USA og andre lande.

Google Cloud Print™ er et registreret varemærke tilhørende Google Inc.

Adobe, Adobe Reader og Acrobat er varemærker tilhørende Adobe systems Incorporated, som kan være registreret i visse jurisdiktioner.

Bemærk: Andre produktnavne, der nævnes heri, anvendes udelukkende til identifikationsformål og kan være varemærker tilhørende deres respektive ejervirksomheder. Epson frasiger sig alle rettigheder til disse mærker.

© 2014 Seiko Epson Corporation. Alle rettigheder forbeholdes.

Indholdet i denne vejledning og specifikationerne for dette produkt kan blive ændret uden varsel.

# *Indholdsfortegnelse*

### *[Ophavsret og varemærker](#page-1-0)*

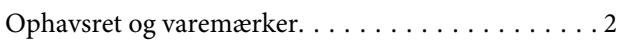

### *[Introduktion](#page-6-0)*

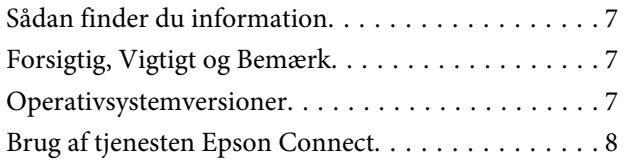

### *[Vigtige anvisninger](#page-8-0)*

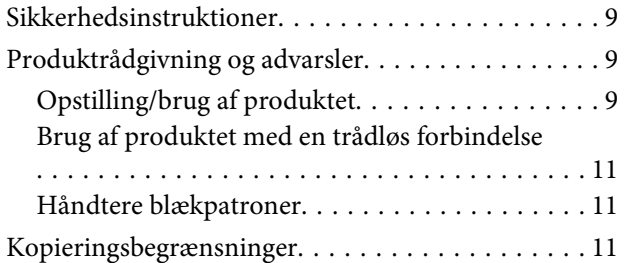

### *[Lær dit produkt at kende](#page-12-0)*

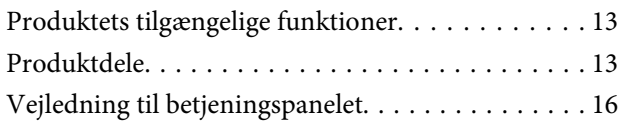

### *[Papir- og mediehåndtering](#page-17-0)*

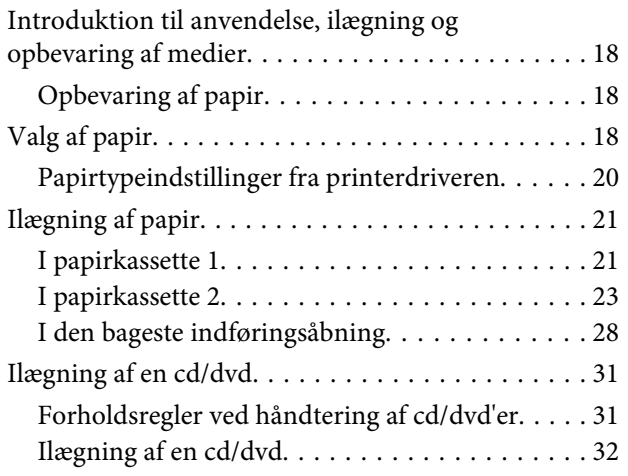

### *[Udskrivning](#page-34-0)*

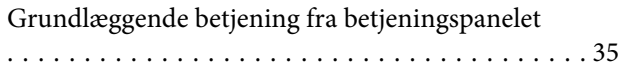

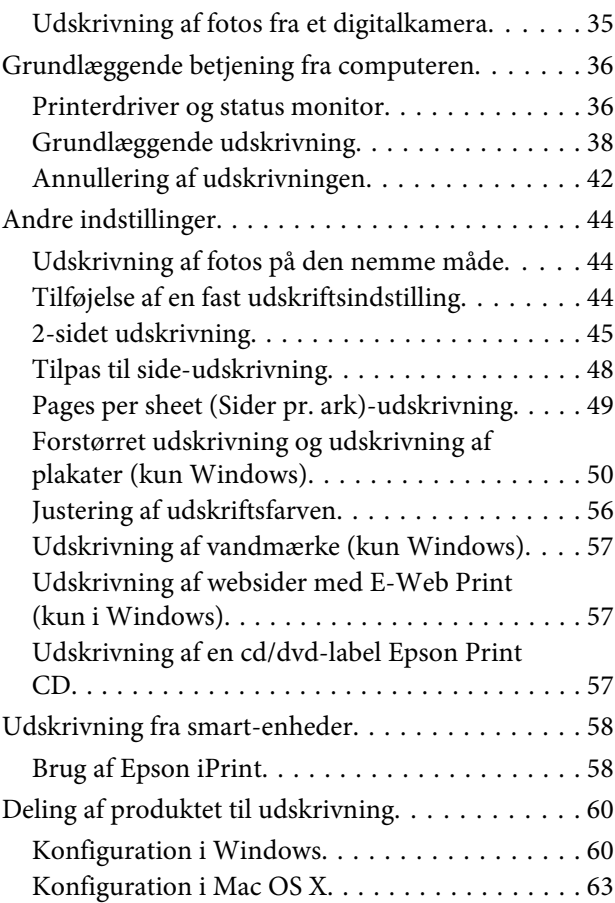

### *[Oplysninger om blækpatron](#page-63-0)*

### *[Udskifte blækpatroner](#page-64-0)*

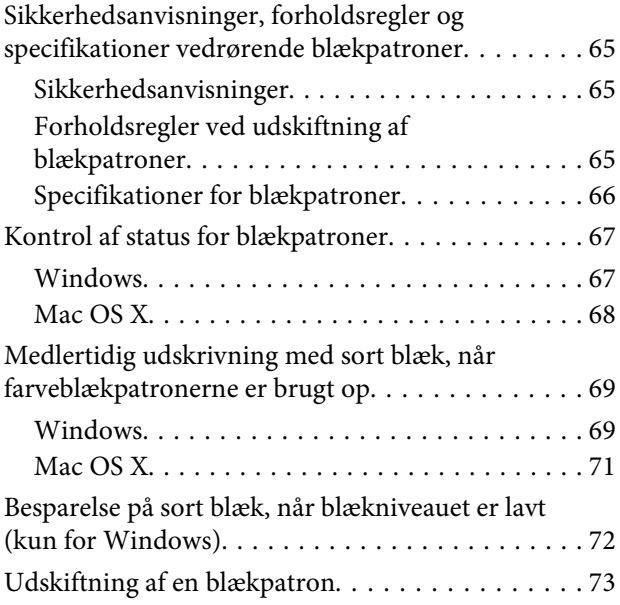

### *[Vedligeholdelse af produkt og](#page-78-0)  [software](#page-78-0)*

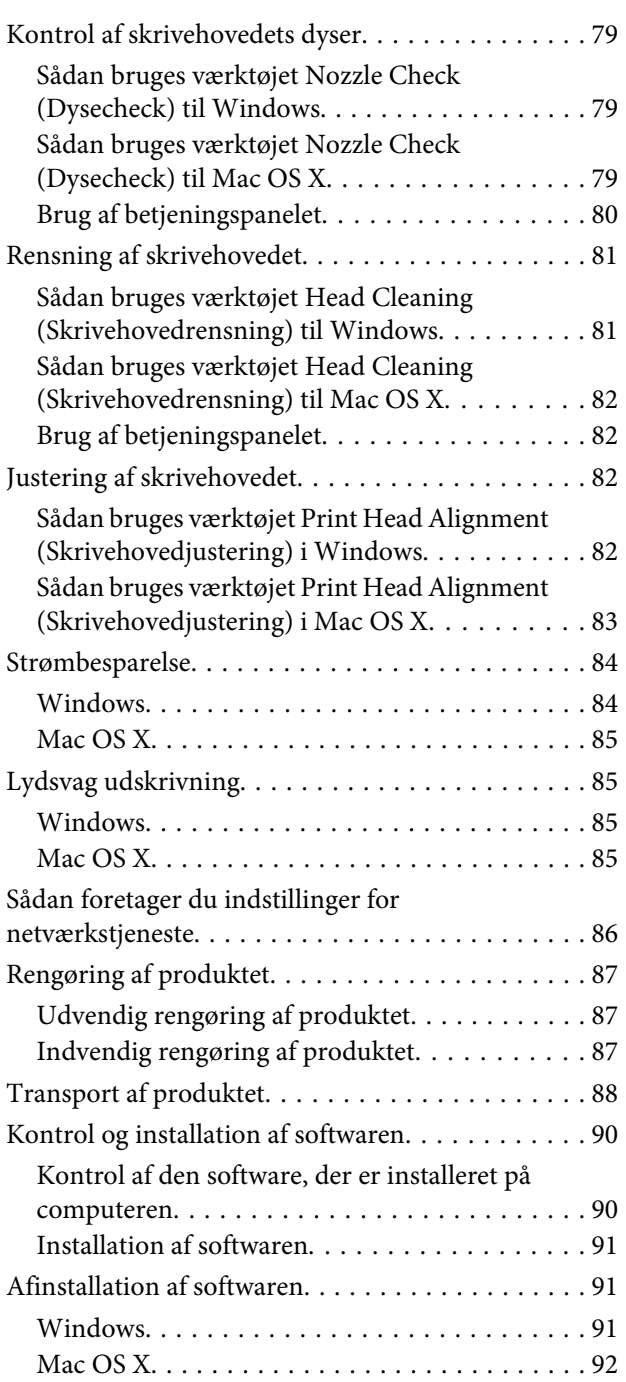

# *[Fejlindikatorer](#page-93-0)*

### *[Fejlfinding i forbindelse med](#page-96-0)  [udskrivning](#page-96-0)*

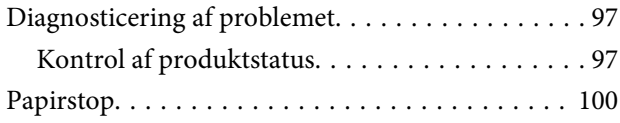

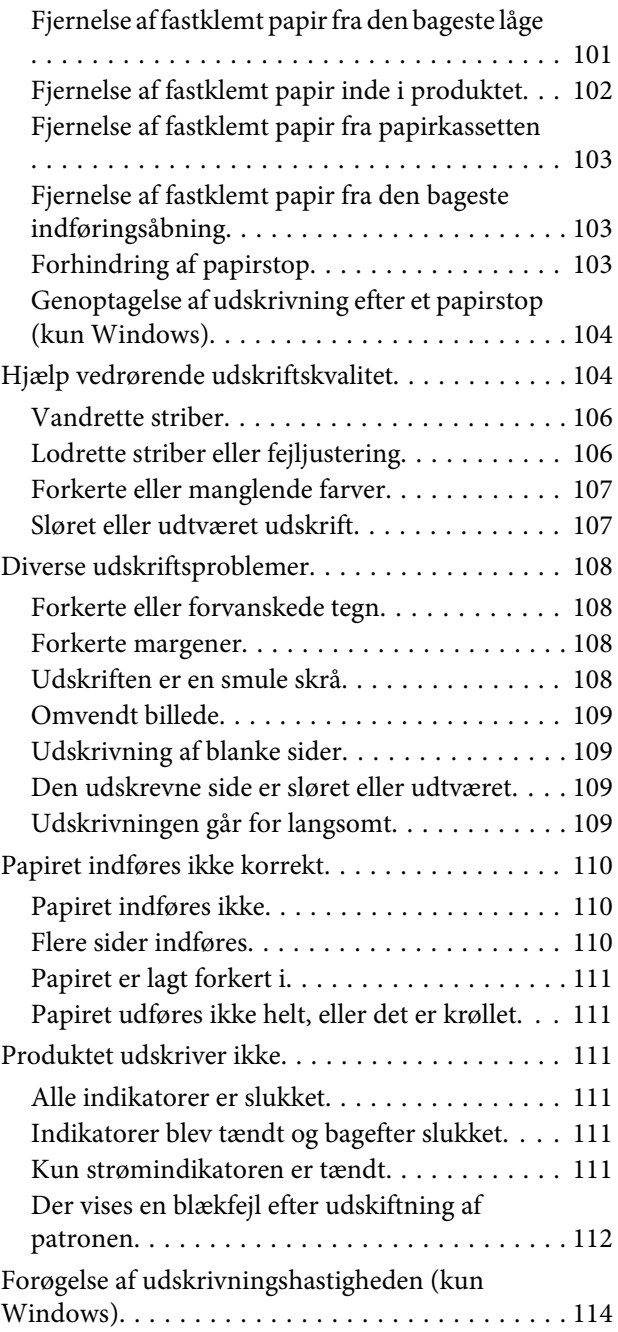

# *[Produktoplysninger](#page-115-0)*

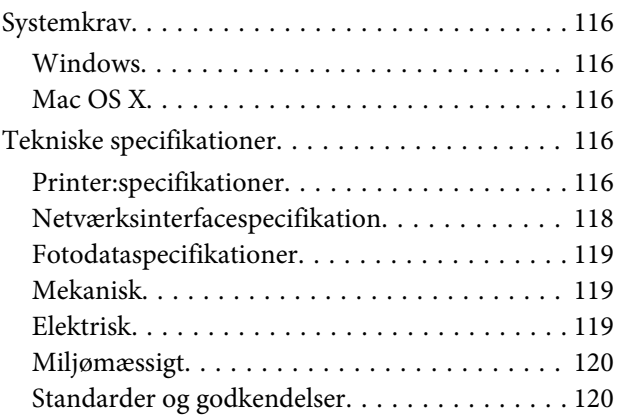

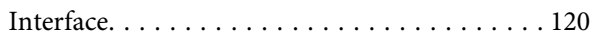

# *[Sådan får du hjælp](#page-120-0)*

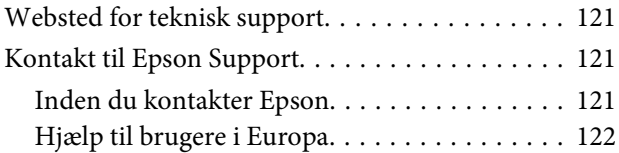

### *[Indeks](#page-122-0)*

### <span id="page-6-0"></span>*Introduktion*

# **Sådan finder du information**

Den seneste version af følgende vejledninger er tilgængelig på Epsons support-webside. <http://www.epson.eu/Support> (Europa)

#### ❏ **Start her (trykt vejledning):**

Giver dig information om installation af produktet og softwaren.

#### ❏ **Brugervejledning (PDF):**

Indeholder anvisninger vedrørende brug, sikkerhed og fejlfinding. Se denne vejledning, hvis du bruger produktet sammen med en computer eller med avancerede funktioner som f.eks. 2-sidet udskrivning. Du skal bruge Adobe Acrobat Reader 5.0 eller senere eller Adobe Reader for at se vejledningen i PDF-format.

#### ❏ **Netværksvejledning (PDF):**

Giver netværksadministratorer information om både printerdriveren og netværksindstillingerne.

# **Forsigtig, Vigtigt og Bemærk**

Forsigtig, Vigtigt og Bemærk i denne vejledning er markeret som herunder og har følgende betydning.

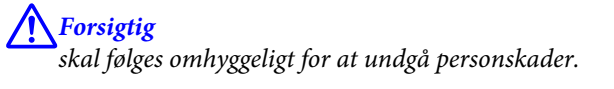

c*Vigtigt* skal følges for at undgå beskadigelse af udstyret.

*Bemærk*

Indeholder nyttige tip og begrænsninger vedrørende betjening af produktet.

# **Operativsystemversioner**

Følgende forkortelser anvendes i denne vejledning.

- ❏ Windows 8.1 refererer til Windows 8.1 og Windows 8.1 Pro.
- ❏ Windows 8 refererer til Windows 8 og Windows 8 Pro.
- ❏ Windows 7 refererer til Windows 7 Home Basic, Windows 7 Home Premium, Windows 7 Professional og Windows 7 Ultimate.
- <span id="page-7-0"></span>❏ Windows Vista refererer til Windows Vista Home Basic Edition, Windows Vista Home Premium Edition, Windows Vista Business Edition, Windows Vista Enterprise Edition og Windows Vista Ultimate Edition.
- ❏ Windows XP refererer til Windows XP Home Edition, Windows XP Professional x64 Edition og Windows XP Professional.
- ❏ Mac OS X refererer til Mac OS X 10.6.x, 10.7.x, 10.8.x, og 10.9.x.

# **Brug af tjenesten Epson Connect**

Du kan let udskrive direkte fra din smartphone, tablet-pc eller laptop når du har lyst og fra stort set overalt vha. Epson Connect og andre virksomheders tjenester! Få flere oplysninger om udskriftstjenester og andre tjenester på følgende URL;

<https://www.epsonconnect.com/>(portalside for Epson Connect) <http://www.epsonconnect.eu/>(kun Europa)

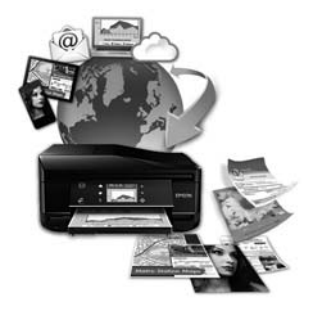

#### *Bemærk:*

Du kan foretage indstillinger for netværkstjeneste vha. en webbrowser på din computer, smartphone, tablet-pc eller laptop, der er sluttet til samme netværk som produktet.

& ["Sådan foretager du indstillinger for netværkstjeneste" på side 86](#page-85-0)

# <span id="page-8-0"></span>*Vigtige anvisninger*

# **Sikkerhedsinstruktioner**

Læs og følg disse anvisninger med henblik på sikker brug af dette produkt. Gem denne vejledning til senere brug. Sørg også for at følge alle advarsler og instruktioner, som er angivet på produktet.

- ❏ Brug kun den nedledning, der følger med produktet, og brug ikke ledningen til andet udstyr. Brug af andre ledninger sammen med dette produkt eller brug af den medfølgende netledning sammen med andet udstyr kan forårsage brand eller elektrisk stød.
- ❏ Sørg for, at netledningen opfylder de relevante lokale sikkerhedsstandarder.
- ❏ Du må aldrig selv skille netledningen, stikket, printerenheden eller ekstraudstyret ad eller ændre eller forsøge at reparere disse ting, medmindre det specifikt forklares i dokumentationen til produktet.
- ❏ Tag produktets stik ud af stikkontakten, og overlad service til kvalificeret servicepersonale i følgende tilfælde: Netledningen eller stikket er beskadiget, der er kommet væske i produktet, produktet er tabt, eller kabinettet er beskadiget, produktet fungerer ikke normalt eller udviser en tydelig ændring i ydeevnen. Juster ikke reguleringsenheder, der ikke nævnt i betjeningsvejledningen.
- ❏ Anbring produktet i nærheden af en stikkontakt, hvor stikket nemt kan tages ud af stikkontakten.
- ❏ Opstil ikke produktet udendørs, i nærheden af meget snavs eller støv, i nærheden af varmekilder eller på steder, der er udsat for stød, vibrationer, høj temperatur eller fugtighed.
- ❏ Pas på ikke at spille væske på produktet, og rør ikke ved produktet med våde hænder.
- ❏ Sørg for, at produktet er mindst 22 cm fra hjertepacemakere. Radiobølger fra dette produkt kan på ugunstig vis berøre betjeningen af hjertepacemakere.

#### *Bemærk:*

I det følgende finder du sikkerhedsanvisninger vedrørende blækpatroner. & ["Udskifte blækpatroner" på side 65](#page-64-0)

# **Produktrådgivning og advarsler**

Læs og følg disse anvisninger for at undgå at beskadige produktet eller andre genstande. Gem denne vejledning til senere brug.

# **Opstilling/brug af produktet**

- ❏ Undgå at blokere eller tildække ventilationshullerne og åbningerne i produktet.
- ❏ Brug kun den type strømkilde, der er angivet på produktets mærkat.
- ❏ Undgå at bruge stikkontakter på samme strømkreds som fotokopimaskiner eller luftreguleringssystemer, der jævnligt tændes og slukkes.
- ❏ Brug ikke strømudtag, der styres af vægkontakter eller automatiske timere.
- ❏ Hold hele computersystemet på afstand af potentielle kilder til elektromagnetisk interferens, f.eks. højttalere eller basestationer til trådløse telefoner.
- ❏ Strømforsyningsledningerne skal placeres, så der undgås slitage og skarpe genstande, og det må ikke blive krøllet eller snoet. Undlad at placere objekter oven på strømforsyningsledningerne, og placer ikke strømforsyningsledninger, så der kan trædes på dem eller køres hen over dem. Vær især omhyggelig med at holde strømforsyningsledningerne lige i enderne og på de punkter, hvor de går ind i eller ud af transformeren.
- ❏ Hvis du bruger en forlængerledning sammen med produktet, skal du sørge for, at den samlede amperedimensionering for de enheder, der er tilsluttet forlængerledningen, ikke overstiger ledningens amperedimensionering. Kontroller desuden, at den samlede amperedimensionering for alle de enheder, der er tilsluttet stikkontakten, ikke overstiger stikkontaktens amperedimensionering.
- ❏ Hvis du planlægger at bruge produktet i Tyskland, skal byggeinstallationen beskyttes ved hjælp af et 10- eller 16-amperes relæ, så produktet beskyttes tilstrækkeligt mod kortslutning og for høj strømspænding.
- ❏ Ved tilslutning af produktet til en computer eller en anden enhed med et kabel, skal du sikre, at kabelstikkene vender korrekt. Hvert stik skal vende på en bestemt måde. Hvis et stik vender forkert, når du sætter det i, kan det beskadige begge de enheder, der er tilsluttet via kablet.
- ❏ Anbring produktet på en jævn, stabil overflade, der er større end produktets bundareal, så der er plads hele vejen rundt om produktet. Hvis du placerer produktet ved en væg, skal du sørge for et mellemrum på over 10 cm mellem bagsiden af produktet og væggen. Produktet fungerer ikke korrekt, hvis det står skævt.
- ❏ Ved opbevaring eller transport af produktet skal du undgå at vippe det, stille det lodret eller vende det på hovedet; der kan løbe blæk ud.
- ❏ Gør plads bag produktet til kabler og plads over produktet, så dokumentlåget kan hæves helt.
- ❏ Sørg for plads nok foran produktet, så papiret kan skubbes helt ud.
- ❏ Undgå steder, hvor der forekommer hurtige temperatur- eller fugtighedsændringer. Udsæt heller ikke produktet for direkte sollys, stærkt lys eller varmekilder.
- ❏ Undgå at indføre genstande gennem hullerne i produktet.
- ❏ Før ikke hånden ind i produktet, og rør ikke ved blækpatronerne under udskrivning.
- ❏ Rør ikke ved det hvide flade kabel inde i produktet.
- ❏ Brug ikke spraydåseprodukter, der indeholder letantændelige gasser, i eller i nærheden af produktet. Dette kan føre til brand.
- ❏ Flyt ikke skrivehovedet med hånden, da produktet derved kan tage skade.
- ❏ Sluk altid produktet på knappen P. Tag ikke stikket til produktet ud, og sluk ikke for strømmen på kontakten, før P-indikatoren er slukket helt.
- ❏ Kontroller, at skrivehovedet er i udgangspositionen (længst til højre), og at blækpatronerne er på plads, inden produktet transporteres.
- ❏ Pas på, at du ikke klemmer fingrene, når du lukker printerlåget.
- <span id="page-10-0"></span>❏ Hvis produktet ikke skal bruges i en længere periode, skal du tage stikket ud af stikkontakten.
- ❏ Det kan i løbet af produktets levetid blive nødvendigt at udskifte spildblækbeholderen, hvis den er blevet fyldt. Hvorvidt og hvor ofte dette er nødvendigt afhænger af antallet af udskrevne sider, den udskrevne materialetype og antallet af rensecyklusser, produktet udfører. Epson Status Monitor eller indikatorer på kontrolpanelet giver besked, når denne del skal udskiftes. Behovet for udskiftning af beholderen betyder ikke, at produktet er hold op med at fungere i henhold til specifikationerne. Udskiftningen af denne del er en rutinemæssigt produktserviceaktivitet inden for produktets specifikation og er ikke et problem, der kræver reparation. Epsons garanti dækker derfor ikke omkostningerne i forbindelse med denne udskiftning. Hvis beholderen på produktet skal udskiftes, kan det gøres af en autoriseret Epson-servicetekniker. Denne del kan ikke serviceres af brugeren.

### **Brug af produktet med en trådløs forbindelse**

- ❏ Anvend ikke dette produkt inde i medicinske faciliteter eller nær medicinsk udstyr. Radiobølger fra dette produkt kan på ugunstig vis berøre betjeningen af elektrisk lægeudstyr.
- ❏ Anvend ikke dette produkt nær styrede enheder, såsom automatiske døre eller brandalarmer. Radiobølger fra dette produkt kan på ugunstig vis berøre disse enheder og føre til uheld på grund af fejlfunktion.

### **Håndtere blækpatroner**

& ["Udskifte blækpatroner" på side 65](#page-64-0)

# **Kopieringsbegrænsninger**

Overhold følgende begrænsninger for at sikre ansvarlig og lovlig brug af produktet.

#### **Kopiering af følgende emner er forbudt:**

- ❏ Pengesedler, mønter, børspapirer, obligationer og værdipapirer
- ❏ Ubrugte frimærker, forudstemplede postkort og anden officiel post, der er gyldigt frankeret
- ❏ Stempelmærker og værdipapirer, der er udstedt i henhold til juridiske procedurer

#### **Vær forsigtig, når du kopierer følgende emner:**

- ❏ Private værdipapirer (aktiecertifikater, checks osv.), månedlige overførsler, rabatkort osv.
- ❏ Pas, kørekort, garantier, kvitteringer for betalte vejafgifter, madkuponer, billetter osv.

#### *Bemærk:*

Kopiering af disse ting kan også være forbudt ved lov.

#### **Ansvarlig brug af ophavsretligt beskyttet materiale:**

❏ Produkter kan misbruges til ulovlig kopiering af ophavsretligt beskyttet materiale. Hvis du ikke har en fuldmagt, bør du udvise ansvarlighed og omtanke ved at indhente tilladelse fra indehaveren af ophavsretten, inden du kopierer det ophavsretligt beskyttede materiale.

# <span id="page-12-0"></span>**Lær dit produkt at kende**

# **Produktets tilgængelige funktioner**

Se efter, hvilke funktioner, der er tilgængelige for produktet.

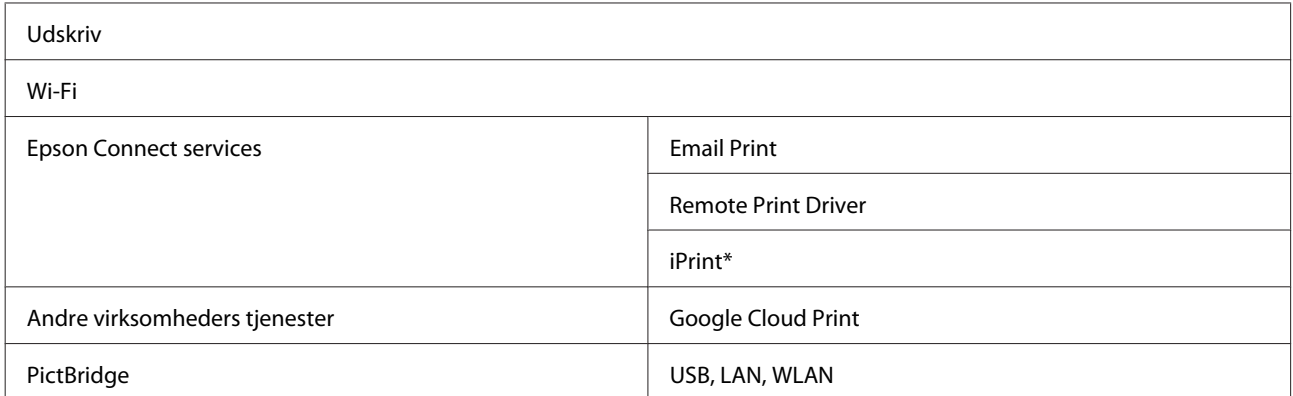

\* Epson iPrint er et program til iOS og Android. Med Epson iPrint kan du udskrive trådløst fra din smartphone eller tablet. Gå ind på følgende websted for at få flere oplysninger.

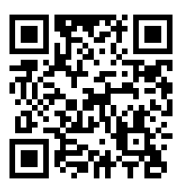

<http://ipr.to/a>

# **Produktdele**

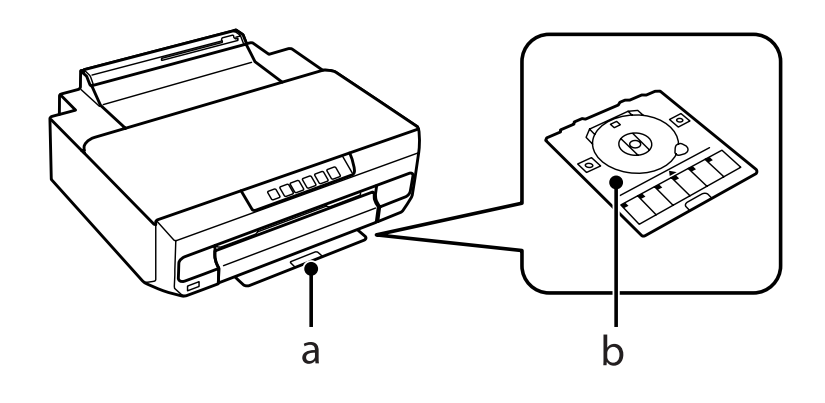

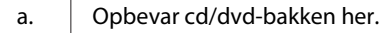

b. Cd/dvd-bakke

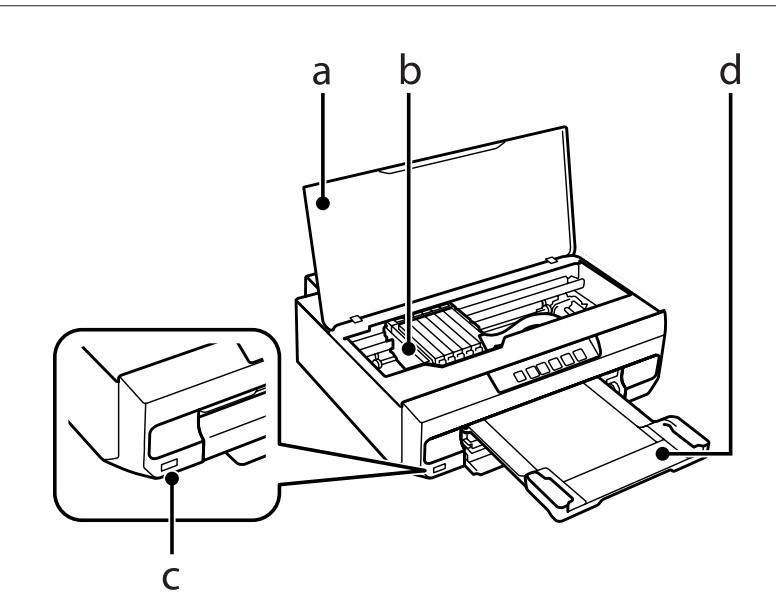

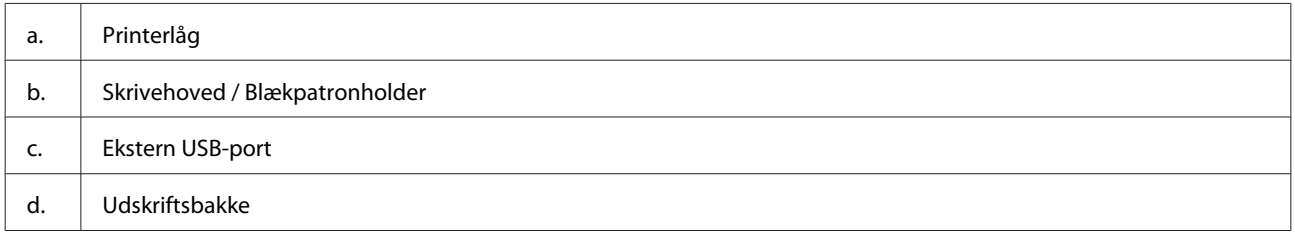

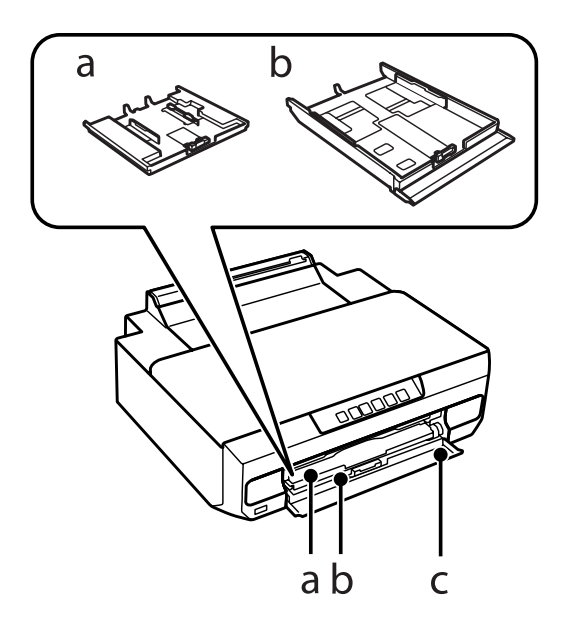

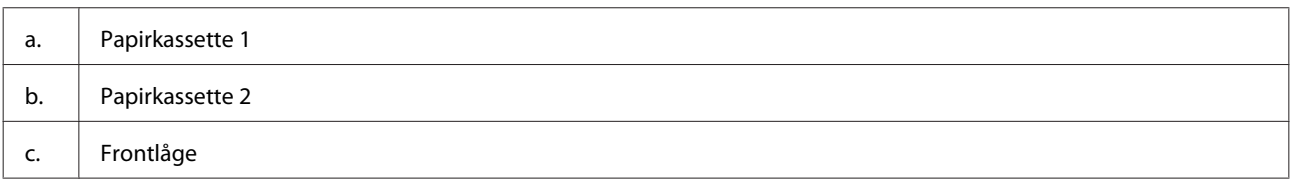

### **Lær dit produkt at kende**

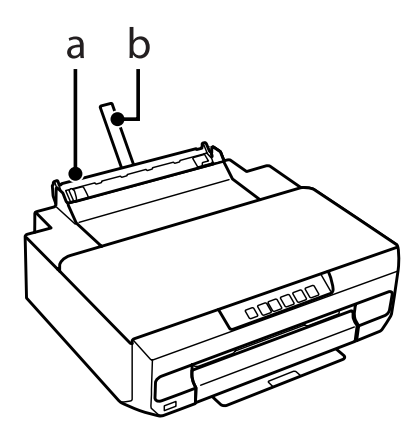

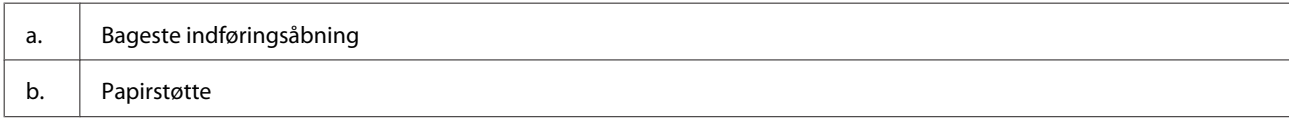

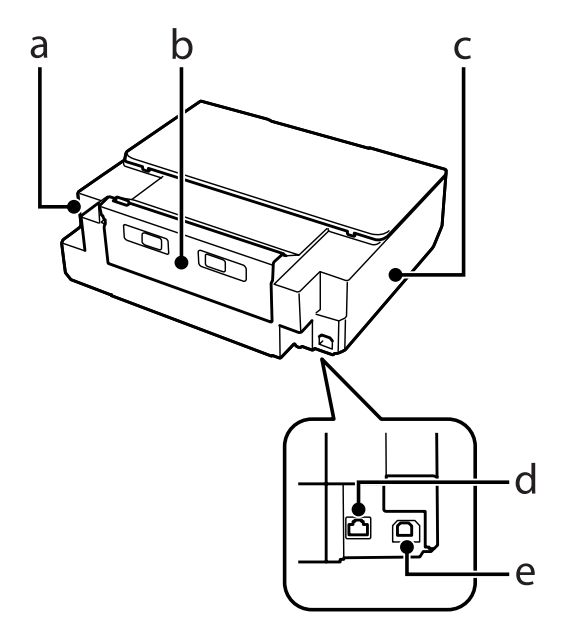

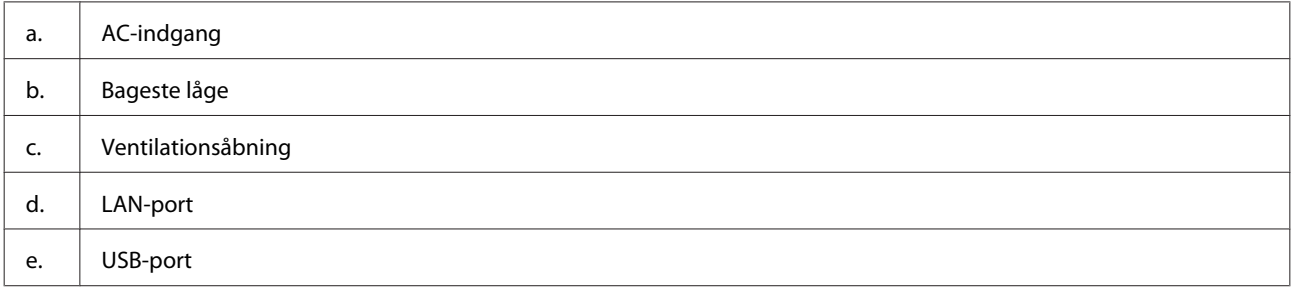

# <span id="page-15-0"></span>**Vejledning til betjeningspanelet**

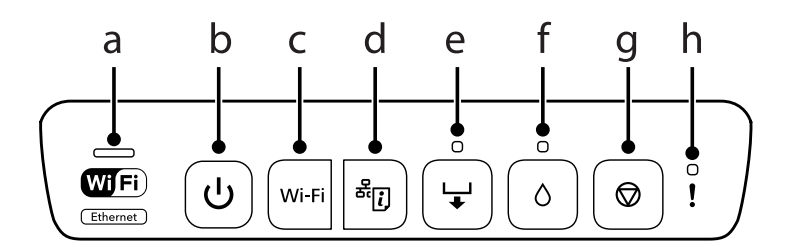

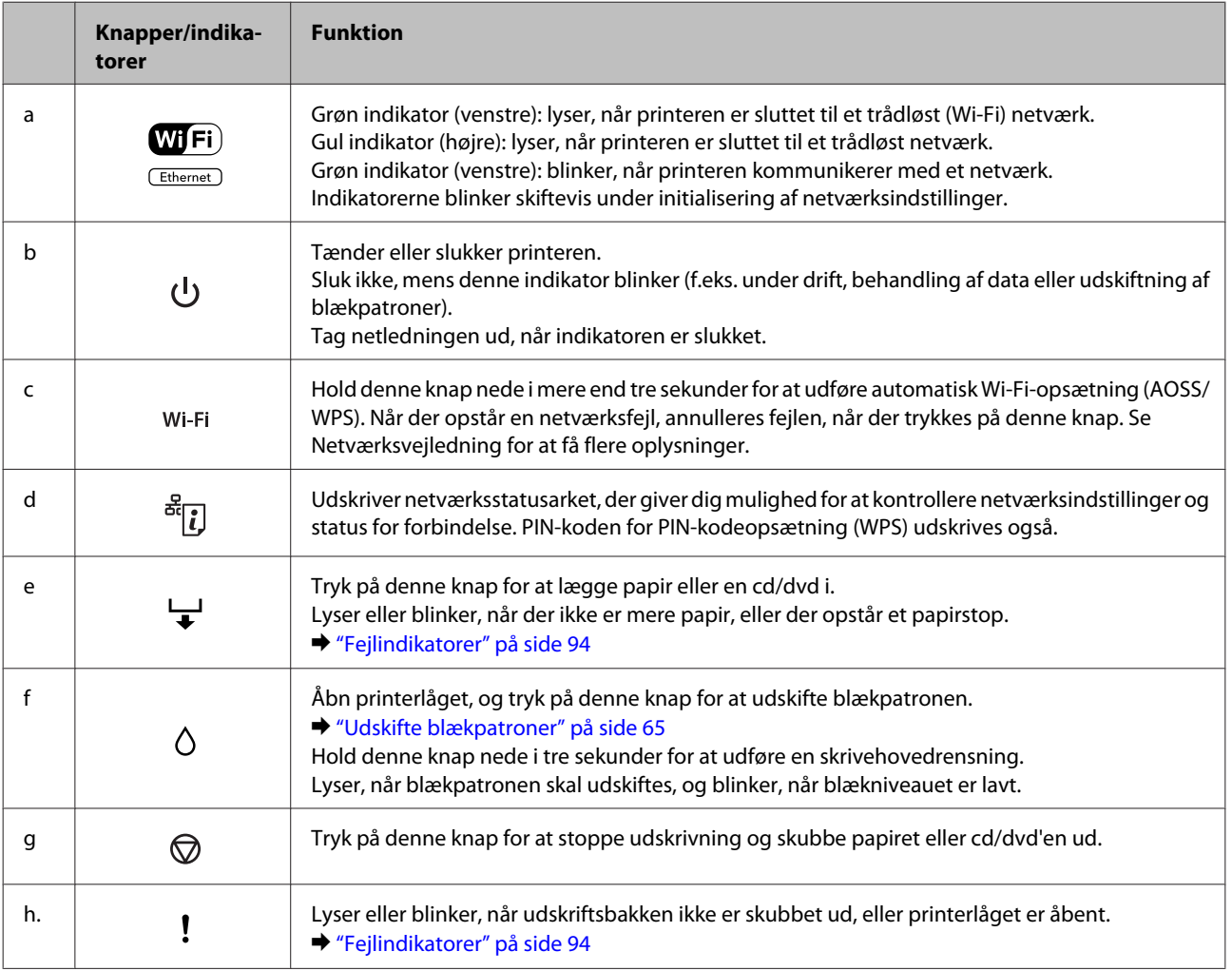

Tryk samtidigt på visse knapper for at udføre flere funktioner.

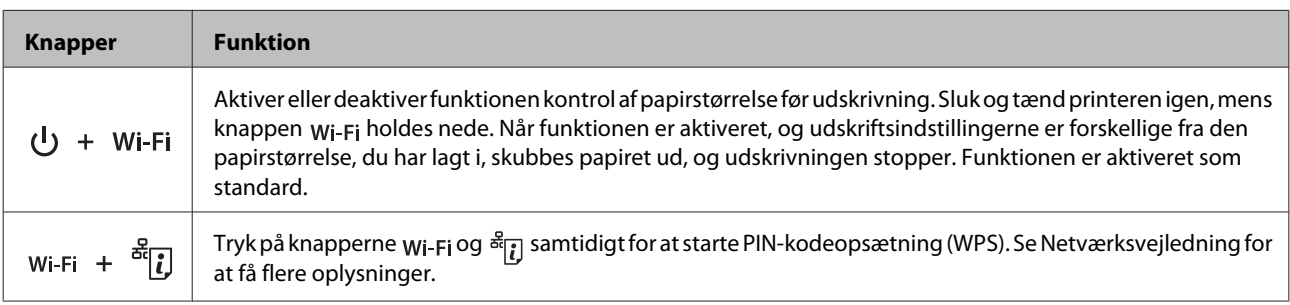

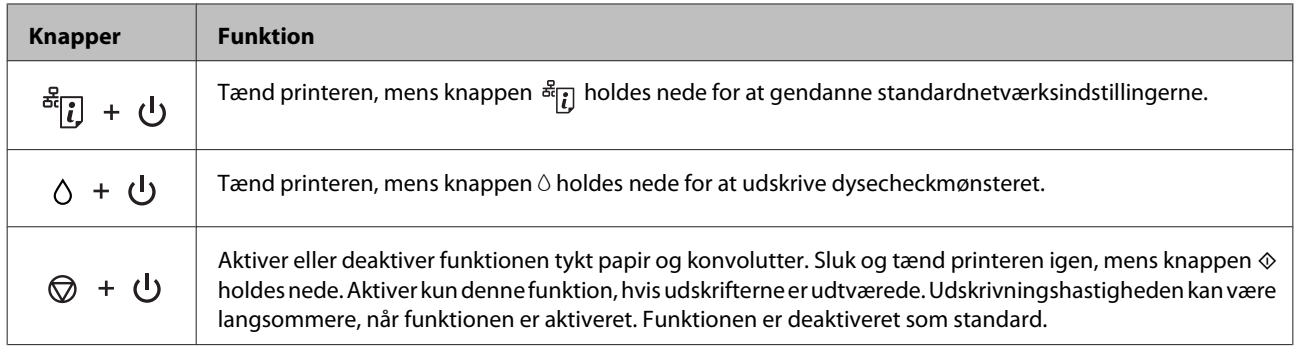

# <span id="page-17-0"></span>**Papir- og mediehåndtering**

# **Introduktion til anvendelse, ilægning og opbevaring af medier**

Du kan opnå gode resultater med de fleste typer almindeligt papir. Bestrøget papir giver imidlertid bedre udskrifter, fordi det absorberer mindre blæk.

Epson tilbyder specialpapir, som er beregnet til den blæk, der bruges i Epsons inkjetprodukter, og vi anbefaler, at du anvender disse papirtyper for at sikre resultater af høj kvalitet.

Når du lægger specialpapir fra Epson i printeren, skal du læse de vejledningsark, der følger med papiret, og være opmærksom på de følgende punkter.

#### *Bemærk:*

- ❏ Læg papiret i papirkassetten med udskriftssiden nedad. Den side, der skal udskrives på, er normalt mere hvid eller mere blank. Yderligere oplysninger finder du på de vejledningsark, der følger med papiret. Nogle typer papir har afskårne hjørner som en hjælp til at identificere den korrekte indlægningsretning.
- ❏ Hvis papiret er krøllet, skal du rette det ud eller bøje det en smule i den modsatte retning, inden du lægger det i. Hvis du udskriver på bøjet papir, kan det medføre, at blækket tværes ud på udskriften.

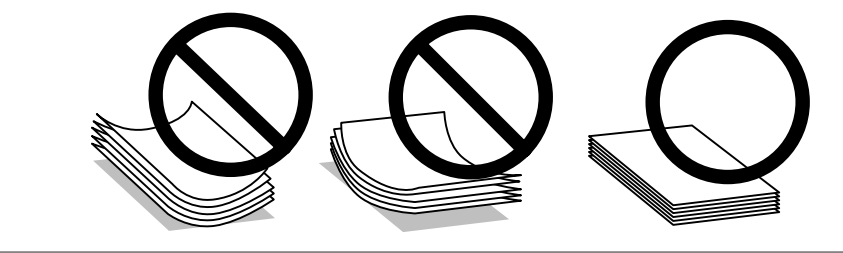

# **Opbevaring af papir**

Læg ubrugt papir tilbage i den oprindelige emballage, så snart du er færdig med at udskrive. Ved håndtering af specialmedier anbefaler Epson, at du opbevarer udskrifterne i en plastpose, der kan lukkes tæt. Ubrugt papir og udskrifter må ikke udsættes for høje temperaturer, høj luftfugtighed eller direkte sollys.

# **Valg af papir**

Understøttet papir vises i nedenstående tabel. Ilægningskapacitet og muligheden for udskrivning uden kant varierer afhængig af papir som vist.

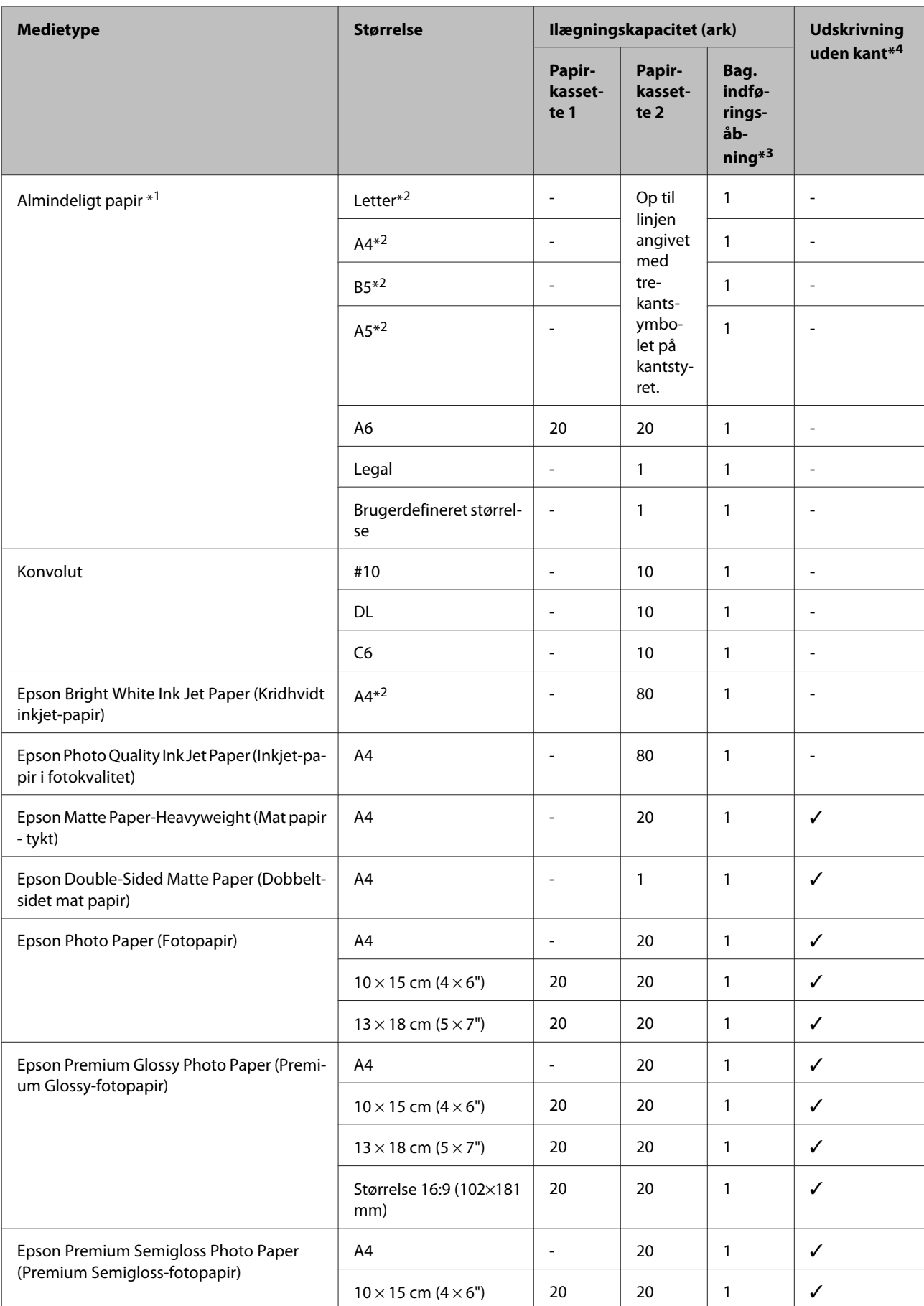

<span id="page-19-0"></span>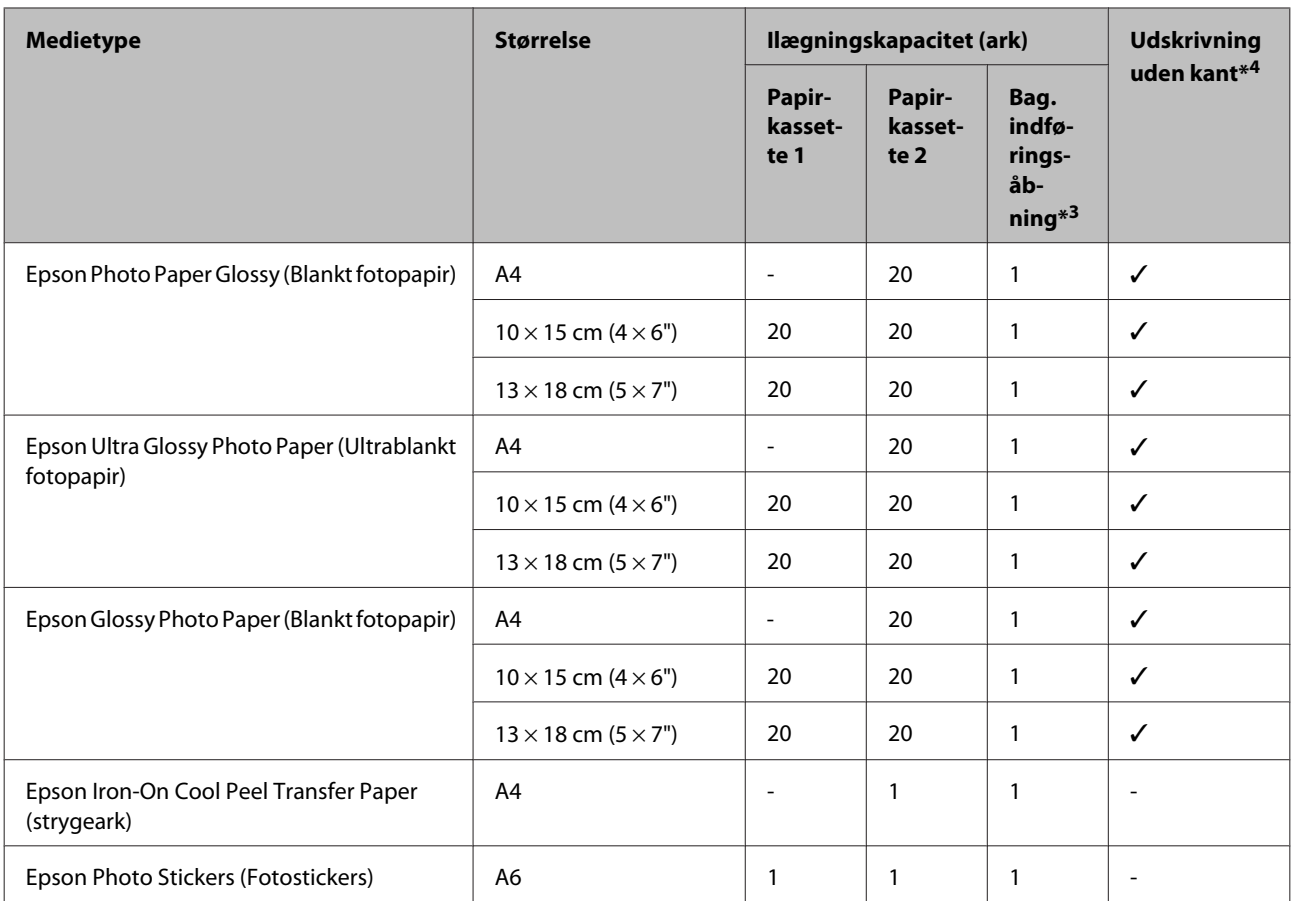

 $*1$  Papir med en vægt på 64 g/m<sup>2</sup> (17 lb) til 90 g/m<sup>2</sup> (24 lb).

\*2 Kapaciteten for manuel 2-sided printing (2-sidet udskrivning) er 30 ark.

\*3 Selvom du kan udskrive på papir med en tykkelse på 0,05 til 0,6 mm, kan visse typer hårdt papir blive indført forkert, selvom tykkelsen ligger inden for dette område.

\*4 Udskrivning uden kant er ikke tilgængelig ved 2-sidet udskrivning.

# **Papirtypeindstillinger fra printerdriveren**

Produktet justerer automatisk sig selv til den type papir, du vælger i udskriftsindstillingerne. Derfor er indstillingen af papirtype så vigtig. Den giver produktet besked om, hvilken type papir du bruger, og justerer blækdækningen i overensstemmelse hermed. Tabellen nedenfor indeholder oplysninger om de indstillinger, du skal vælge for de forskellige typer papir.

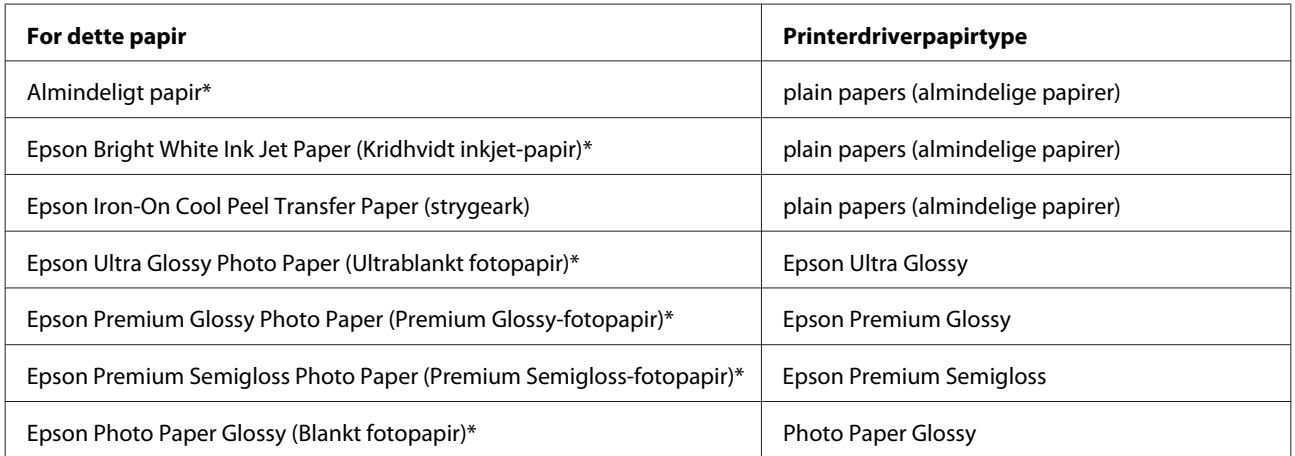

<span id="page-20-0"></span>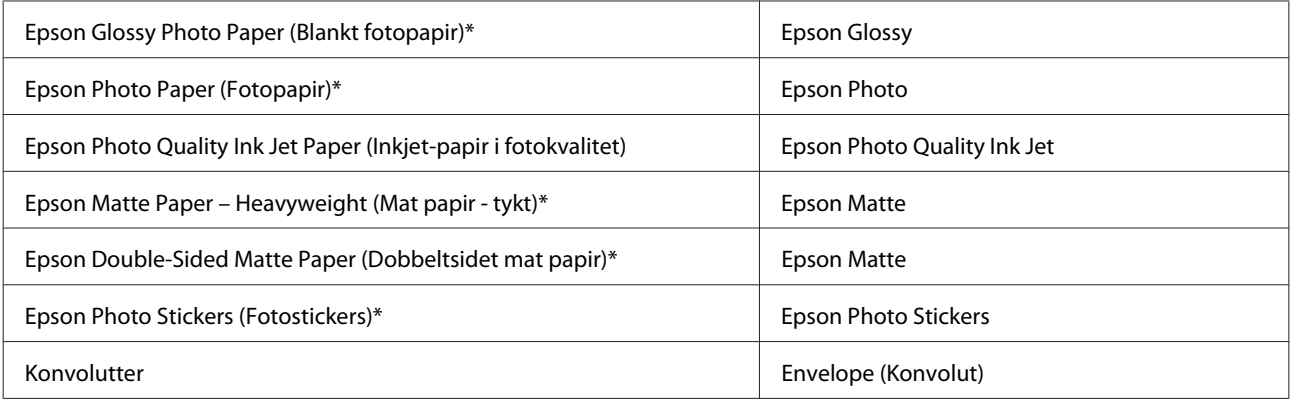

\* Disse papirtyper er kompatible med Exif Print og PRINT Image Matching. Se dokumentationen, der følger med det Exif Print- eller PRINT Image Matching-kompatible digitalkamera for at få yderligere oplysninger.

#### *Bemærk:*

Hvilke specialmedier der kan fås, afhænger af dit område. Hvis du ønsker oplysninger om, hvilke medier der kan fås i dit område, skal du kontakte Epsons support.

& ["Websted for teknisk support" på side 121](#page-120-0)

# **Ilægning af papir**

# **I papirkassette 1**

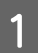

Åbn frontlågen.

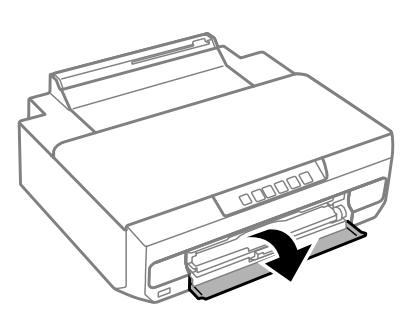

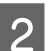

2 Træk papirkassette 1 ud.

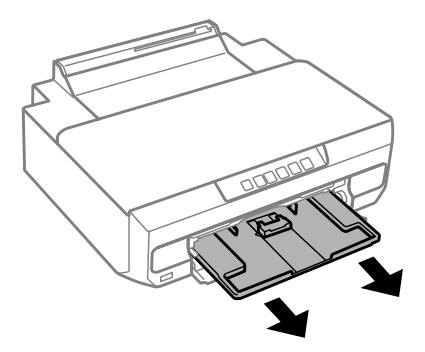

#### *Bemærk:*

- ❏ Hvis udskriftsbakken er skubbet ud, skal den lukkes, før papirkassetten trækkes ud.
- ❏ Hvis papirkassette 1 sidder for langt inde i printeren, skal du slukke printeren og tænde den igen.
- C Skub sidekantstyrene til papirkassettens sider, og skub derefter det forreste kantstyr til den ønskede papirstørrelse.

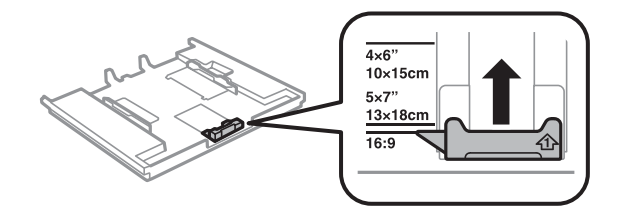

Læg papir i med udskriftssiden nedad, og skub det forreste kantstyr til kanten af papiret.

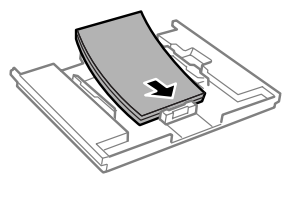

#### *Bemærk:*

❏ Luft papiret, og ret dets kanter ind, før det lægges i.

- ❏ Læg ikke almindeligt papir i over linjen lige under pilmærket inde i kantstyret. For Epsons specialmedier skal antallet af ark være mindre end den grænse, der er angivet for mediet.
	- & ["Valg af papir" på side 18](#page-17-0)
- ❏ Når du vælger *Cassette 1->2 (Bakke 1 -> Bakke 2)* som Paper Source (Papirkilde), skal du lægge papir af samme størrelse og type i begge kassetter.
- ❏ Når du lægger et ark Photo Stickers (Fotostickers) i, skal du vende det med forsiden nedad. Brug ikke ilægningsstøttearket, der følger med Photo Stickers (Fotostickers).

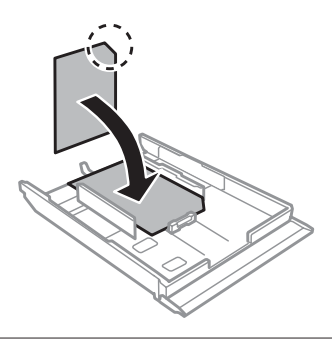

E Skub kantstyrene ind til papirets kanter.

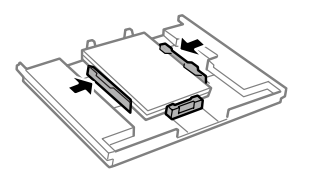

<span id="page-22-0"></span>**F** Sæt papirkassette 1 i. Sæt justeringsmærkerne på printeren og kassetten ud for hinanden.

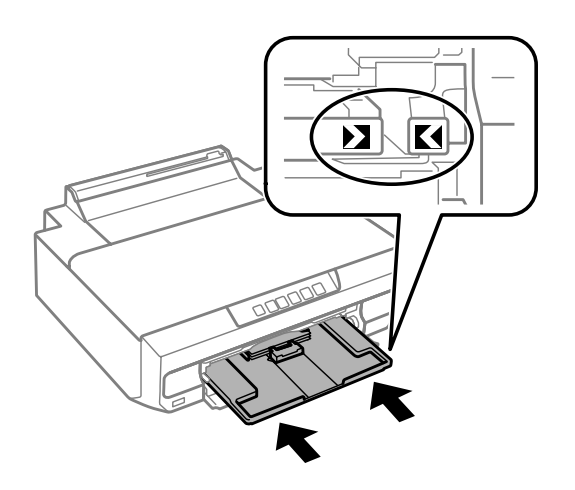

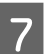

Træk udskriftsbakken helt ud.

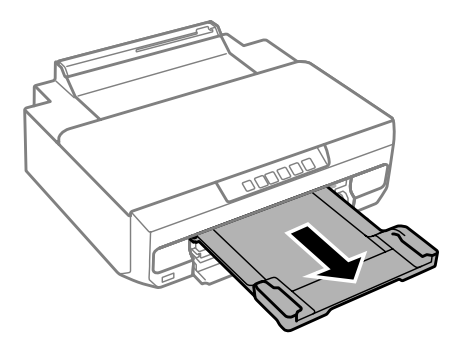

#### *Bemærk:*

- ❏ Sørg for plads nok foran produktet, så papiret kan skubbes helt ud.
- ❏ Fjern eller isæt ikke papirkassetten, mens produktet arbejder.

# **I papirkassette 2**

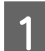

Åbn frontlågen, og træk papirkassette 2 ud.

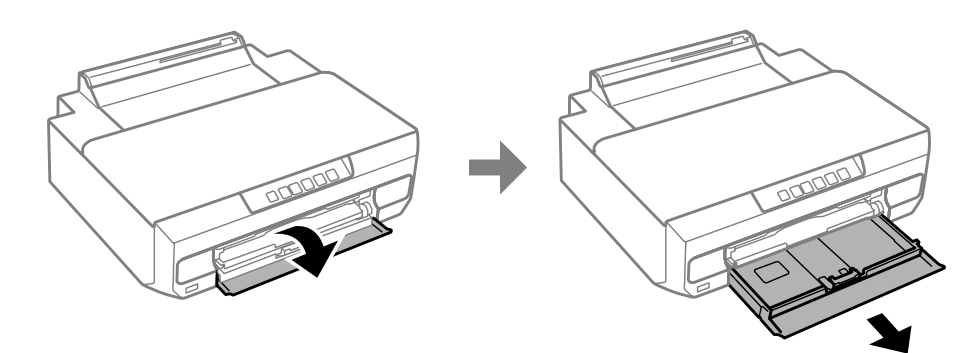

*Bemærk:* Hvis udskriftsbakken er skubbet ud, skal den lukkes, før papirkassetten trækkes ud.

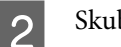

8 Skub kantstyrene ind til papirkassettens sider.

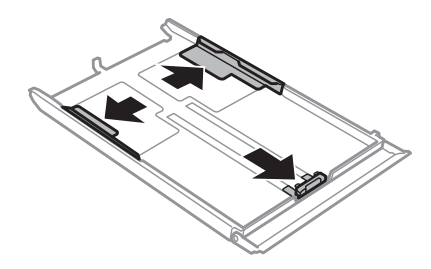

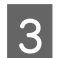

Skub kantstyret for at justere det til den størrelse papir, du vil bruge.

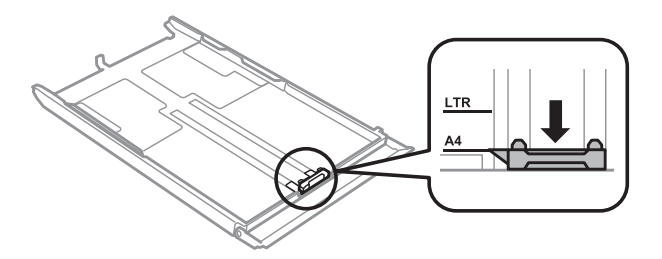

#### *Bemærk:*

Spring dette trin over, hvis du lægger konvolutter i.

D Læg papiret i op mod kantstyret med udskriftssiden nedad, og kontroller, at der ikke stikker papir ud af enden af kassetten.

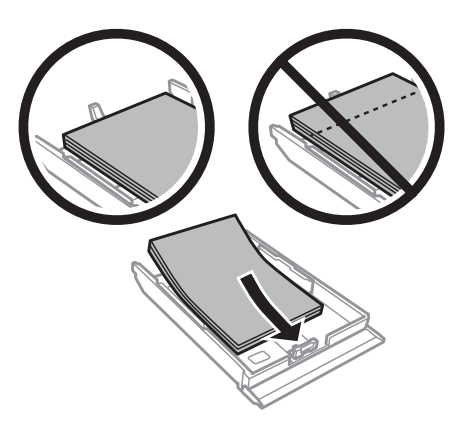

#### *Bemærk:*

- ❏ Luft papiret, og ret dets kanter ind, før det lægges i.
- ❏ Læg ikke almindeligt papir i over linjen lige under pilmærket inde i kantstyret. For Epsons specialmedier skal antallet af ark være mindre end den grænse, der er angivet for mediet.
	- $\rightarrow$  ["Valg af papir" på side 18](#page-17-0)
- ❏ Når du vælger *Cassette 1->2 (Bakke 1 -> Bakke 2)* som Paper Source (Papirkilde), skal du lægge papir af samme størrelse og type i begge kassetter.
- ❏ Når du lægger et ark Photo Stickers (Fotostickers) i, skal du vende det med forsiden nedad. Brug ikke ilægningsstøttearket, der følger med Photo Stickers (Fotostickers).

Læg konvolutter i med den korte kant først og flappen opad mod venstre. Kontroller derefter, at der ikke stikker konvolutter ud af enden af kassetten.

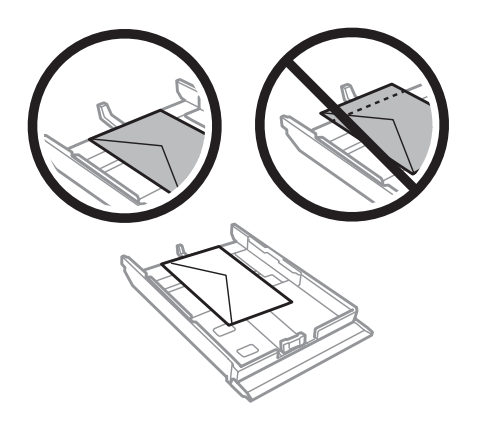

#### *Bemærk:*

❏ Konvolutters tykkelse og mulighederne for at folde dem varierer meget. Hvis den samlede tykkelse af stakken af konvolutter er over 11 mm, skal du trykke konvolutterne ned for at gøre dem flade, før du lægger dem i. Hvis udskriftskvaliteten forringes, når du lægger en stak konvolutter i printeren, skal du lægge én konvolut i ad gangen.

 $\rightarrow$  ["Valg af papir" på side 18](#page-17-0)

- ❏ Brug ikke konvolutter, der er krøllede eller bøjede.
- ❏ Udglat konvolutten og flapperne, inden du lægger dem i.

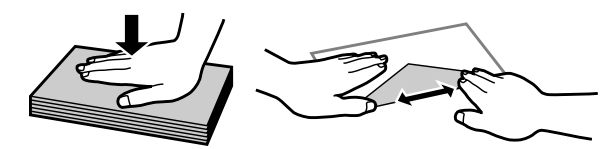

- ❏ Glat konvoluttens indføringskant ud før ilægning.
- ❏ Brug ikke for tynde konvolutter, da de kan krølle under udskrivningen.
- ❏ Ret konvolutternes kanter ind, før de lægges i.

E Skub kantstyrene ind til papirets kanter.

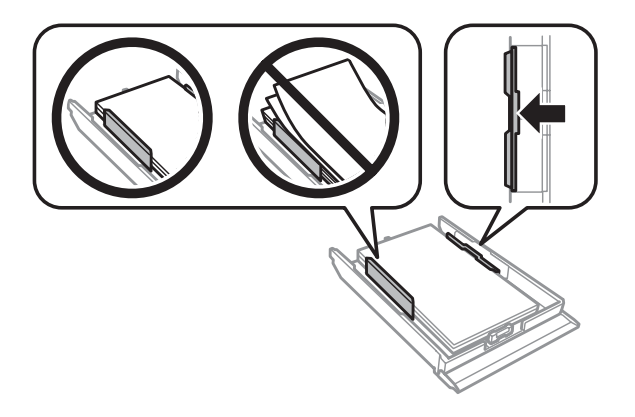

Skub kantstyrene ind til konvolutternes kanter.

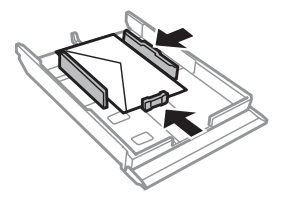

F Sæt langsomt og forsigtigt kassetten tilbage i produktet.

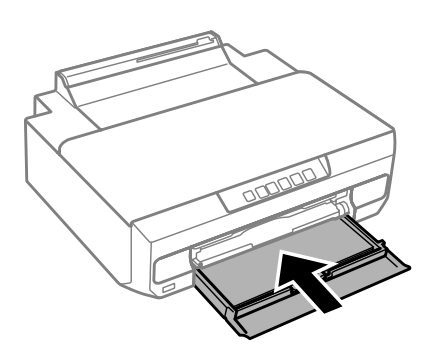

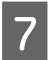

G Træk udskriftsbakken helt ud.

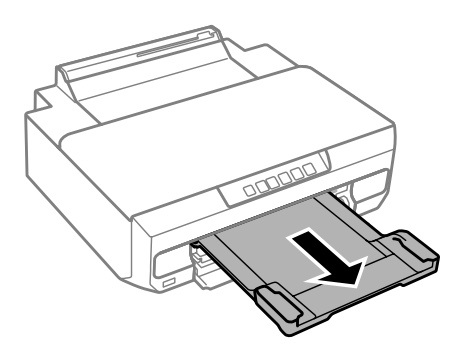

#### *Bemærk:*

- ❏ Sørg for plads nok foran produktet, så papiret kan skubbes helt ud.
- ❏ Fjern eller isæt ikke papirkassetten, mens produktet arbejder.

### **Ilægning af papir i formatet Legal eller længere end størrelse A4**

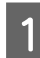

Åbn frontlågen, og fjern papirkassette 2.

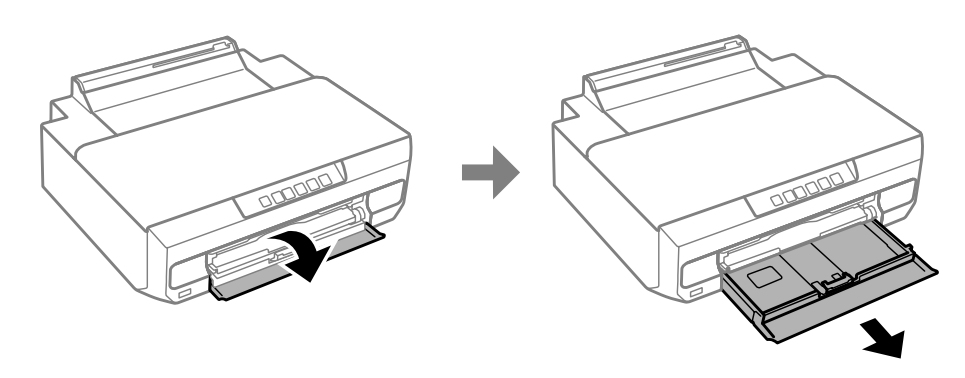

#### *Bemærk:*

Fjern først papirkassette 1. Sæt ikke papirkassette 1 i under udskrivning.

<span id="page-27-0"></span> $\bf 2$ Læg papiret mod $\blacktriangledown$  pilmærket i enden af papirkassetten med udskriftssiden nedad.

Læg ét ark i ad gangen, og lad enden af papiret hænge ud af papirkassetten.

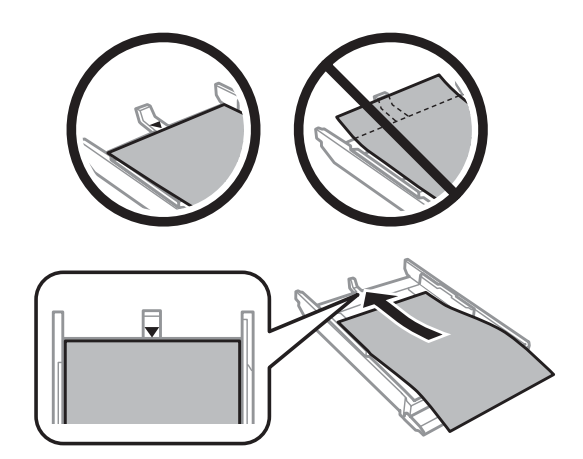

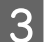

Sæt langsomt og forsigtigt kassetten tilbage i produktet.

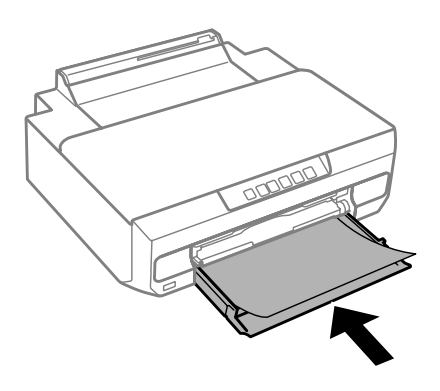

D Træk udskriftsbakken helt ud.

# **I den bageste indføringsåbning**

Forbered udskriftsdataene, før du lægger papir i.

& ["Grundlæggende udskrivning" på side 38](#page-37-0)

#### *Bemærk:*

Selvom du kan udskrive på papir med en tykkelse på 0,05 til 0,6 mm, kan visse typer hårdt papir blive indført forkert, selvom tykkelsen ligger inden for dette område.

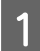

1 Træk udskriftsbakken helt ud.

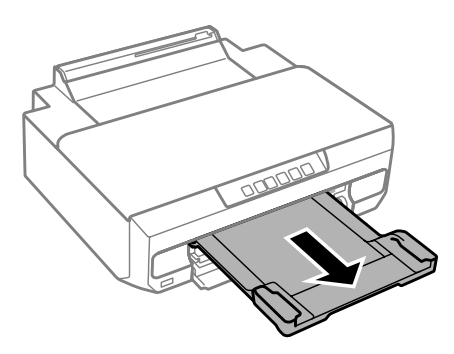

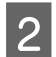

**B** Åbn lågen til den bageste indføringsåbning, og hæv papirstøtten.

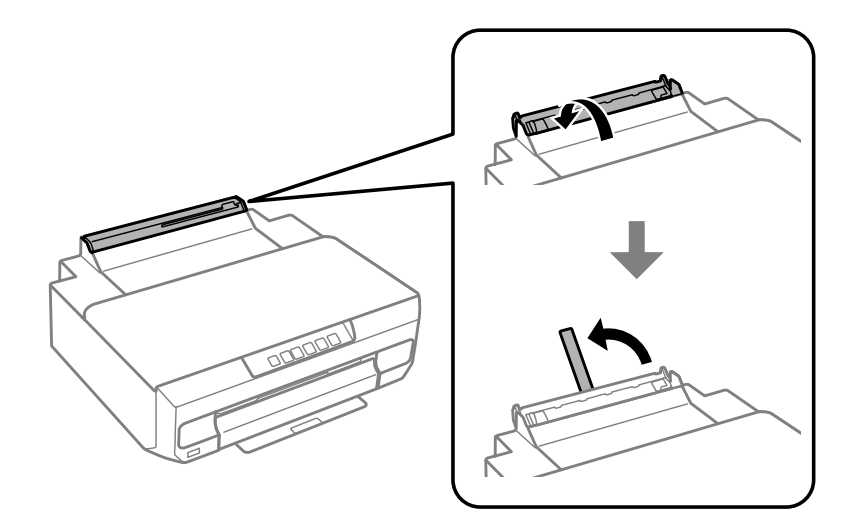

8 Send udskriftsdataene fra computeren.

#### *Bemærk:*

Kontroller, at *Rear paper Feed Slot (Bag. indføringsåbning)* er valgt som Paper Source (Papirkilde) i udskriftsindstillingerne.

Vent, til indikatoren  $\overline{\downarrow}$  på kontrolpanelet holder op med at blinke og lyser konstant.

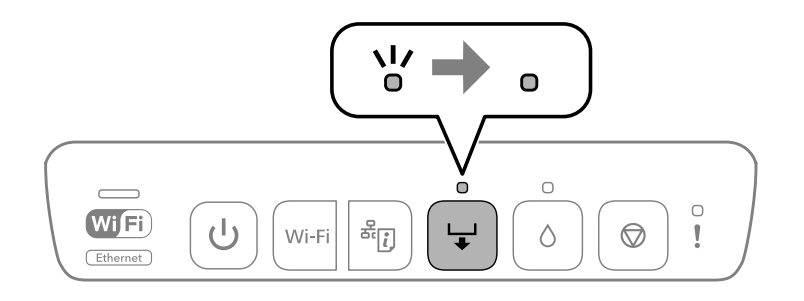

E Juster kantstyrene.

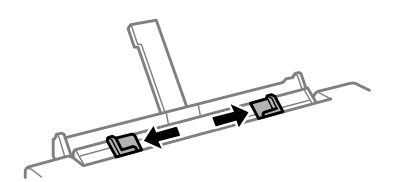

E Læg papir i med udskriftssiden opad, og skub derefter det forreste kantstyr til papirets kanter.

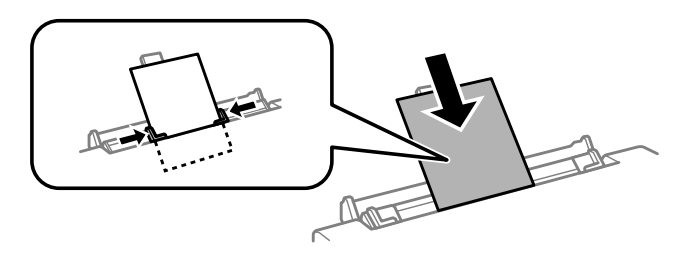

Ret området 5 cm fra kanten af papiret ind efter åbningen på papirstøtten.

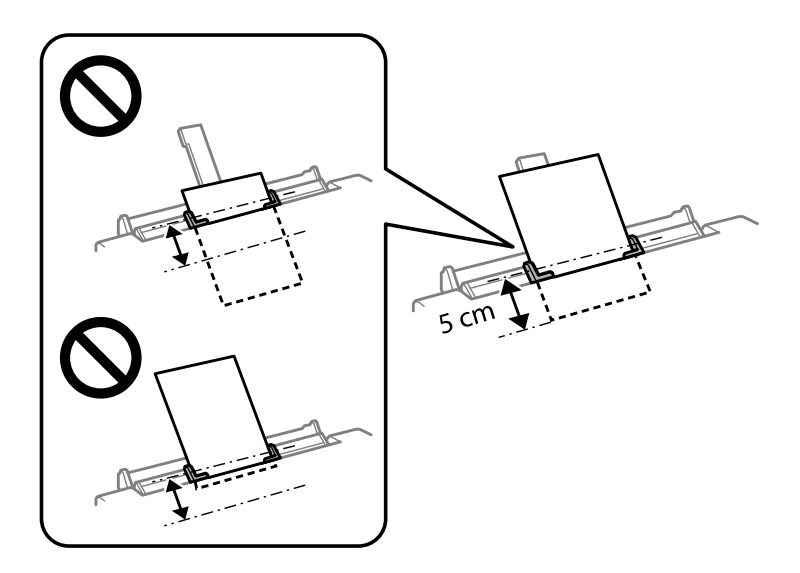

Læg konvolutter eller forhullet papir i med udskriftssiden opad som vist i nedenstående illustrationer.

❏ Konvolutter

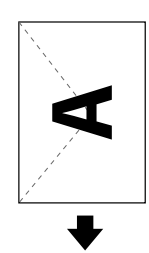

<span id="page-30-0"></span>❏ Forhullet papir

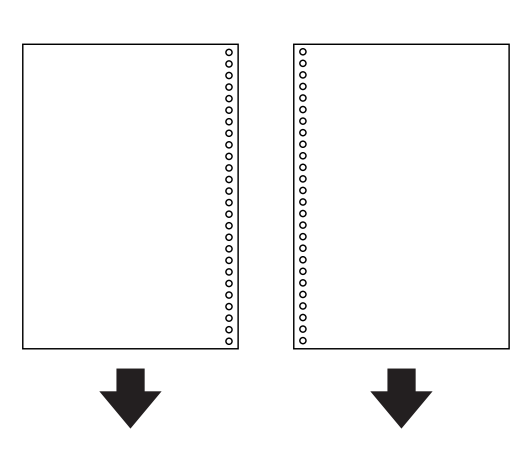

#### *Bemærk:*

- ❏ Juster udskriftsdataene, så udskrivning over hullerne undgås.
- ❏ Forhullet papir kan kun bruges i den bageste indføringsåbning. Deaktiver funktionen til kontrol af papirstørrelse før udskrivning.

#### Tryk på knappen  $\Box$ .

Papiret føres ind, og udskrivningen starter.

# **Ilægning af en cd/dvd**

Du kan udskrive på en rund 12-cm cd/dvd, der er mærket som egnet til udskrivning, f.eks. "skrivbar på labelfladen" eller "skrivbar med inkjet-printere".

# **Forholdsregler ved håndtering af cd/dvd'er**

- ❏ Se dokumentationen, der følger med cd/dvd'en, for at få flere oplysninger om håndtering af cd/dvd'en eller skrivning af data.
- ❏ Udskriv ikke på cd/dvd'en, før du har skrevet data til den. Hvis du gør det, kan fingeraftryk, snavs eller ridser på overfladen forårsage fejl under skrivning af data.
- ❏ Afhængig af cd/dvd-type eller udskriftsdataene kan der forekomme udtværing. Lav en test med en overskydende cd/dvd. Kontroller den udskrevne overflade efter en dag.
- ❏ Sammenlignet med udskrivning på originalt Epson-papir er farvemætningsniveauet lavere. Juster om nødvendigt farvemætningen.
- ❏ Lad cd/dvd'en tørre helt uden for direkte sollys, før du bruger den eller rører ved den udskrevne overflade.
- ❏ Hvis den udskrevne overflade er klæbrig selv efter tørring, skal du reducere farvemætningsniveauet.
- ❏ Udskrivning på samme cd/dvd igen forbedrer næppe udskriftskvaliteten.
- <span id="page-31-0"></span>❏ Hvis du kommer til at udskrive på cd/dvd-bakken eller det indvendige, gennemsigtige rum, skal du straks tørre blækket af.
- ❏ Afhængig af indstillingen for udskriftsområde kan cd/dvd'en eller cd/dvd-bakken blive snavset. Foretag indstillinger for at udskrive på udskriftsområdet.

### **Ilægning af en cd/dvd**

Forbered de data, du vil udskrive, før du lægger cd/dvd'en i. & ["Udskrivning af en cd/dvd-label Epson Print CD" på side 57](#page-56-0)

#### c*Vigtigt:*

- ❏ Sæt ikke cd/dvd-bakken i, mens produktet arbejder. Ellers kan produktet blive beskadiget, eller overfladen af cd/ dvd'en kan blive snavset eller ridset.
- ❏ Sæt ikke cd/dvd-bakken i, før du bliver bedt om at gøre det. Ellers opstår der en fejl, og cd/dvd'en skubbes ud.

A Når udskriftsbakken skubbes ud, skal du kontrollere, at der ikke er papir på bakken og derefter lukke den ved at skubbe til den med hånden.

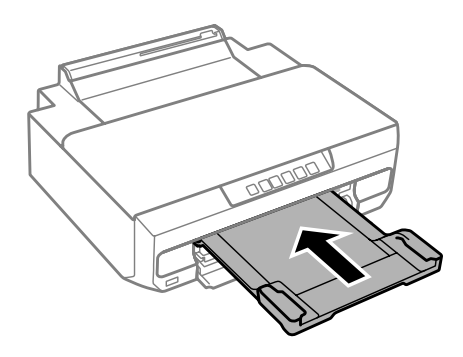

8end udskriftsdataene fra computeren.

#### *Bemærk:*

Kontroller, at der er valgt *CD/DVD Tray (Cd/dvd-bakke)* som Paper Source (Papirkilde) og *CD/DVD* eller *CD/ DVD Premium Surface* som Paper Type (Papirtype) i udskriftsindstillingerne.

G Vent, til indikatoren → på kontrolpanelet holder op med at blinke og lyser konstant.

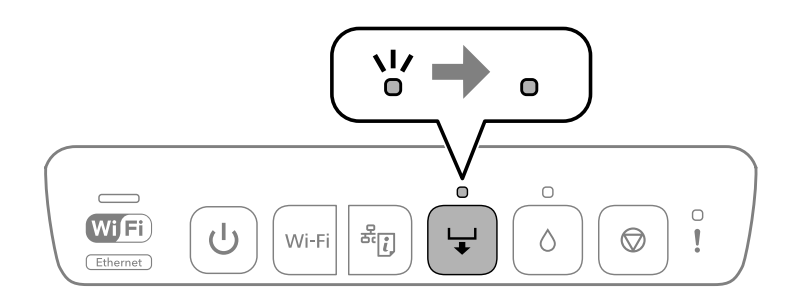

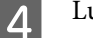

4 Luk frontlågen.

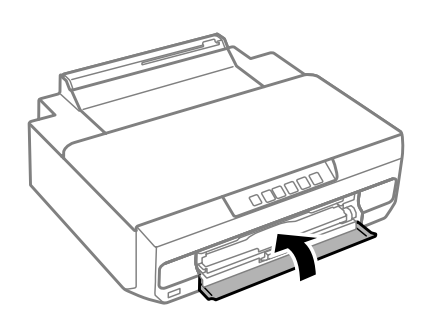

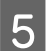

Fjern cd/dvd-bakken.

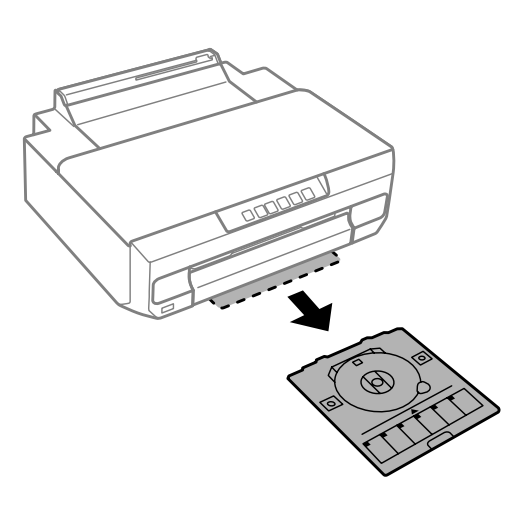

F Læg en cd/dvd på cd/dvd-bakken med udskriftssiden opad, og sæt derefter cd/dvd-bakken i printeren.

Sæt justeringsmærkerne på printeren og kassetten ud for hinanden.

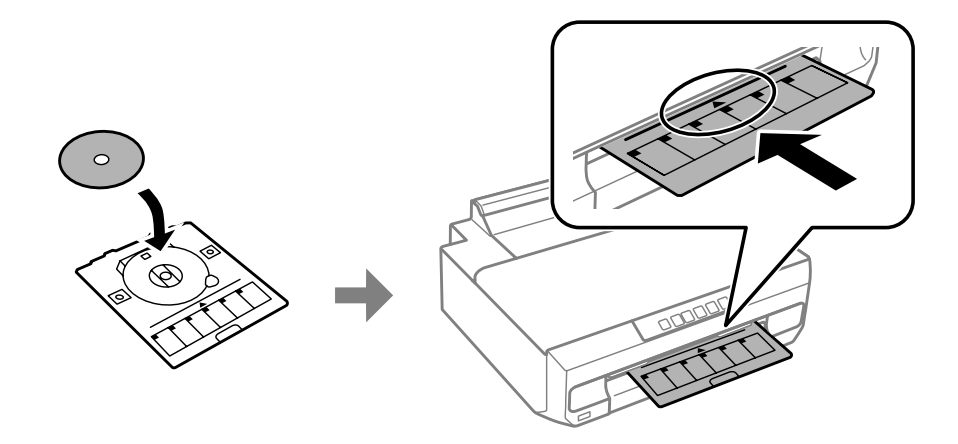

 $\overline{7}$  Tryk på knappen  $\overline{\mathcal{L}}$ .

Cd/dvd-bakken trækkes ind, og udskrivningen starter.

B Cd/dvd-bakken skubbes automatisk ud efter udskrivning.

Fjern cd/dvd'en fra bakken, og sæt cd/dvd-bakken tilbage i åbningen nederst på printeren.

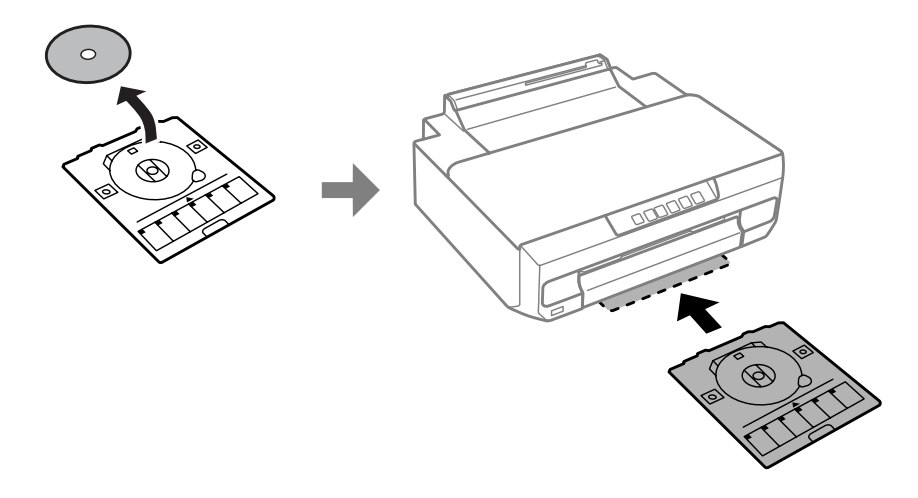

#### c*Vigtigt:*

Husk at fjerne cd/dvd-bakken fra printeren efter udskrivning. Hvis du ikke fjerner bakken, og tænder eller slukker printeren eller kører en skrivehovedrensning, rammer cd/dvd-bakken skrivehovedet og kan forårsage printerfejlfunktion.

# <span id="page-34-0"></span>**Udskrivning**

# **Grundlæggende betjening fra betjeningspanelet**

# **Udskrivning af fotos fra et digitalkamera**

Du kan udskrive fotos direkte fra et digitalkamera vha. en USB-tilslutning eller trådløs tilslutning. Kontroller, at dit digitalkamera kan oprette forbindelse til et netværk og at det kan bruge PictBridge (DPS over IP). Se den dokumentation, der følger med kameraet, for at få flere oplysninger.

#### *Bemærk:*

- ❏ Afhængig af indstillingerne på denne printer og digitalkameraet understøttes visse kombinationer af papirtype, størrelse og layout muligvis ikke.
- ❏ Nogle af indstillingerne på dit digitalkamera afspejles muligvis ikke på udskriften.

### **Brug af en USB-tilslutning**

Læg papir i printeren.

 $\blacktriangleright$  ["Ilægning af papir" på side 21](#page-20-0)

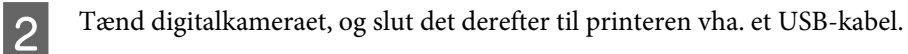

Brug et USB-kabel på højst 2 m.

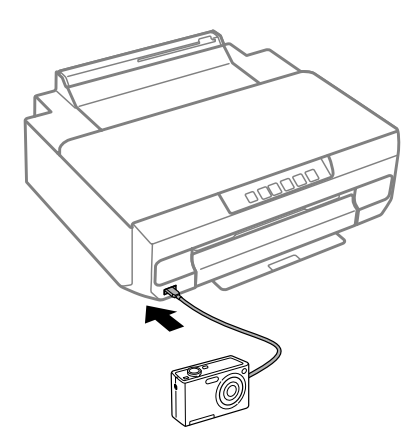

#### *Bemærk:*

Hvis indikatoren  $\Box$  og  $\Box$  blinker ved tilslutning, er der et problem med enheden.

C Vælg de fotos, du vil udskrive fra digitalkameraet, foretag indstillinger som f.eks. antallet af kopier, og start derefter udskrivningen.

### <span id="page-35-0"></span>**Brug af en trådløs tilslutning**

Kontroller indikatorerne <sub>Wiffi</sub> på kontrolpanelet, for at sikre at det er sluttet korrekt til det trådløse netværk.

& ["Vejledning til betjeningspanelet" på side 16](#page-15-0)

2 Læg papir i printeren.

- $\blacktriangleright$  ["Ilægning af papir" på side 21](#page-20-0)
- 

Slut kameraet til samme netværk som printeren.

D Få vist listen over tilgængelige printere på digitalkameraet, og vælg derefter den printer, du vil tilslutte til.

#### *Bemærk:*

Kontroller printerens navn ved at trykke på knappen  $\frac{1}{2}$  på kontrolpanelet for at udskrive netværksstatusarket.

E Vælg de fotos, du vil udskrive fra digitalkameraet, foretag indstillinger som f.eks. antallet af kopier, og start derefter udskrivningen.

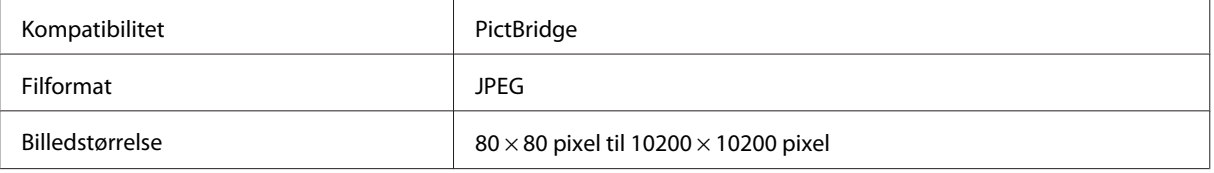

#### *Bemærk:*

Du kan ikke udskrive fotos eller dokumenter fra andre enheder, mens kameraet er sluttet til produktet. Fjern det, så snart du er færdig med at udskrive.

**6** Fjern kameraet fra netværket.

# **Grundlæggende betjening fra computeren**

### **Printerdriver og status monitor**

Printerdriveren giver dig mulighed for at vælge mellem en række forskellige indstillinger, så du kan opnå de bedste udskriftsresultater. Med Status Monitor og printerværktøjerne kan du kontrollere produktet og sørge for, at det altid er i optimal driftstilstand.
<span id="page-36-0"></span>*Bemærkning til brugere af Windows:*

❏ Din printer finder og installerer automatisk den nyeste version af printerdriveren fra Epsons websted. Klik på knappen *Software Update (Softwareopdatering)* i printerdriverens vindue *Maintenance (Vedligeholdelse)*, og følg derefter anvisningerne på skærmen. Hvis knappen ikke vises i vinduet *Maintenance (Vedligeholdelse)*, skal du pege på *All Programs (Alle programmer)* eller *Programs (Programmer)* i Windows-menuen Start og se efter i mappen *EPSON*.\*

\* I Windows 8.1/Windows 8:

Hvis knappen ikke vises i vinduet *Maintenance (Vedligeholdelse)*, skal du højreklikke på skærmen *Start* eller trække fra den nederste eller øverste kant på skærmen *Start*, vælge *All apps (Alle apps)* og derefter vælge *Software Update (Softwareopdatering)* i EPSON Category (Kategori).

❏ Hvis du vil ændre sproget i driveren, skal du vælge det sprog, du vil bruge, i indstillingen *Language (Sprog)* i vinduet *Maintenance (Vedligeholdelse)* i printerdriveren. Afhængig af land er denne funktion muligvis ikke tilgængelig.

## **Adgang til printerdriveren i Windows**

Du kan få adgang til printerdriveren fra de fleste Windows-programmer, skrivebordet eller taskbar (proceslinje).

Hvis du vil angive indstillinger, der kun skal gælde for det program, du bruger, skal du åbne printerdriveren fra det pågældende program.

Hvis du vil foretage indstillinger, der skal gælde for alle Windows-programmer, skal du åbne printerdriveren fra skrivebordsmenuen eller fra taskbar (proceslinje).

Se følgende afsnit vedrørende adgang til printerdriveren.

#### *Bemærk:*

Skærmbilleder af printerdrivervinduerne i denne Brugervejledning er fra Windows 7.

### *Fra Windows-programmer*

A Klik på **Print (Udskriv)** eller **Print Setup (Indstil printer)** i menuen File (Fil).

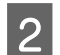

I det vindue, der vises, skal du klikke på Printer, Setup (Installation), Options (Indstillinger), Preferences<br>(Indstillinger) eller Properties (Egenskaber). (Afhængig af dit program kan det være nødvendigt at klikke på en eller en kombination af disse knapper.)

### *Fra skrivebordet*

❏ **Windows 8.1**/**Windows 8**:

Vælg **Desktop (Skrivebord)**, **Settings (Indstillinger)** charm (amulet) og **Control Panel (Kontrolpanel)**. Vælg derefter **Devices and Printers (Enheder og printere)** i kategorien **Hardware and Sound (Hardware og lyd)**. Højreklik på produktet, eller tryk på og hold produktet, og vælg **Printing preferences (Udskriftsindstillinger)**.

### ❏ **Windows 7:**

Klik på knappen start, og vælg **Devices and Printers (Enheder og printere)**. Højreklik derefter på produktet, og vælg **Printing preferences (Udskriftsindstillinger)**.

### ❏ **Windows Vista:**

Klik på Start, vælg **Control Panel (Kontrolpanel)**, og vælg **Printer** i kategorien **Hardware and Sound (Hardware og lyd)**. Vælg derefter produktet og klik på **Select printing preferences (Valg af udskriftsindstillinger)**.

### <span id="page-37-0"></span>❏ **Windows XP:**

Klik på **Start**, **Control Panel (Kontrolpanel)**, (**Printers and Other Hardware (Printere og anden hardware)**,) derefter **Printers and Faxes (Printere og faxenheder)**. Vælg produktet, og klik derefter på **Printing Preferences (Udskriftsindstillinger)** i menuen File (Fil).

### *Fra genvejsikonet på taskbar (proceslinje)*

Højreklik på produktikonet på taskbar (proceslinje), og vælg derefter **Printer Settings (Printerindstillinger)**.

Hvis du vil tilføje et genvejsikon til Windows taskbar (proceslinje), skal du først åbne printerdriveren fra skrivebordet som beskrevet herover. Klik på fanen **Maintenance (Vedligeholdelse)** og derefter på knappen **Monitoring Preferences (Overvågningsindstillinger)**. I vinduet Monitoring Preferences (Overvågningsindstillinger) skal du markere afkrydsningsfeltet **Register the shortcut icon to the taskbar (Registrer genvejsikonet til proceslinjen)**.

### *Sådan får du oplysninger via online hjælp*

Prøv en af følgende procedurer i printerdrivervinduet.

- ❏ Højreklik på emnet, og klik derefter på **Help (Hjælp)**.
- ❏ Klik på knappen øverst til højre i vinduet, og klik derefter på emnet (kun i Windows XP).

## **Adgang til printerdriveren i Mac OS X**

Tabellen nedenfor beskriver, hvordan du åbner dialogen for printerdriveren.

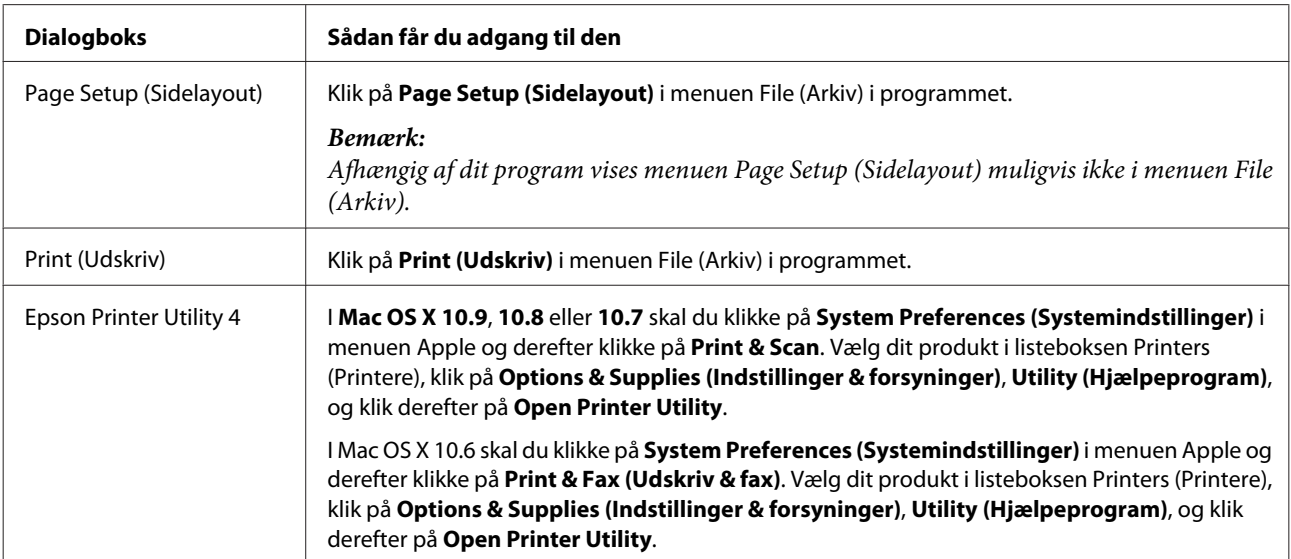

# **Grundlæggende udskrivning**

### *Bemærk:*

- ❏ Læg papiret korrekt i, før du udskriver.
	- & ["Ilægning af papir" på side 21](#page-20-0)
- ❏ Oplysninger om udskriftsområdet finder du i afsnittet nedenfor. & ["Udskriftsområde" på side 117](#page-116-0)
- ❏ Når du har foretage indstillingerne, skal du udskrive en testkopi og undersøge resultatet, inden du udskriver et helt job.

### c*Vigtigt:*

Når du lægger papir i den bageste indføringsåbning, skal du starte udskrivning fra printerdriveren, før du lægger papir i. Følg vejledningen på skærmen vedrørende ilægning af papir, når udskrivningen starter.

### **Grundlæggende produktindstillinger i Windows**

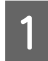

Åbn den fil, du vil udskrive.

Åbn printerindstillingerne. & ["Adgang til printerdriveren i Windows" på side 37](#page-36-0)

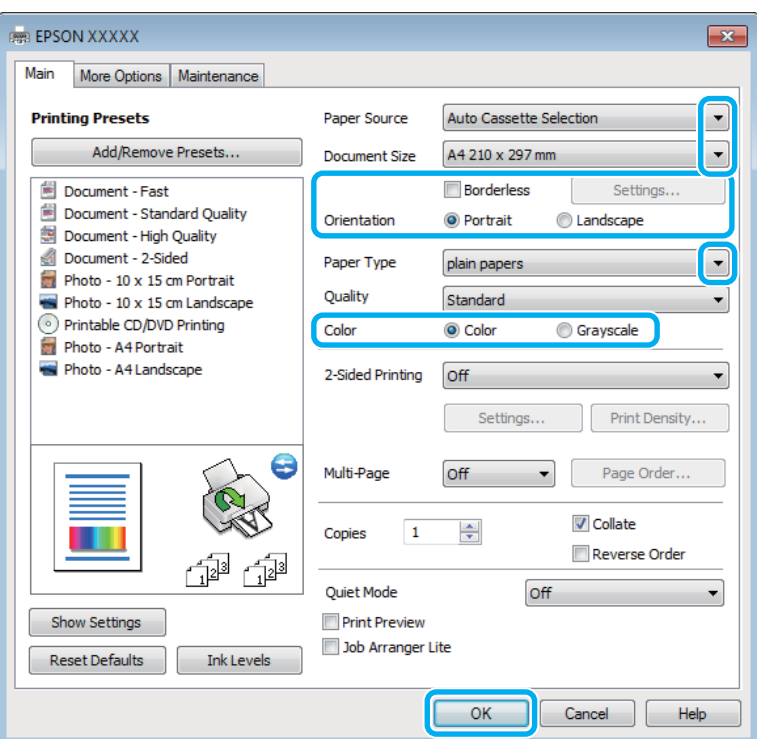

C Vælg den ønskede indstilling for Paper Source (Papirkilde).

D Vælg den ønskede indstilling for Document Size (Papirstørrelse).

E Vælg **Borderless (Uden kant)** for at udskrive uden margener omkring billedet.

Ved udskrivning uden kant, forstørres udskriftsdataene en smule mere end papirstørrelsen, så der ikke udskrives margener langs papirets kanter. Klik på **Settings (Indstillinger)** for at vælge graden af forstørrelse.

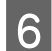

F Vælg den ønskede indstilling for Orientation (Retning).

### *Bemærk:*

Ved udskrivning på konvolutter skal du vælge *Landscape (Liggende)* som indstilling for Orientation (Retning).

### **Udskrivning**

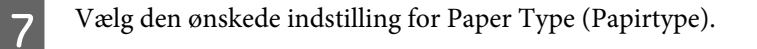

Vælg den ønskede indstilling for Color (Farve).

Vælg **Grayscale (Gråtoneskala)** når du vil udskrive i sort eller gråtoner.

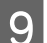

I Klik på **OK** for at lukke vinduet med printerindstillinger.

### *Bemærk:*

Se det relevante afsnit for at foretage ændringer til avancerede indstillinger.

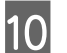

10 Udskriv filen.

### **Grundlæggende produktindstillinger for Mac OS X**

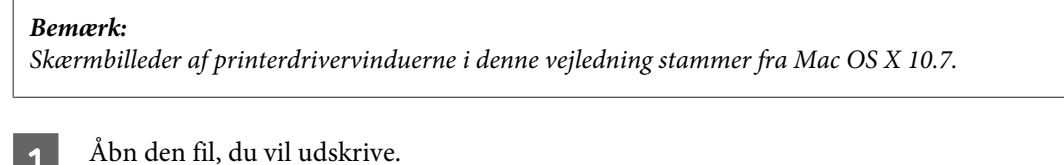

# $\sum_{i=1}^{n} \frac{1}{i}$  Åbn dialogboksen Print (Udskriv).

& ["Adgang til printerdriveren i Mac OS X" på side 38](#page-37-0)

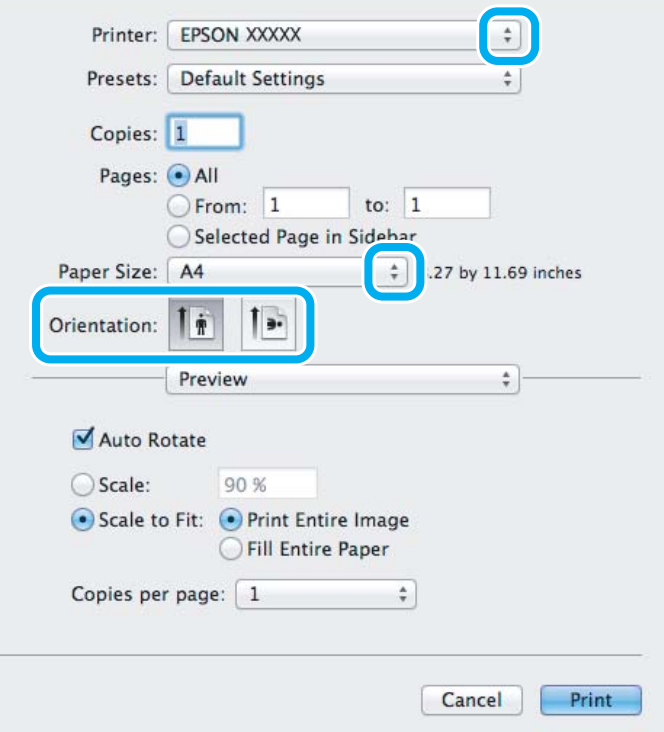

#### *Bemærk:*

Hvis den forenklede dialogboks vises, skal du klikke på knappen *Show Details (Vis info)* (for Mac OS X 10.9, 10.8 eller 10.7) eller på knappen  $\blacktriangledown$  (for Mac OS X 10.6) for at udvide denne dialogboks.

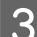

C Vælg det produkt, du bruger, som indstilling for Printer.

#### *Bemærk:*

Afhængig af programmet kan du muligvis ikke vælge nogle af elementerne i denne dialogboks. Klik i så fald på *Page Setup (Sidelayout)* i menuen Filer i dit program, og foretag de relevante indstillinger.

D Vælg den ønskede indstilling for Paper Size (Papirstørrelse).

#### *Bemærk:*

Vælg *XXX ( Borderless (Uden kant))* som Paper Size (Papirstørrelse), hvis du vil udskrive fotos uden kant. & ["Valg af papir" på side 18](#page-17-0)

E Vælg den ønskede indstilling for Orientation (Retning).

### *Bemærk:*

Vælg liggende retning ved udskrivning på konvolutter.

F Vælg **Print Settings (Udskriftsindstillinger)** i pop-up-menuen.

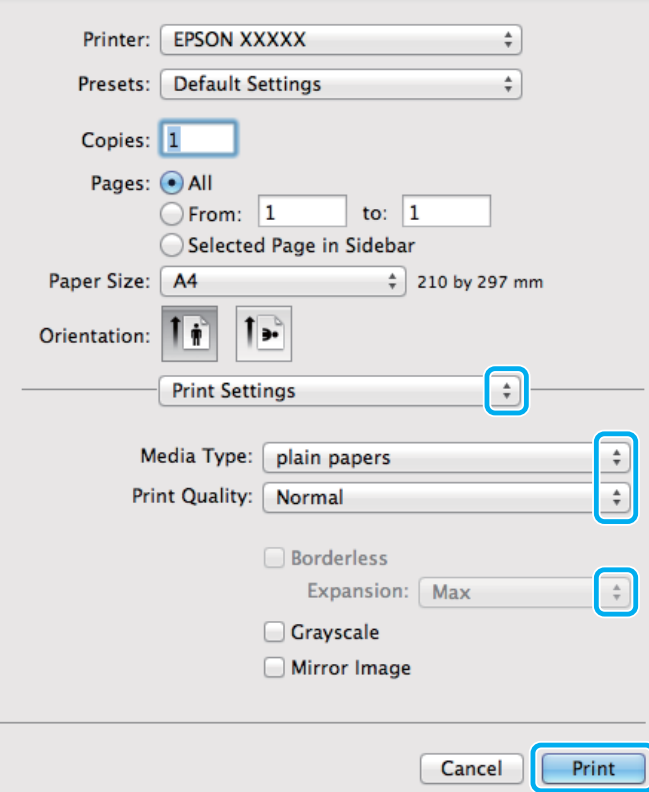

Vælg den ønskede indstilling for Paper Source (Papirkilde).

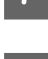

H Vælg den ønskede indstilling for Media Type (Medietype). & ["Papirtypeindstillinger fra printerdriveren" på side 20](#page-19-0)

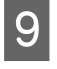

I Vælg den ønskede indstilling for Expansion (Udvidelse) under udskrivning uden kant for at styre den mængde af billedet, der rager ud over papirets kanter.

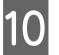

10 Klik på Print (Udskriv) for at starte udskrivningen.

# **Annullering af udskrivningen**

Hvis du har brug for at annullere udskrivningen, skal du følge vejledningen i det relevante afsnit nedenfor.

### **Brug af betjeningspanelet**

Tryk på  $\otimes$  for at annullere et igangværende udskriftsjob.

### *Windows*

*Bemærk:*

Du kan ikke annullere et udskriftsjob, der er sendt helt igennem til produktet. I så fald skal du annullere udskriftsjobbet på produktet.

### **Sådan bruges statusmåleren**

Når du starter udskrivningen, vises Progress Meter (Statusmåler) på skærmen.

Klik på knappen **Cancel (Annuller)** for at annullere udskrivningen.

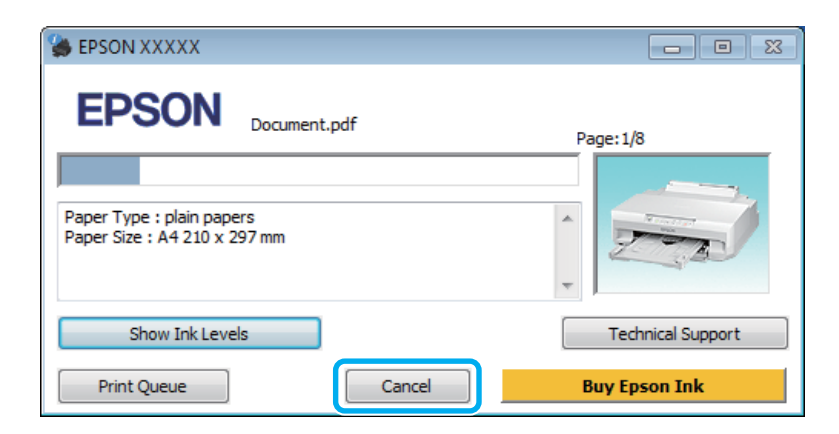

### **Sådan bruges EPSON Status Monitor 3**

Åbn EPSON Status Monitor 3. & ["Windows" på side 97](#page-96-0)

B Klik på knappen **Print Queue (Udskriftskø)**. Windows Spooler (Windows spooler) vises.

C Højreklik på det job, du vil annullere, og vælg derefter **Cancel (Annuller)**.

### *Mac OS X*

Brug fremgangsmåden nedenfor til at annullere et udskriftsjob.

### *Bemærk:*

Hvis du har sendt et udskriftsjob fra en Mac OS X 10.6 via netværket, kan du muligvis ikke annullere udskrivningen fra computeren. Tryk på  $\otimes$  på produktets betjeningspanel for at annullere et udskriftsjob. Se den online Netværksvejledning for at løse dette problem.

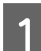

Klik på produktikonet i Dock.

B Marker det dokument, der udskrives, på listen Document Name (Dokumentnavn).

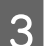

C Klik på knappen **Delete (Slet)** for at annullere udskriftsjobbet.

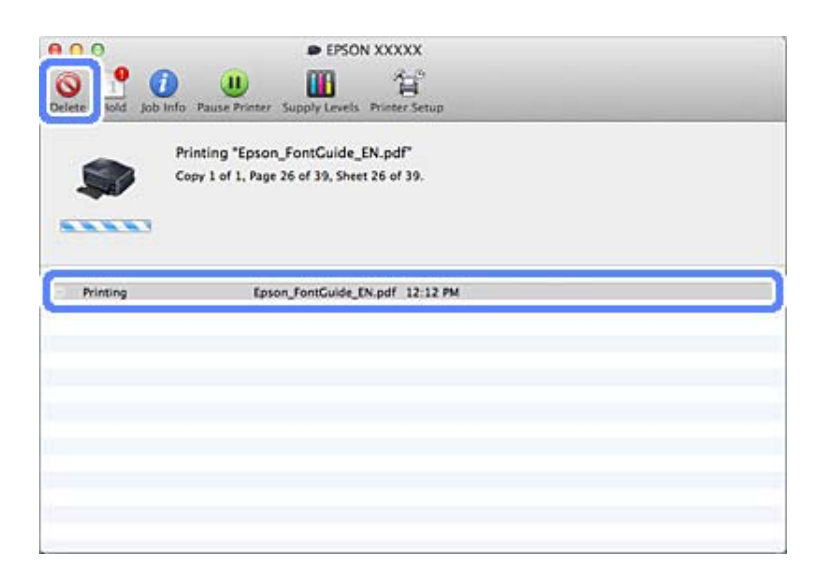

I Mac OS X 10.9/10.8: Klik på knappen *i* for at annullere udskriftsjobbet.

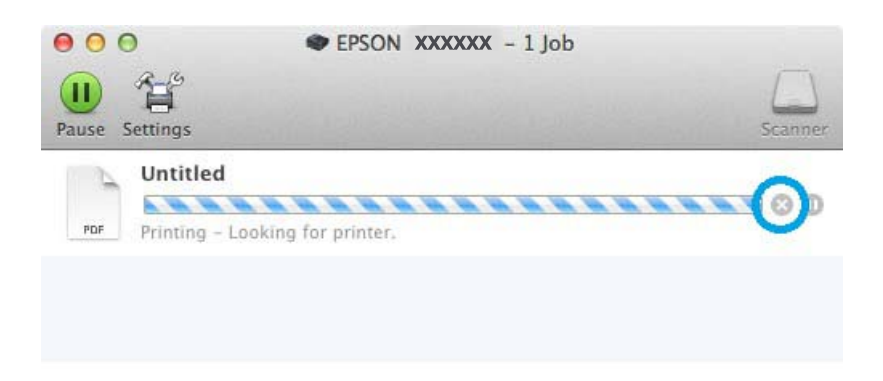

# **Andre indstillinger**

# **Udskrivning af fotos på den nemme måde**

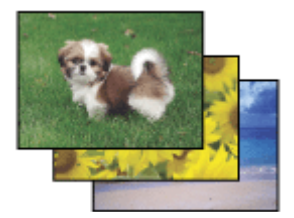

Epson Easy Photo Print giver dig mulighed for at lave layout på og udskrive digitale billeder på forskellige typer papir. Den trinvise vejledning i vinduet giver dig mulighed for at se en eksempelvisning af de udskrevne billeder og opnå de effekter, du ønsker, uden at du behøver at foretage nogen komplicerede indstillinger.

Ved hjælp af funktionen Quick Print kan du med et enkelt klik udskrive med de indstillinger, du foretager.

# **Start af Epson Easy Photo Print**

### *Windows*

- ❏ Dobbeltklik på ikonet **Epson Easy Photo Print** på skrivebordet.
- ❏ **I Windows 8.1 og 8:**

Højreklik på skærmen **Start**, eller træk fra den nederste eller øverste kant på skærmen **Start**, vælg **All apps (Alle apps)**, og vælg derefter **Easy Photo Print** i **Epson Software**.

### **Windows 7 og Vista:**

Klik på knappen Start, peg på **All Programs (Alle programmer)**, klik på **Epson Software**, og klik derefter på **Easy Photo Print**.

### **Windows XP:**

Klik på **Start**, peg på **All Programs (Alle programmer)**, peg på **Epson Software**, og klik derefter på **Easy Photo Print**.

### *Mac OS X*

Dobbeltklik på mappen **Applications (Programmer)** på harddisken på Mac OS X, og dobbeltklik derefter mapperne **Epson Software** og **Easy Photo Print**; klik til sidst på ikonet **Easy Photo Print**.

# **Tilføjelse af en fast udskriftsindstilling**

Hvis du opretter din egen faste indstilling med de udskriftsindstillinger, du bruger ofte, i printerdriveren, kan du nemt udskrive ved at vælge den faste indstilling i listen.

### **Produktindstillinger i Windows**

Åbn printerindstillingerne. & ["Adgang til printerdriveren i Windows" på side 37](#page-36-0)

B Indstil elementer som f.eks. Document Size (Papirstørrelse) og Paper Type (Papirtype) i fanen Main (Hovedmenu) eller More Options (Flere indstillinger).

C Klik på **Add/Remove Presets (Tilføj/fjern faste indstillinger)** i Printing Presets (Faste udsk. indstillinger).

### *Bemærk:*

Hvis du vil slette en tilføjet, fast indstilling, skal du klikke på *Add/Remove Presets (Tilføj/fjern faste indstillinger)*, vælge navnet på den faste indstilling, du vil slette fra listen og derefter slette den.

### **Produktindstillinger for Mac OS X**

- **↑**<br> **Abn printerindstillingerne.**<br>
→ ["Adgang til printerdriveren i Mac OS X" på side 38](#page-37-0)
- B Indstil elementer som f.eks. Paper Size (Papirstørrelse) og Media Type (Medietype).

Gem de aktuelle indstillinger som en fast indstilling i Presets (Arkiverede indstillinger).

### *Bemærk:*

Hvis du vil slette en tilføjet, fast indstilling, skal du klikke på *Presets (Arkiverede indstillinger)* > *Show Presets (Vis arkiverede indstillinger)*, vælge navnet på den faste indstilling, du vil slette fra listen og derefter slette den.

# **2-sidet udskrivning**

Bruger printerdriveren til at udskrive på begge sider af papiret.

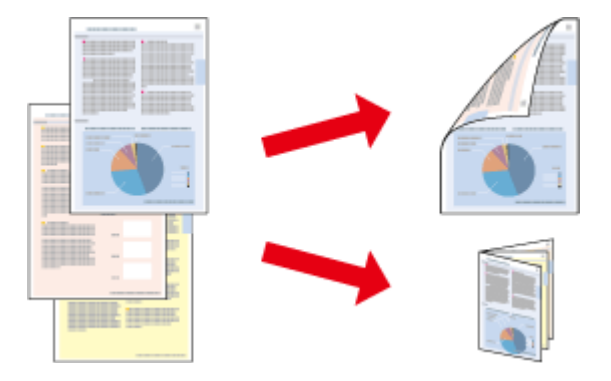

### **Til Windows-brugere:**

Fire typer 2-sided printing (2-sidet udskrivning) er mulige: automatisk standard, automatisk foldet hæfte, manuel standard og manuelt foldet hæfte.

### **Til Mac OS X-brugere:**

Mac OS X understøtter kun automatisk standard 2-sided udskrivning.

2-sidet udskrivning er kun tilgængelige for følgende papirtyper og -størrelser.

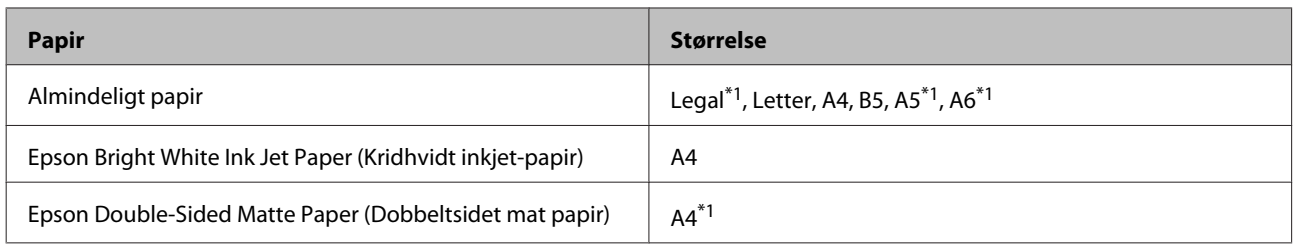

\*1Kun manuel 2-sidet udskrivning.

#### *Bemærk:*

- ❏ Denne funktion er muligvis ikke tilgængelig ved nogle indstillinger.
- ❏ Manuel 2-sidet udskrivning er muligvis ikke tilgængelig ved udskrivning med produktet via et netværk, eller når printeren bruges som delt printer.
- ❏ Hvis printeren er ved at løbe tør for blæk under 2-sided printing (2-sidet udskrivning), stopper udskrivningen, og blækpatronen skal udskiftes. Når blækpatronen er udskiftet, begynder produktet at udskrive igen, men der kan mangle dele i udskriften. Hvis dette sker, skal du udskrive den side, der har manglende dele, igen.
- ❏ Ilægningskapaciteten varierer under 2-sidet udskrivning.  $\blacktriangleright$  ["Valg af papir" på side 18](#page-17-0)
- ❏ Brug kun papirtyper, der egner sig til 2-sidet udskrivning. Ellers er der risiko for, at udskriftskvaliteten forringes.
- ❏ Alt afhængigt af papiret og af den mængde blæk, der bruges til at udskrive tekst og billeder, kan det ske, at blækket trænger igennem til den anden side af papiret.
- ❏ Papirets overflade kan blive udtværet under 2-sidet udskrivning.
- ❏ Denne funktion er ikke tilgængelig, når Rear Paper Feed Slot (Bag. indføringsåbning) er valgt som indstilling for Paper Source (Papirkilde).

### *Bemærkning til Windows:*

Manuel 2-sidet udskrivning er kun tilgængelig, når EPSON Status Monitor 3 er aktiveret. For at aktivere status monitor skal du åbne printerdriveren og klikke på fanen *Maintenance (Vedligeholdelse)* efterfulgt af knappen *Extended Settings (Udvidede indstillinger)*. I vinduet Extended Settings (Udvidede indstillinger) skal du markere afkrydsningsfeltet *Enable EPSON Status Monitor 3 (Aktiver EPSON Status Monitor 3)*.

### *Bemærkning til Mac OS X:*

Under automatisk 2-sidet udskrivning kan udskrivningen forekomme langsom afhængig af den valgte indstillingskombination for *Document Type (Dokumenttype)* i Two-sided Printing Settings (Indst. for tosidet udskrivning) og for *Print Quality (Udskriftskval.)* i Print Settings (Udskriftsindstillinger).

### **Produktindstillinger i Windows**

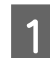

A Åbn printerindstillingerne. & ["Adgang til printerdriveren i Windows" på side 37](#page-36-0)

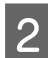

B Vælg den ønskede indstilling for 2-sided printing (2-sidet udskrivning) i fanen Main (Hovedmenu).

C Klik på **Settings (Indstillinger)**, for foretag de ønskede indstillinger.

#### *Bemærk:*

Vælg *Booklet (Hæfte)* for at udskrive brochurer.

D Klik på **Print Density (Udskrivningstæthed)**, indstil Select Document Type (Vælg dokumenttype), og klik derefter på **OK** for at lukke vinduet.

Printerendriveren foretager automatisk indstillinger for Print Density (Udskrivningstæthed) for denne dokumenttype.

#### *Bemærk:*

- ❏ Ved manuel 2-sidet udskrivning er indstillingen Print Density (Udskrivningstæthed) ikke tilgængelig.
- ❏ Ved automatisk 2-sidet udskrivning kan udskrivningen være langsom afhængigt af kombinationen af de valgte indstillinger for Select Document Type (Vælg dokumenttype) i vinduet Print Density (Udskrivningstæthed) og for Quality (Kvalitet) i fanen Main (Hovedmenu).

E Indstil de andre punkter i fanerne Main (Hovedmenu) og More Options (Flere indstillinger) efter behov, og klik derefter på **OK**.

### F Klik på **Print (Udskriv)**.

Når du bruger manuel 2-sidet udskrivning, vises der et pop op-vindue på computeren, når den første side er blevet udskrevet. Følg vejledningen på skærmen.

#### *Bemærk:*

- ❏ Den faktiske indbindingsmargen kan afvige fra de angivne indstillinger alt afhængigt af programmet. Eksperimenter med et par ark for at se resultatet, inden du udskriver hele jobbet.
- ❏ Manuel 2-sidet udskrivning giver dig mulighed for at udskrive sider med lige sidetal først. Når du udskriver sider med ulige sidetal, udskubbes et blankt ark i slutningen af udskriftsjobbet.
- ❏ Når du udskriver manuelt, skal du kontrollere, at blækket er helt tørt, før du lægger papiret i igen.

### **Produktindstillinger for Mac OS X**

Åbn dialogboksen Print (Udskriv).

& ["Adgang til printerdriveren i Mac OS X" på side 38](#page-37-0)

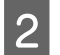

P Foretag de ønskede indstillinger i feltet Two-sided Printing Settings (Indst. for tosidet udskrivning).

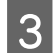

C Kontroller de andre indstillinger, og udskriv.

#### *Bemærk:*

Når du udskriver data med høj tæthed som f.eks. fotos eller grafik, anbefaler vi, at du justerer indstillingerne Print Density (Udskrivningstæthed) og Increased Ink Drying Time (Forøget blæktørretid) manuelt.

# **Tilpas til side-udskrivning**

Giver dig mulighed for automatisk at forstørre eller reducere dokumentets størrelse, så det kommer til at passe til den papirstørrelse, der er valgt i printerdriveren.

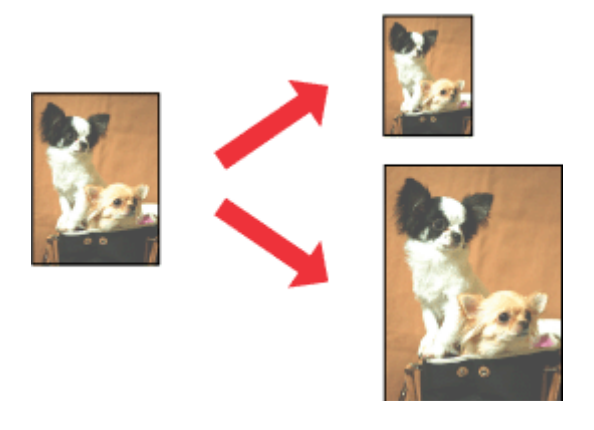

#### *Bemærk:*

Denne funktion er muligvis ikke tilgængelig ved nogle indstillinger.

### **Produktindstillinger i Windows**

Åbn printerindstillingerne.

& ["Adgang til printerdriveren i Windows" på side 37](#page-36-0)

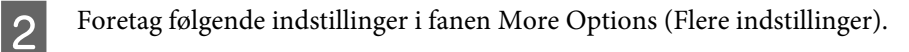

- ❏ Document Size (Papirstørrelse): Vælg den papirstørrelse, du har indstillet i programmet.
- ❏ Output Paper (Outputpapir): Vælg den papirstørrelse, du har lagt i printeren.

Fit to Page (Tilpas til side) vælges automatisk.

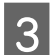

C Kontroller de andre indstillinger, og udskriv.

### **Produktindstillinger for Mac OS X**

Åbn dialogboksen Print (Udskriv). & ["Adgang til printerdriveren i Mac OS X" på side 38](#page-37-0)

B Vælg **Scale to fit paper size (Skaler til papirstørrelse)** for Destination Paper Size (Målpapirstørrelse) i feltet Paper Handling (Papirhåndtering), og vælg derefter den papirstørrelse, du bruger, i pop-up-menuen.

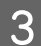

C Kontroller de andre indstillinger, og udskriv.

# **Pages per sheet (Sider pr. ark)-udskrivning**

Giver dig mulighed for at bruge printerdriveren til at udskrive to eller fire sider på et enkelt ark papir.

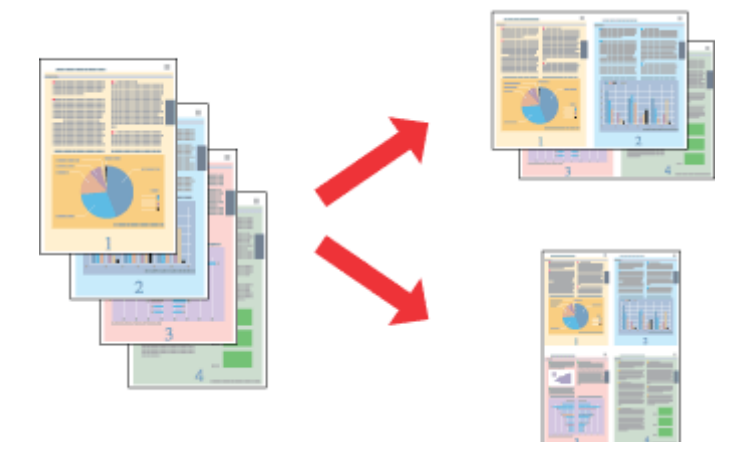

#### *Bemærk:*

- ❏ Denne funktion er muligvis ikke tilgængelig ved nogle indstillinger.
- ❏ Denne funktion kan ikke bruges sammen med udskrivning uden kant.

### **Produktindstillinger i Windows**

Åbn printerindstillingerne. & ["Adgang til printerdriveren i Windows" på side 37](#page-36-0)

B Vælg **2-Up (2-op)** eller **4-Up (4-op)** som indstilling for Multi-Page (Flere sider) i fanen Main (Hovedmenu).

C Klik på **Page Order (Siderækkefølge)**, foretag de ønskede indstillinger, og klik derefter på **OK** for at lukke vinduet.

D Kontroller de andre indstillinger, og udskriv.

## **Produktindstillinger for Mac OS X**

- **1** Åbn dialogboksen Print (Udskriv). & ["Adgang til printerdriveren i Mac OS X" på side 38](#page-37-0)
- B Vælg det ønskede antal Pages per Sheet (Sider pr. ark) og Layout Direction (Retning) (siderækkefølge) i feltet Layout.
- C Kontroller de andre indstillinger, og udskriv.

# **Forstørret udskrivning og udskrivning af plakater (kun Windows)**

Du kan udskrive et billede på flere ark papir for at oprette en større plakat. Du kan udskrive justeringsmærker som en hjælp til at samle arkene.

### *Bemærk:*

Denne funktion kan ikke bruges sammen med udskrivning uden kant.

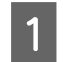

**1** Åbn vinduet printerdrivervinduet.

B Vælg **2x1 Poster (2x1 plakat)**, **2x2 Poster (2x2 plakat)**, **3x3 Poster (3x3 plakat)** eller **4x4 Poster (4x4 plakat)**<sup>i</sup> Multi-Page (Flere sider) i fanen Main (Hovedmenu).

C Klik på **Settings (Indstillinger)**, foretag de nødvendige indstillinger, og klik derefter på **OK**.

D Indstil de andre punkter i fanerne Main (Hovedmenu) og More Options (Flere indstillinger) efter behov, og klik derefter på **OK**.

E Klik på **Print (Udskriv)**.

Du kan udskrive et billede på flere ark papir for at oprette en større plakat. Du kan udskrive justeringsmærker som en hjælp til at samle arkene.

## **Fremstilling af plakater med overlappende justeringsmærker**

Her er et eksempel på, hvordan man laver en plakat, når 2x2 Poster (2x2 plakat) er valgt, og Overlapping Alignment Marks (Overlappende justeringsmærker) er valgt under Print Cutting Guides (Udskriv beskæringslinjer).

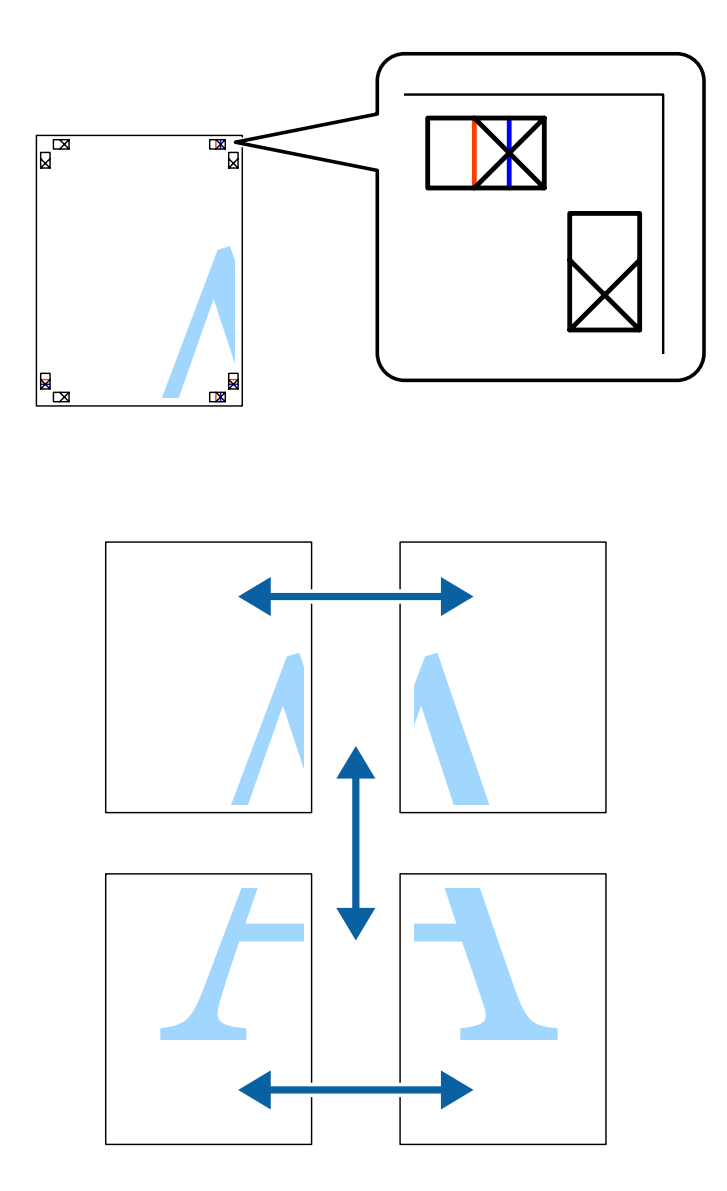

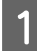

A Forbered de to øverste ark. Klip margenerne af venstre ark langs den lodrette blå linje, som løber gennem midten af krydsmærkerne øverst og nederst på siden.

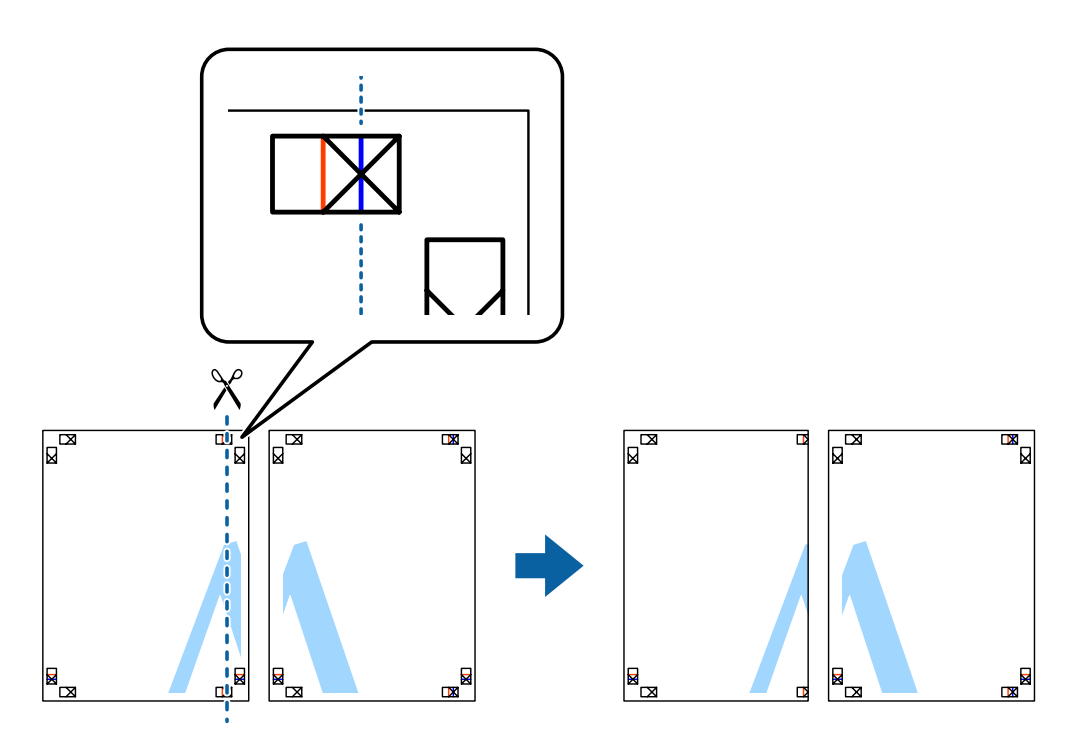

Placer kanten af venstre ark oven på højre ark, så krydsmærkerne passer sammen, og tape derefter de to ark sammen midlertidigt på bagsiden.

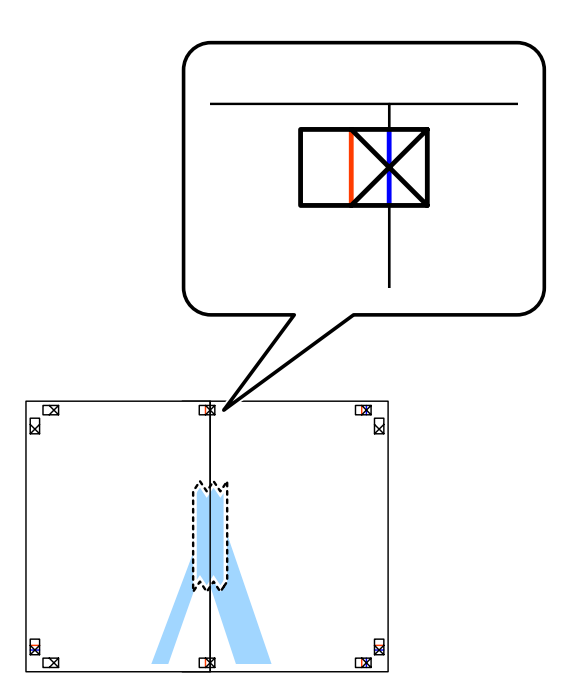

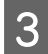

Klip de sammentapede ark i to langs den lodrette røde linje, som løber gennem justeringsmærkerne (denne gang linjen til venstre for krydsmærkerne). gang linjen til venstre for krydsmærkerne).

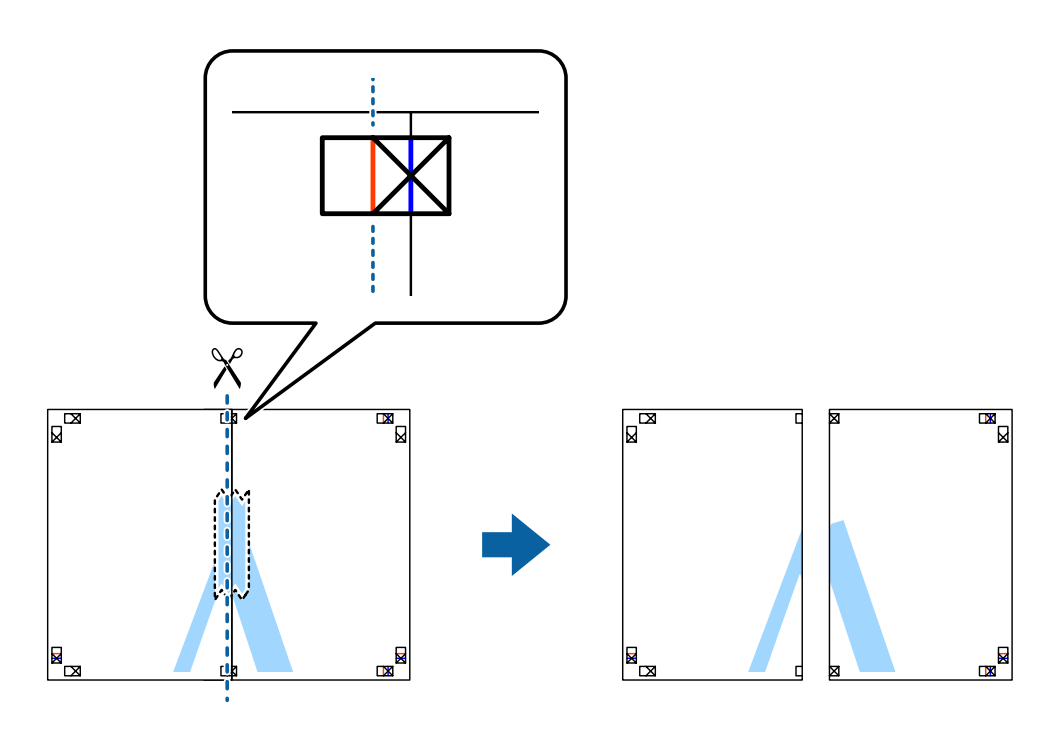

**4** Tape arkene sammen på bagsiden.

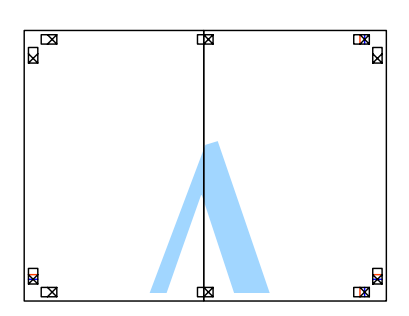

E Gentag trin 1 til 4 for at tape de to nederste ark sammen.

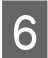

Klip margenerne af de to øverste ark langs den vandrette blå linje, som løber gennem midten af krydsmærket i venstre og højre side venstre og højre side.

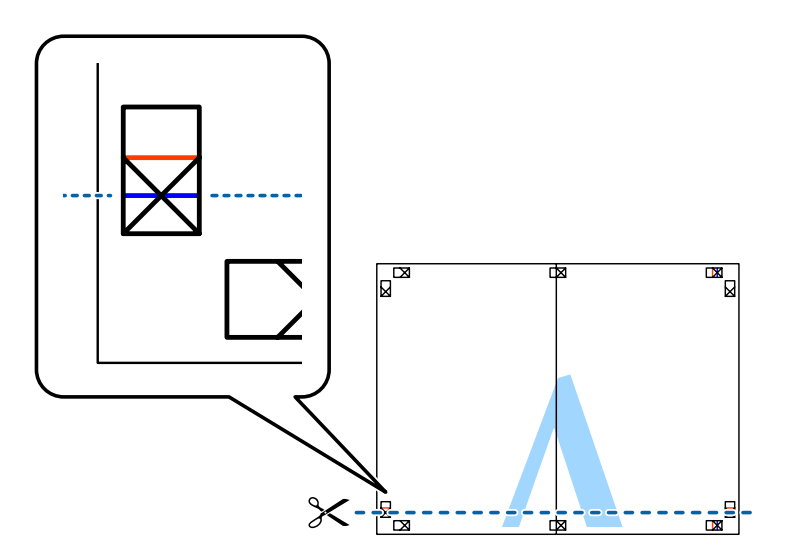

Placer kanten af de to øverste ark oven på de to nederste ark, så krydsmærkerne passer sammen, og tape de to ark sammen midlertidigt på bagsiden ark sammen midlertidigt på bagsiden.

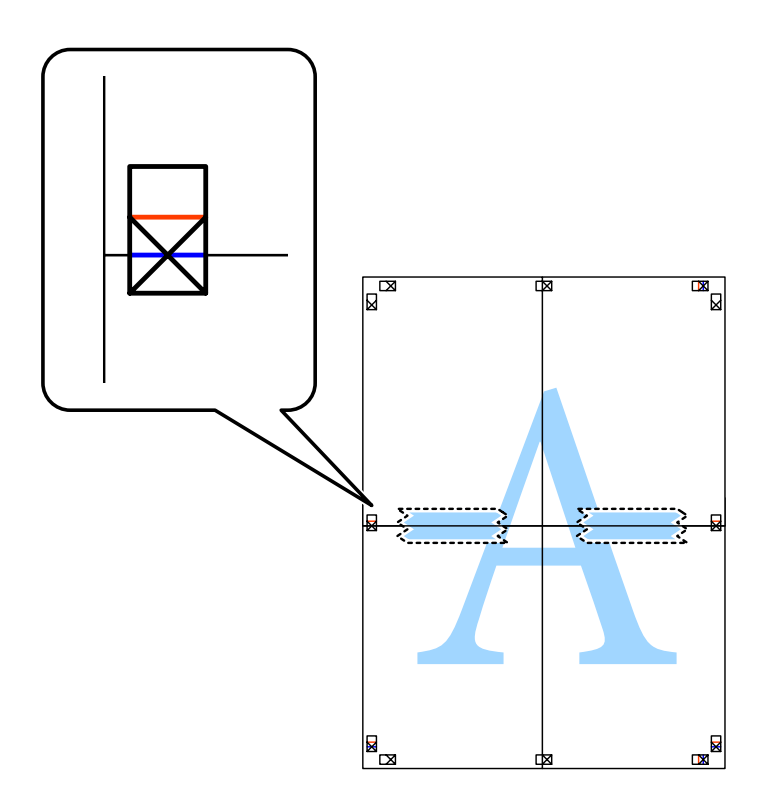

Klip de sammentapede ark i to langs den vandrette røde linje, som løber gennem justeringsmærkerne (denne gang linjen over krydsmærkerne).

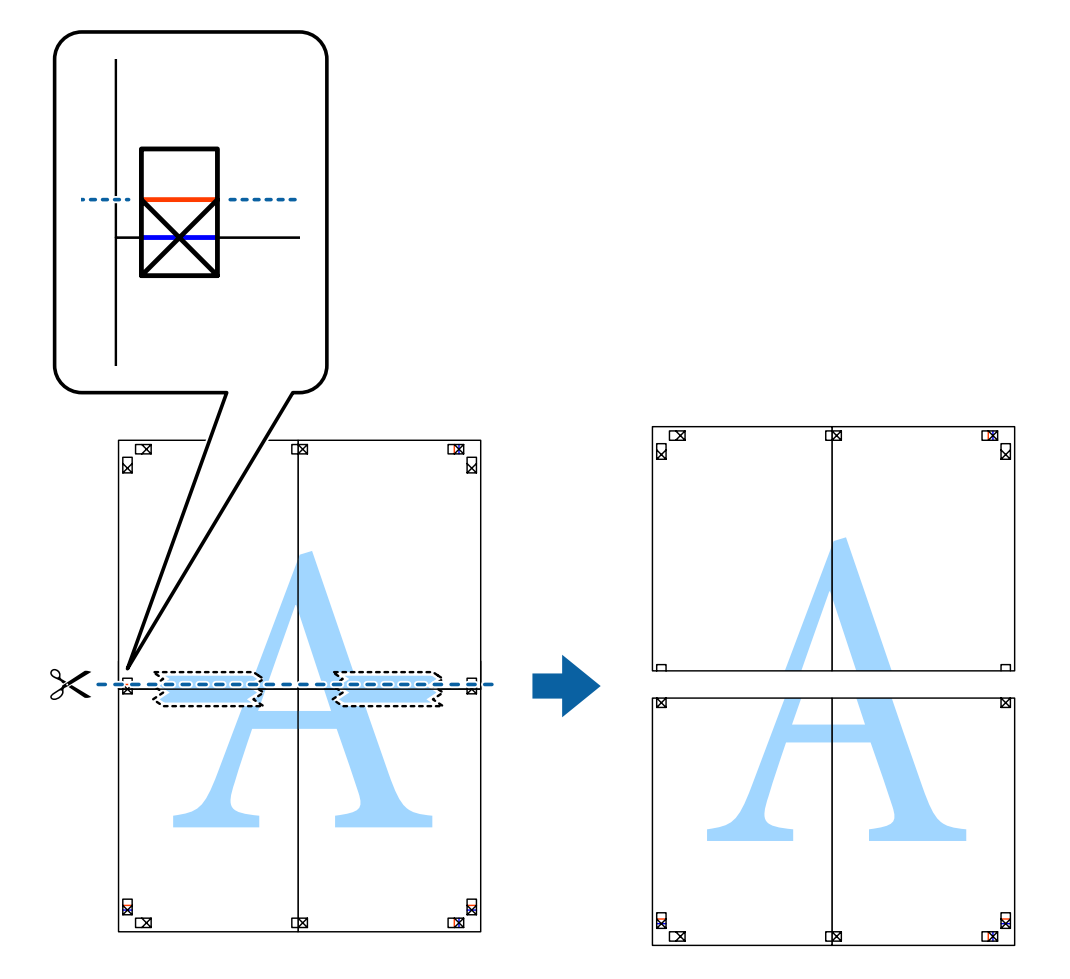

**I Tape arkene sammen på bagsiden.** 

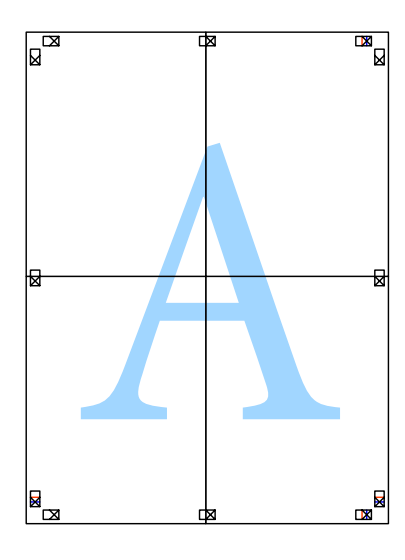

10 Klip de resterende margener af langs den yderste linje.

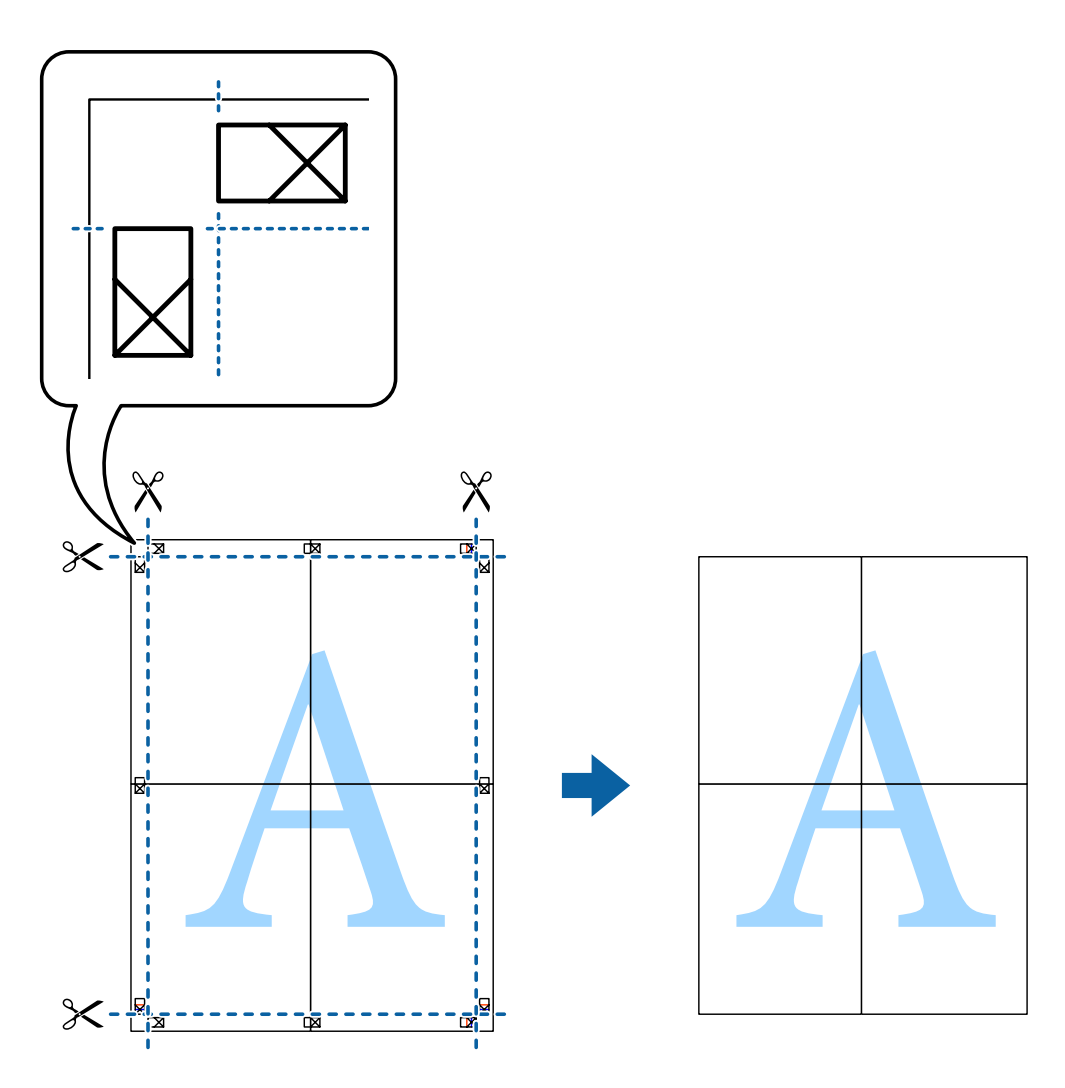

# **Justering af udskriftsfarven**

Du kan justere farverne, der anvendes i udskriftsjobbet.

PhotoEnhance giver skarpere billeder og mere levende farver ved automatisk at justere de oprindelige billeddatas kontrast, mætning og lysstyrke.

### *Bemærk:*

- ❏ Disse justeringer anvendes ikke på de originale data.
- ❏ Med PhotoEnhance justeres farven ved at analysere motivets placering. Hvis du har ændret motivets placering ved at formindske, forstørre, beskære eller rotere billedet, kan farven derfor ændres uventet. Hvis du vælger udskrivning borderless (Uden kant), ændres motivets placering også, hvilket kan føre til ændringer af farven. Hvis billedet er uskarpt, kan farvetonen blive unaturlig. Hvis farven ændres eller ser unaturlig ud, skal du udskrive med en anden funktion end PhotoEnhance.

### **Windows**

Vælg metode for farvekorrektion i Color Correction (Farvekorrektion) i fanen More Options (Flere indstillinger).

Hvis du vælger **Automatic (Automatisk)**, justeres farverne automatisk, så de passer til indstillingerne for papirtype og udskriftskvalitet. Hvis du vælger **Custom (Tilpasset)** og klikker på **Advanced (Avanceret)**, kan du foretage dine egne indstillinger.

### **Mac OS X**

Åbn dialogboksen Print (Udskriv). Vælg **Color Matching (Farvetilpasning)** i pop op-menuen, og vælg derefter **EPSON Color Controls (EPSON Farveindstillinger)**. Vælg **Color Options (Farveindstillinger)** i pop op-menuen, og vælg derefter en af de tilgængelige indstillinger. Klik på pilen ud for **Advanced (Avanceret)** indstillinger, og foretag de ønskede indstillinger.

# **Udskrivning af vandmærke (kun Windows)**

Du kan udskrive et vandmærke som f.eks. "Confidential (Fortroligt)" på dine udskrifter. Du kan også tilføje dit eget vandmærke.

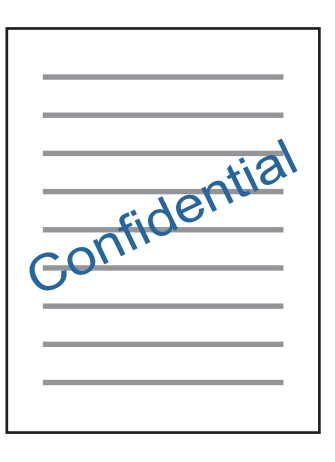

*Bemærk:*

Denne funktion kan ikke bruges sammen med udskrivning uden kant.

Klik på **Watermark Features (Vandmærkefunktioner)** i fanen More Options (Flere indstillinger), og vælg et vandmærke. Klik på **Settings (Indstillinger)** for at ændre indstillinger som f.eks. vandmærkets farve og placering.

# **Udskrivning af websider med E-Web Print (kun i Windows)**

E-Web Print er et program, der gør det let at udskrive websider med forskellige layout. Der er flere oplysninger i hjælpen til programmet. Du kan få adgang til hjælpen fra menuen E-Web Print i værktøjslinjen E-Web Print.

### **Start af programmet**

Når du installerer programmet E-Web Print, vises det i browseren. Klik på **Print** eller **Clip**.

# **Udskrivning af en cd/dvd-label Epson Print CD**

Epson Print CD gør det let at oprette og udskrive en original, designet cd/dvd-label. Du kan også oprette og udskrive et cd/dvd-hylster.

Som udskriftsområde kan du angive op til 120 mm for den udvendige diameter og minimum 18 mm for den indvendige diameter. Afhængigt af indstillingerne kan cd/dvd'en eller bakken blive udtværet eller tilsmudset. Indstil inden for udskriftsområdet på den cd/dvd, du udskriver på.

#### *Bemærk:*

Printerdriveren skal være installeret, for at du kan bruge dette program.

### **Start i Windows**

- ❏ Windows 8/Windows 8.1 Indtast programnavnet i søgeamuletten, og vælg derefter det viste ikon.
- ❏ Undtagen i Windows 8/Windows 8.1 Klik på startknappen, og vælg **All Programs (Alle programmer)** eller **Programs (Programmer)** > **Epson Software** > **Print CD**.

### **Start i Mac OS X**

Go > Applications (Programmer) > **Epson Software** > **Print CD** > **Print CD**.

#### *Bemærk:*

Når du udskriver en cd/dvd-label fra et almindeligt program, skal du foretage følgende indstillinger.

- ❏ I Windows vælges A4 automatisk som indstilling for *Document Size (Papirstørrelse)*, når du vælger *CD/DVD Tray (Cd/dvd-bakke)* som indstilling for Paper Source (Papirkilde). Vælg *Portrait (Stående)* som indstilling for Orientation (Retning) og *CD/DVD* eller *CD/DVD Premium Surface* som indstilling for Paper Type (Papirtype).
- ❏ I Mac OS X skal du vælge *A4 (CD/DVD)* som indstilling for Paper Size (Papirstørrelse). Vælg Stående som udskriftsretning, og vælg *CD/DVD* eller *CD/DVD Premium Surface* som Media Type (Medietype) i menuen Print Settings (Udskriftsindstillinger).

# **Udskrivning fra smart-enheder**

# **Brug af Epson iPrint**

Epson iPrint er et program, der gør det muligt at udskrive fotos, dokumenter og websider fra en smart-enhed som f.eks. en smartphone eller tablet. Du kan bruge enten lokal udskrivning, udskrivning fra en smart-enhed, der er sluttet til samme trådløse netværk som printeren, eller fjernudskrivning, ekstern udskrivning via internettet. Hvis du vil bruge fjernudskrivning, skal du registrere din printer til tjenesten Epson Connect.

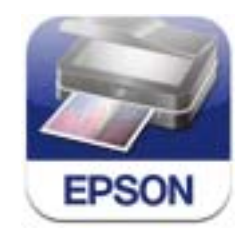

Du kan installere Epson iPrint på din smart-enhed fra følgende URL eller QR-kode.

**Udskrivning**

<http://ipr.to/a>

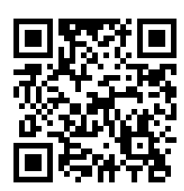

### **Brug af Epson iPrint**

Start Epson iPrint fra din smart-enhed, og vælg det element, du vil bruge, i startskærmen.

Følgende skærme kan ændres uden varsel.

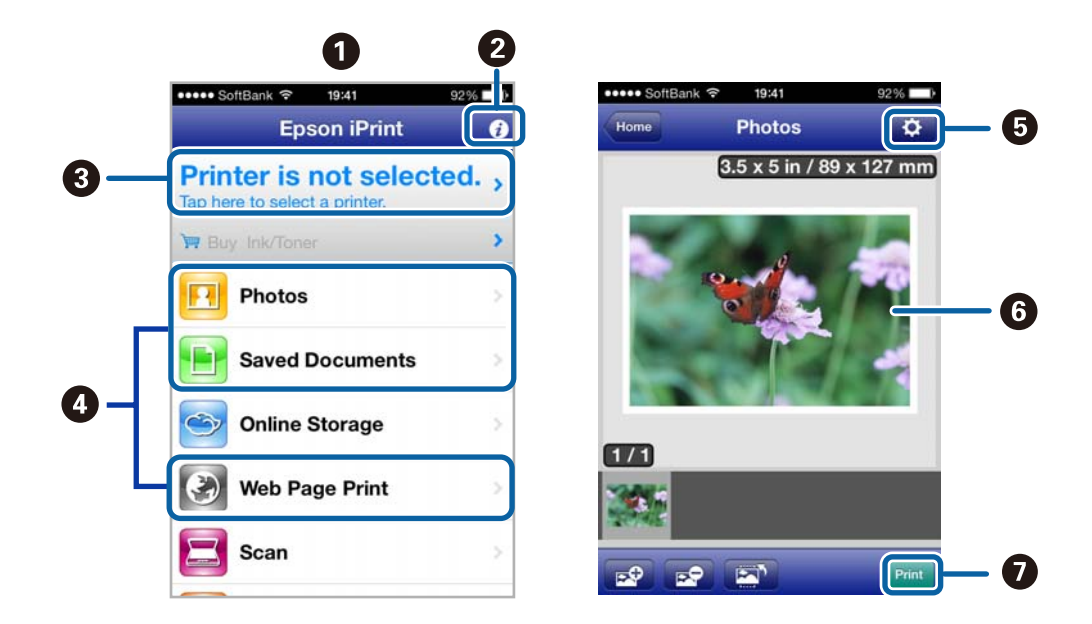

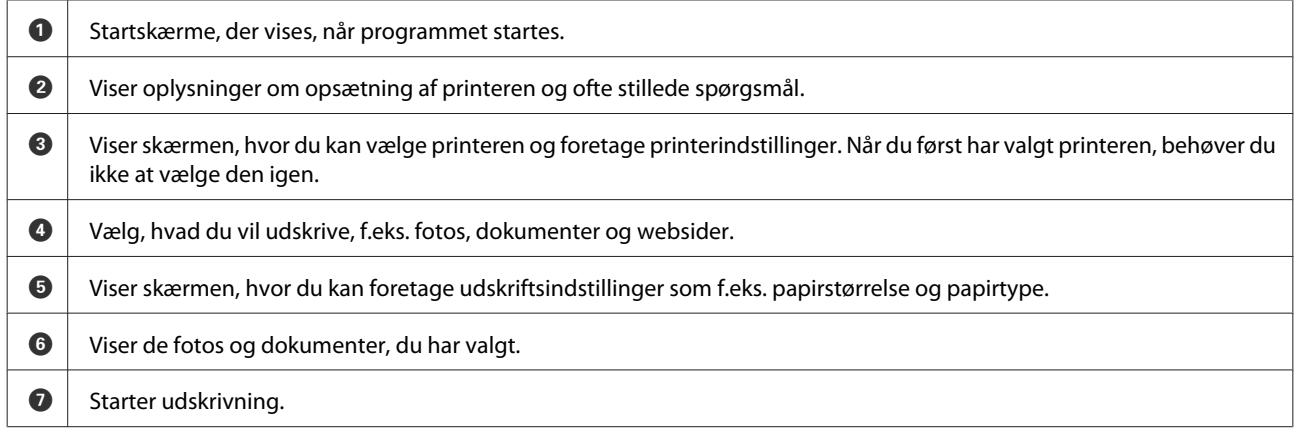

### *Bemærk:*

For at udskrive fra dokumentmenuen med iPhone, iPad og iPod touch, der kører iOS, skal du starte Epson iPrint efter overførsel af det dokument, du vil udskrive, vha. fildelingsfunktionen i iTunes.

# <span id="page-59-0"></span>**Deling af produktet til udskrivning**

# **Konfiguration i Windows**

Denne vejledning beskriver, hvordan du kan konfigurere produktet, så andre brugere på netværket kan dele det.

Først skal du konfigurere produktet som en delt printer på den computer, der er forbundet direkte med det. Derefter skal du tilføje produktet på hver af de netværkscomputere, der skal bruge printeren.

#### *Bemærk:*

- ❏ Denne fremgangsmåde er kun beregnet til små netværk. Hvis du vil dele produktet på et stort netværk, skal du kontakte din netværksadministrator.
- ❏ Skærmbillederne i det følgende afsnit er fra Windows 7.

### **Konfiguration af produktet som en delt printer**

#### *Bemærk:*

- ❏ For at konfigurere produktet som en delt printer i Windows 8.1, 8, 7 eller Vista skal du bruge en konto med administratorrettigheder og adgangskoden, hvis du logger på som standardbruger.
- ❏ For at konfigurere produktet som en delt printer i Windows XP skal du logge på en Computer Administrator (Computeradministrator)-konto.

Brug fremgangsmåden nedenfor på den computer, der er tilsluttet direkte til produktet:

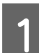

### A **Windows 8.1 og 8:**

Vælg **Desktop (Skrivebord)**, **Settings (Indstillinger)** charm (amulet) og **Control Panel (Kontrolpanel)**. Vælg derefter **Devices and Printers (Enheder og printere)** i kategorien **Hardware and Sound (Hardware og lyd)**.

### **Windows 7:**

Klik på knappen start, og vælg **Devices and Printers (Enheder og printere)**.

### **Windows Vista:**

Klik på Start, vælg **Control Panel (Kontrolpanel)**, og vælg **Printer** i kategorien **Hardware and Sound (Hardware og lyd)**.

#### **Windows XP:**

Klik på **Start**, vælg **Control Panel (Kontrolpanel)**, og vælg derefter **Printers and Faxes (Printere og faxenheder)** i kategorien **Printers and Other Hardware (Printere og anden hardware)**.

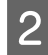

## B **Windows 8.1, 8 og 7:**

Højreklik på produktet, eller tryk på og hold produktet, og vælg **Printer properties (Printeregenskaber)**, og vælg derefter **Sharing (Deling)**. Vælg derefter knappen **Change Sharing Options (Skift indstillinger for deling)**.

### **Windows Vista:**

Højreklik på ikonet for produktet, og klik derefter på **Sharing (Deling)**. Klik på knappen **Change sharing options (Skift indstillinger for deling)**, og klik derefter på **Continue (Fortsæt)**.

### **Windows XP:**

Højreklik på ikonet for produktet, og klik derefter på **Sharing (Deling)**.

C Vælg **Share this printer (Del denne printer)**, og skriv derefter et sharenavn.

### *Bemærk:*

Brug ikke mellemrum eller bindestreger i sharenavnet.

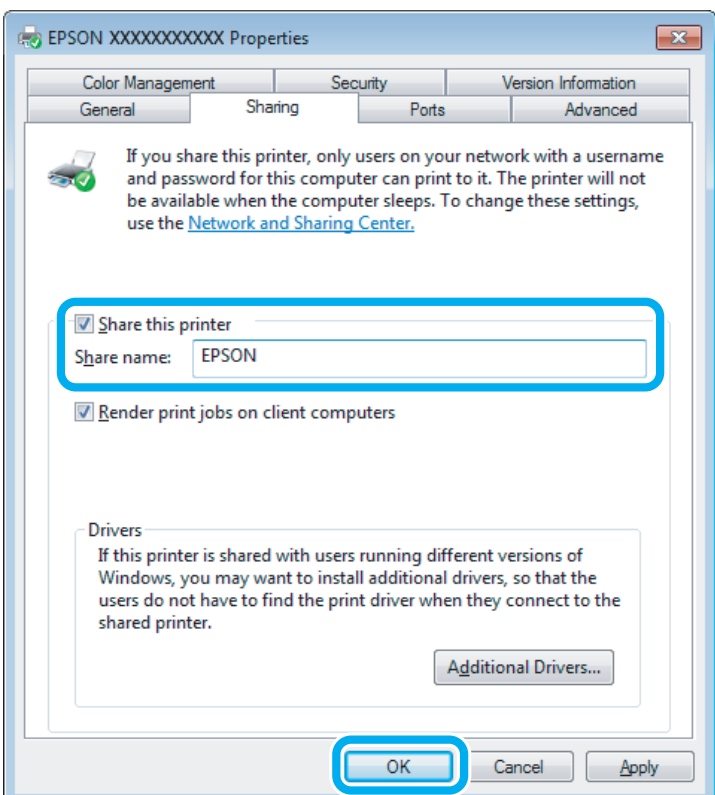

Hvis du automatisk vil hente printerdrivere til computere, der kører andre versioner af Windows, skal du klikke på **Additional Drivers (Yderligere drivere)**. Klik på **OK**, og sæt derefter produktsoftwaredisken i.

D Klik på **OK** eller **Close (Luk)** (hvis du installerede yderligere drivere).

### **Tilføjelse af produktet til de andre netværkscomputere**

Brug denne fremgangsmåde til at tilføje produktet på hver af de netværkscomputere, der skal bruge printeren.

### *Bemærk:*

Produktet skal være konfigureret som en delt printer på den computer, som det er tilsluttet, inden du kan få adgang til det fra en anden computer.

& ["Konfiguration af produktet som en delt printer" på side 60](#page-59-0)

### A **Windows 8.1 og 8:**

Vælg **Desktop (Skrivebord)**, **Settings (Indstillinger)** charm (amulet) og **Control Panel (Kontrolpanel)**. Vælg derefter **Devices and Printers (Enheder og printere)** i kategorien **Hardware and Sound (Hardware og lyd)**.

### **Windows 7:**

Klik på knappen start, og vælg **Devices and Printers (Enheder og printere)**.

### **Windows Vista:**

Klik på Start, vælg **Control Panel (Kontrolpanel)**, og vælg **Printer** i kategorien **Hardware and Sound (Hardware og lyd)**.

### **Windows XP:**

Klik på **Start**, vælg **Control Panel (Kontrolpanel)**, og vælg derefter **Printers and Faxes (Printere og faxenheder)** i kategorien **Printers and Other Hardware (Printere og anden hardware)**.

# B **Windows 8.1, 8, <sup>7</sup> og Vista:**

Vælg knappen **Add a printer (Tilføj en printer)**.

### **Windows XP:**

Klik på knappen **Add a printer (Tilføj en printer)**. Add Printer Wizard (Guiden Tilføj printer) vises. Klik på knappen **Next (Næste)**.

C **Windows 8.1 og 8:** Gå til trin 4.

### **Windows 7 og Vista:**

Klik på **Add a network, wireless or Bluetooth printer (Tilføj netværksprinter, trådløs printer eller Bluetooth-printer)** og derefter på **Next (Næste)**.

### **Windows XP:**

Vælg **A network printer, or a printer attached to another computer (En netværksprinter eller en printer, der er tilsluttet en anden computer)**, og klik derefter på **Next (Næste)**.

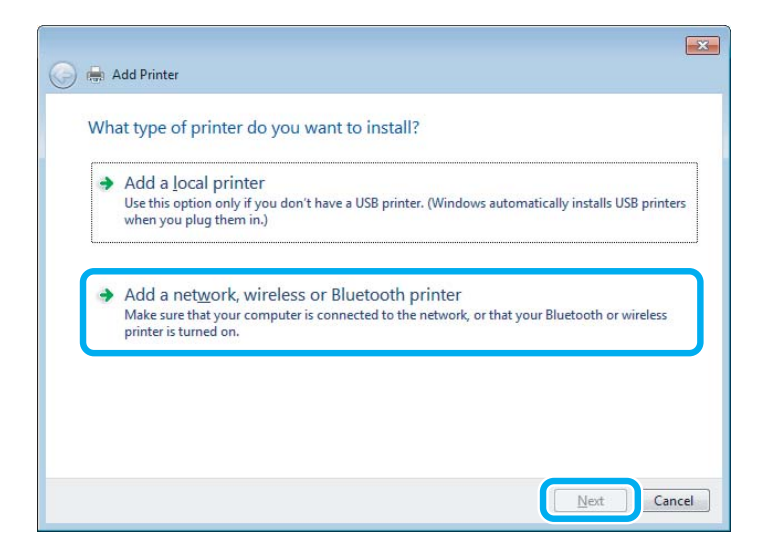

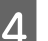

Følg anvisninger på skærmen for at vælge det produkt, du vil bruge.

### *Bemærk:*

Afhængigt af operativsystemet og konfigurationen af den computer, som produktet er tilsluttet, vil du i Add Printer Wizard (Guiden Tilføj printer) muligvis blive bedt om at installere printerdriveren fra produktsoftwaredisken. Klik på knappen *Have Disk (Har diskette/cd)* og følg vejledningen på skærmen.

# **Konfiguration i Mac OS X**

For at konfigurere produktet på et Mac OS X-netværk skal du bruger indstillingen Printer Sharing (Printerdeling). Yderligere oplysninger finder du i Macintosh-dokumentationen.

# **Oplysninger om blækpatron**

Du kan bruge de følgende blækpatroner til dette produkt:

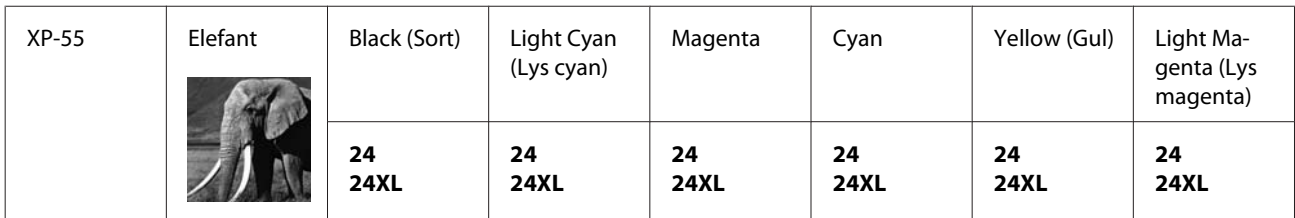

\* Se nedenstående websted for at få oplysninger om Epsons blækpatroners ydeevne. <http://www.epson.eu/pageyield>

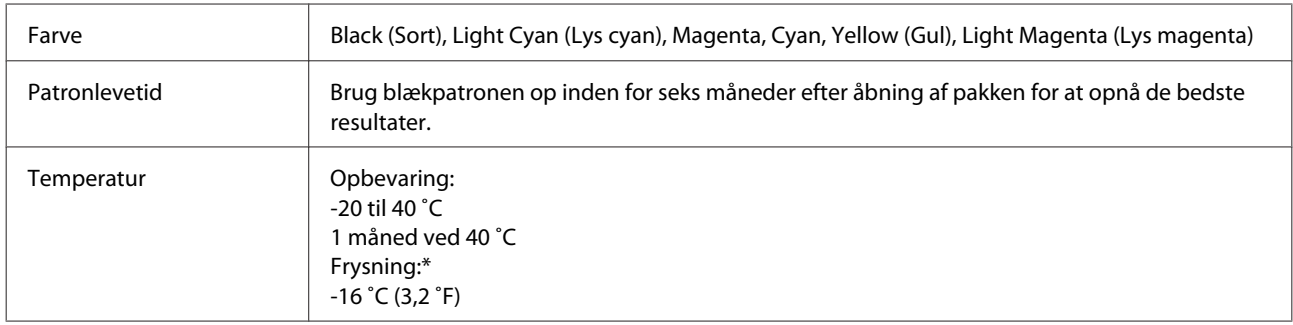

\* Blækket tøs op og kan anvendes efter ca. 3 timer ved 25 ˚C (77 ˚F).

# **Udskifte blækpatroner**

# **Sikkerhedsanvisninger, forholdsregler og specifikationer vedrørende blækpatroner**

# **Sikkerhedsanvisninger**

Vær opmærksom på følgende, når du håndterer blækpatronerne:

- ❏ Opbevar blækpatronerne utilgængeligt for børn.
- ❏ Vær forsigtig, når du håndterer blækpatroner, da der kan være blæk omkring blækporten. Hvis du får blæk på huden, skal du vaske området omhyggeligt med vand og sæbe. Hvis du får blæk i øjnene, skal du straks skylle dem med vand. Hvis du stadig oplever ubehag eller problemer med synet, efter at du har skyllet øjnene grundigt, bør du straks søge læge. Hvis du får blæk i munden, skal du omgående spytte det ud og søge læge.
- ❏ Hvis du tager patronen ud af produktet med henblik på senere brug eller for at kassere den, skal du huske at sætte hætten på patronens blækport, så blækket ikke tørrer ud eller de omgivende områder ikke tilsmudses af blæk.
- ❏ Tryk ikke for hårdt på blækpatronerne, klem dem ikke, og pas på ikke at tabe dem. Det kan medføre blæklækage.
- ❏ Blækpatronen må ikke skilles ad eller omdannes, da du ellers ikke vil kunne udskrive normalt.
- ❏ Rør ikke ved de områder, der er vist i illustrationen. Dette kan medføre, at normal drift og udskrivning ikke er mulig.

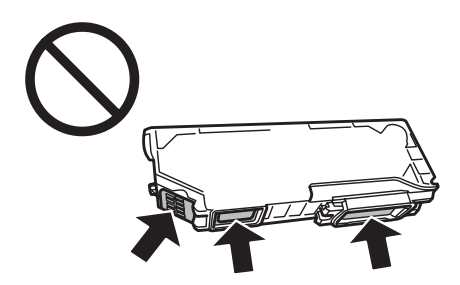

❏ Lad ikke produktet stå uden blækpatronerne, og sluk ikke produktet under udskiftning af patroner. I så fald tørrer det resterende blæk i skrivehovedets dyser ud, og du kan muligvis ikke udskrive.

# **Forholdsregler ved udskiftning af blækpatroner**

Læs alle instruktionerne i dette afsnit, inden du udskifter blækpatronerne.

❏ Epson anbefaler brug af originale Epson-blækpatroner. Epson kan ikke garantere kvaliteten eller pålideligheden af ikke-originalt blæk. Brugen af ikke-originalt blæk kan muligvis forårsage skader, der ikke er omfattet af Epsons garantier, og kan under visse omstændigheder medføre, at produktet ikke virker korrekt. Oplysninger om niveauerne for ikke-originalt blæk vises muligvis ikke.

- ❏ Ryst ikke blækpatroner for kraftigt; der kan lække blæk fra patronen.
- ❏ Dette produkt bruger blækpatroner, der er forsynet med en IC-chip, som overvåger oplysninger som f.eks. den resterende mængde blæk i hver patron. Det betyder, at selvom patronen tages ud af produktet, før den er tom, kan du stadig bruge patronen, når den sættes i produktet igen. Der bruges dog muligvis en vis mængde blæk, når patronen sættes i igen, for at sikre produktets ydeevne.
- ❏ For at sikre skrivehovedets optimale ydeevne bruges der en vis mængde blæk fra alle patroner ikke blot under udskrivning, men også under vedligeholdelse som f.eks. udskiftning af blækpatroner og rensning af skrivehovedet.
- ❏ Pas på, at der ikke kommer støv eller andre genstande ind i blækpatronholderen. Alt, hvad der kommer ind i holderen, kan påvirke udskriftsresultatet negativt eller medføre, at du ikke kan udskrive.
- ❏ For at opnå maksimal blækeffektivitet skal du først fjerne en blækpatron, når du er klar til at udskifte den. Blækpatroner med status lavt blækniveau kan muligvis ikke bruges, når de sættes i igen.
- ❏ Åbn ikke pakken med blækpatronen, før du er klar til at sætte den i produktet. Patronen er vakuumpakket for at bevare dens pålidelighed. Hvis du lader en patron ligge uden emballage i lang tid, inden du bruger den, kan det medføre, at normal udskrivning ikke er mulig.
- ❏ Du skal sætte alle blækpatroner i, ellers kan du ikke udskrive.
- ❏ Når farveblækket er brugt op, og der stadigt er sort blæk tilbage, kan du fortætte udskrivningen midlertidigt med kun sort blæk. Se ["Medlertidig udskrivning med sort blæk, når farveblækpatronerne er brugt op" på side 69](#page-68-0) for at få flere oplysninger.
- ❏ Forbered en ny blækpatron, hvis en blækpatron er ved at være tom.
- ❏ Giv blækpatronen tid til at varme op til stuetemperatur i mindst tre timer, inden den tages i brug, når den hentes fra et koldt sted.
- ❏ Opbevar blækpatronerne et køligt, mørkt sted.
- ❏ Du kan ikke bruge de patroner, der følger med printeren, til udskiftning.

## **Specifikationer for blækpatroner**

- ❏ Epson anbefaler, at blækpatronen bruges før den dato, der er trykt på pakken.
- ❏ De blækpatroner, der følger med produktet, bruges delvist op under den første installation. For at kunne fremstille udskrifter af høj kvalitet, skal skrivehovedet i produktet være helt fyldt med blæk. Denne enkeltstående proces forbruger en mængde blæk, og derfor kan der muligvis udskrives færre sider med disse patroner end med efterfølgende blækpatroner.
- ❏ Den angivne udskriftsmængde kan variere afhængig af de billeder, du udskriver, og den papirtype du bruger, udskrivningshyppighed og de omgivende forhold som f.eks. temperatur.
- ❏ For at sikre dig en førsteklasses udskriftskvalitet og for at beskytte skrivehovedet, er der stadig en variabel blækreserve i patronen, når produktet angiver, at patronen skal udskiftes. Den angivne udskriftsmængder inkluderer ikke denne reserve.
- ❏ Selvom blækpatronerne kan indeholde genbrugsmateriale, påvirker det ikke produktets funktion eller ydeevne.

❏ Under udskrivning i monokrom eller gråtoneskala kan der blive brugt andet farveblæk end sort blæk, afhængigt af papirtypen eller udskriftskvalitetsindstillingerne. Dette er på grund af, at der bruges en blanding af farveblæk til at skabe sort.

# **Kontrol af status for blækpatroner**

## **Windows**

### *Bemærk:*

- ❏ Epson kan ikke garantere kvaliteten eller pålideligheden af ikke-originalt blæk. Hvis der isættes ikke-originale blækpatroner, vises status for blækpatron muligvis ikke.
- ❏ Hvis en blækpatron er ved at løbe tør for blæk, vises skærmen Low Ink Reminder (Påmindelse om lavt blækniveau) automatisk. Du kan også kontrollere status for blækpatronen i dette skærmbillede. Hvis du ikke ønsker at få vist dette skærmbillede, skal du først gå ind i printerdriveren og klikke på fanen *Maintenance (Vedligeholdelse)* og derefter på knappen *Monitoring Preferences (Overvågningsindstillinger)*. I skærmbilledet Monitoring Preferences (Overvågningsindstillinger) skal du afmarkere *See Low Ink Reminder alerts (Se alarmer Påmindelse om lavt blækniveau)*.
- ❏ Forbered en ny blækpatron, hvis en blækpatron er ved at være tom.

Gør et af følgende for at kontrollere status for blækpatron:

- ❏ Dobbeltklik på produktgenvejsikonet på Windows i taskbar (proceslinje). Se følgende afsnit for at føje et genvejsikon til taskbar (proceslinje):
	- & ["Fra genvejsikonet på taskbar \(proceslinje\)" på side 38](#page-37-0)

❏ Åbn printerdriveren, klik på fanen **Maintenance (Vedligeholdelse)**, og klik derefter på knappen **EPSON Status Monitor 3**. Status for blækpatron vises grafisk.

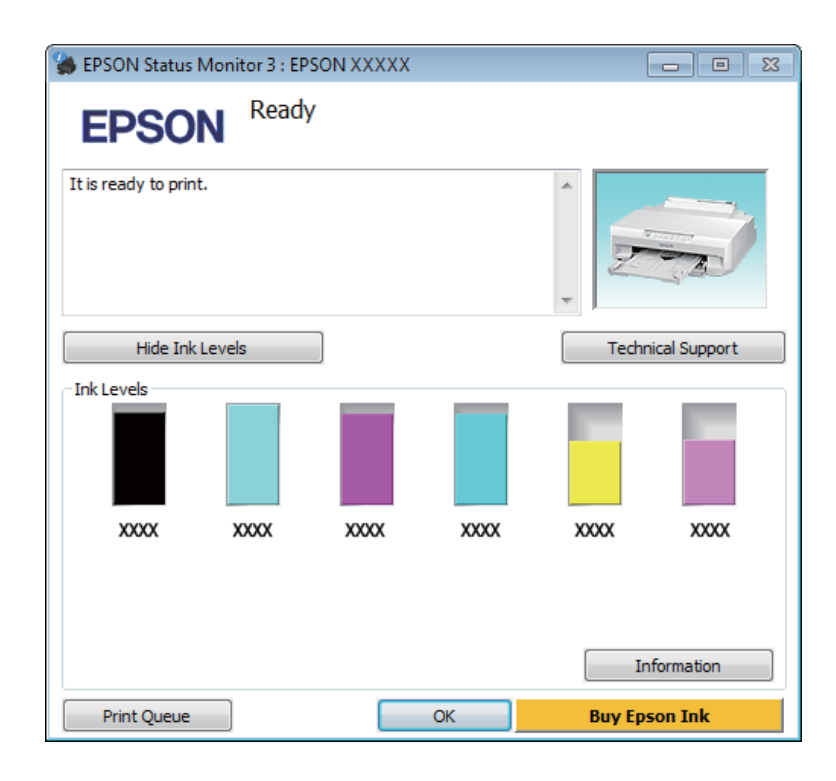

### *Bemærk:*

- ❏ Hvis EPSON Status Monitor 3 ikke bliver vist, skal du åbne printerdriveren og klikke på fanen *Maintenance (Vedligeholdelse)* og derefter på knappen *Extended Settings (Udvidede indstillinger)*. I vinduet Extended Settings (Udvidede indstillinger) skal du markere afkrydsningsfeltet *Enable EPSON Status Monitor 3 (Aktiver EPSON Status Monitor 3)*.
- ❏ De viste blækniveauer er en omtrentlig indikation.

## **Mac OS X**

#### *Bemærk:*

Forbered en ny blækpatron, hvis en blækpatron er ved at være tom.

Du kan kontrollere status for blækpatronen vha. EPSON Status Monitor. Brug fremgangsmåden nedenfor.

Åbn Epson Printer Utility 4. & ["Adgang til printerdriveren i Mac OS X" på side 38](#page-37-0) <span id="page-68-0"></span>B Klik på ikonet **EPSON Status Monitor**. EPSON Status Monitor vises.

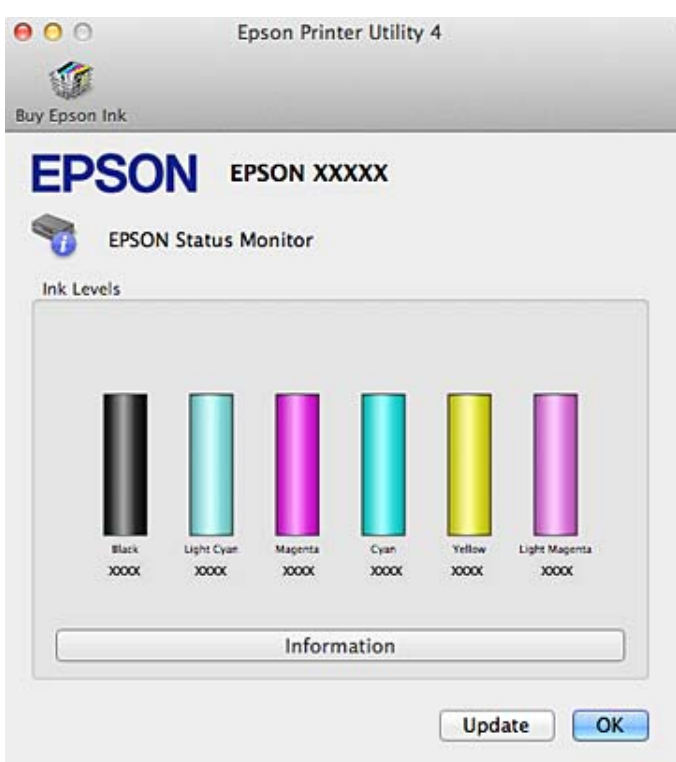

#### *Bemærk:*

- ❏ Grafikken viser status for blækpatronen, da EPSON Status Monitor blev åbnet første gang. Klik på *Update (Opdater)* for at opdatere status for blækpatron.
- ❏ Epson kan ikke garantere kvaliteten eller pålideligheden af ikke-originalt blæk. Hvis der isættes ikke-originale blækpatroner, vises status for blækpatron muligvis ikke.
- ❏ De viste blækniveauer er en omtrentlig indikation.

# **Medlertidig udskrivning med sort blæk, når farveblækpatronerne er brugt op**

Når farveblækket er brugt op, og der stadig er sort blæk tilbage, kan du kortvarigt forsætte med at udskrive med kun sort blæk, men du bør udskifte den/de tomme blækpatroner så hurtigt som muligt. Se nedenstående afsnit for at fortsætte udskrivning midlertidigt med sort blæk.

#### *Bemærk:*

- ❏ Denne funktion er ikke tilgængelig, når fotos og dokumenter udskrives direkte fra printeren uden brug af en computer.
- ❏ Den faktiske tid varierer afhængig af brugsforholdene, det udskrevne billeder, udskriftsindstillingerne og brugshyppigheden.

### **Windows**

Følg nedenstående trin for at fortsætte udskrivning midlertidigt med sort blæk.

A Når EPSON Status Monitor 3 informerer dig om at annullere udskriftsjobbet, skal du klikke på **Cancel (Annuller)** eller **Cancel Print (Annul. udskrivning)** for at annullere dit udskriftsjob.

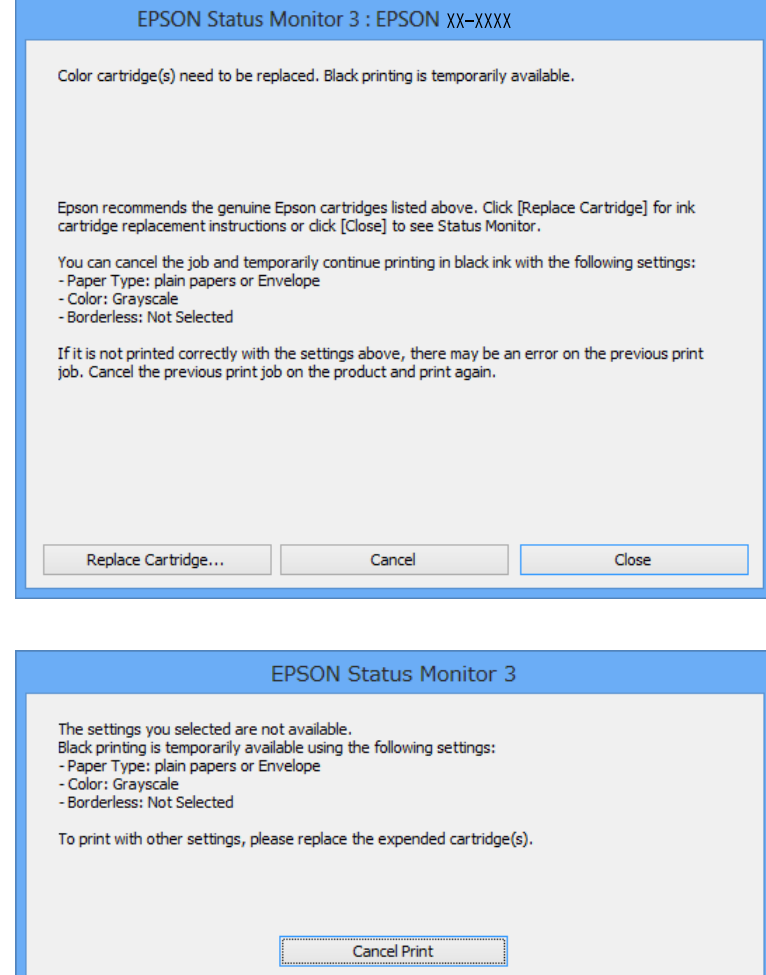

### *Bemærk:*

Hvis fejlen, der angiver, at en farveblækpatron brugt op, opstår på en anden computer på netværket, kan det være nødvendigt at annullere udskriftsjobbet på produktet.

- B Læg almindeligt papir eller en konvolut i.
- C Åbn printerindstillingerne. & ["Adgang til printerdriveren i Windows" på side 37](#page-36-0)
- 

D Vælg **plain papers (almindelige papirer)** eller **Envelope (Konvolut)** som indstilling for Paper Type (Papirtype) i fanen Main (Hovedmenu).

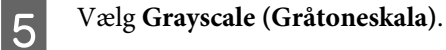

F Indstil de andre punkter i fanerne Main (Hovedmenu) og More Options (Flere indstillinger) efter behov, og klik derefter på **OK**.

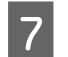

Udskriv filen.

H EPSON Status Monitor 3 vises igen på computerskærmen. Klik på **Print in Black (Udskriv i sort)** for at udskrive med sort blæk.

# **Mac OS X**

Følg nedenstående trin for at fortsætte udskrivning midlertidigt med sort blæk.

A Klik på produktikonet i dock'en, hvis udskrivningen ikke kan genoptages. Hvis der vises en fejlmeddelelse, hvor du bliver bedt om at annullere udskriftsjobbet, skal du klikke på **Delete (Slet)** og følge trinnene herunder for at genudskrive dokumentet med sort blæk.

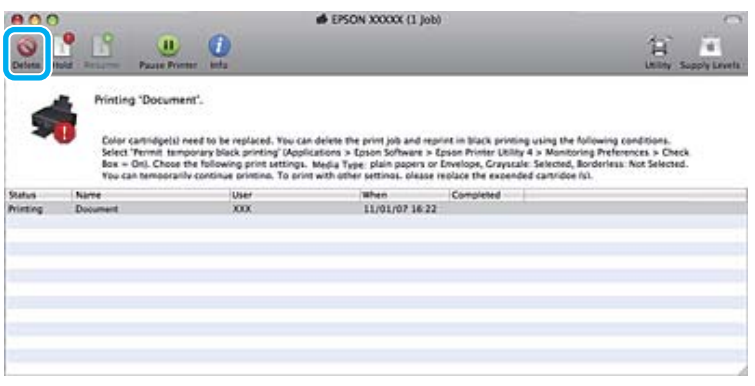

### *Bemærk:*

Hvis fejlen, der angiver, at en farveblækpatron brugt op, opstår på en anden computer på netværket, kan det være nødvendigt at annullere udskriftsjobbet på produktet.

### I Mac OS X 10.9 eller 10.8:

Klik på -knappen, og klik på **OK**, hvis der vises en fejlmeddelelse. Følg nedenstående trin, for at udskrive dokumentet igen med sort blæk.

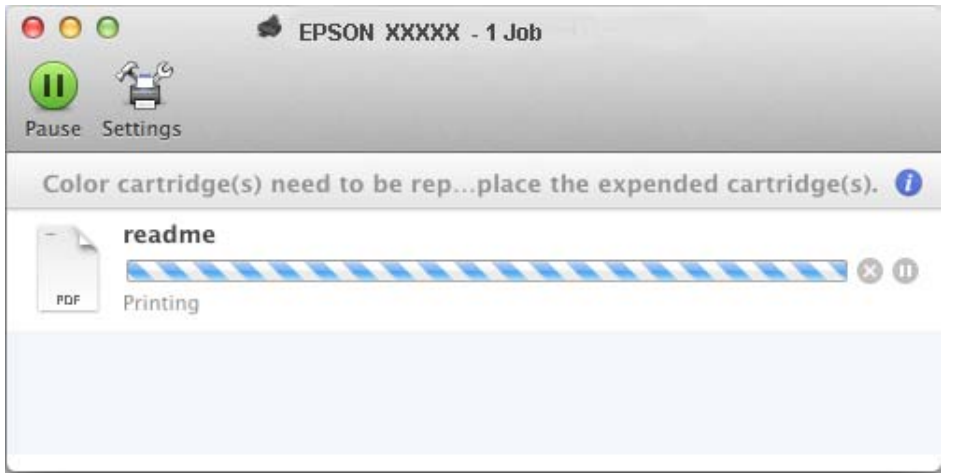

B Åbn **System Preferences (Systemindstillinger)**, klik på **Print & Scan** (Mac OS X 10.9, 10.8 eller 10.7) eller **Print & Fax (Udskriv & fax)** (Mac OS X 10.6), og vælg produktet i listen Printers (Printere). Klik derefter på **Options & Supplies (Indstillinger & forsyninger)** og på **Driver**.

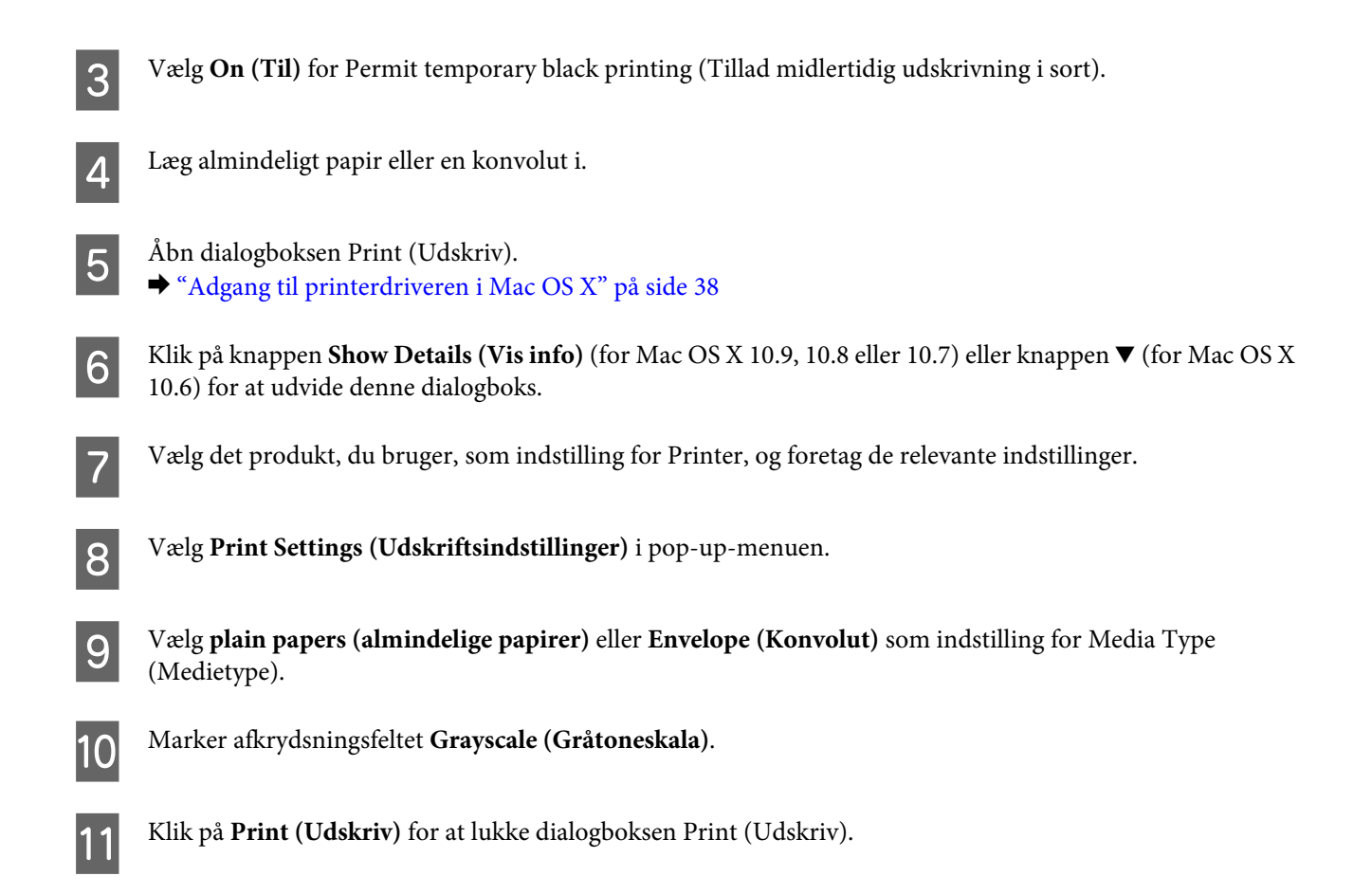

# **Besparelse på sort blæk, når blækniveauet er lavt (kun for Windows)**

Nedenstående vindue vises, når det sorte blækniveau bliver lavt, og der er mere farveblæk end sort blæk.

Denne funktion kan kun bruges, når du vælger følgende indstillinger i printerdriveren.

- ❏ Paper Type (Papirtype): plain papers (almindelige papirer)
- ❏ Quality (Kvalitet): Standard
- ❏ EPSON Status Monitor 3: Aktiveret

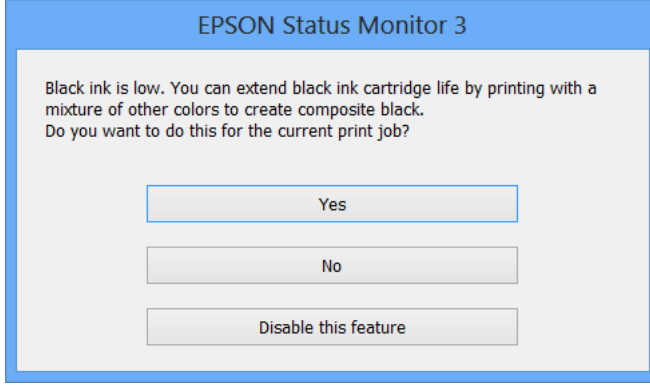
<span id="page-72-0"></span>Vinduet giver dig mulighed for enten at fortsætte med at bruge sort blæk på normal vis eller for at spare på det sorte blæk ved at bruge en blanding af farveblæk til at danne sort.

- ❏ Klik på knappen **Yes (Ja)** for at bruge en blanding af farveblæk til at danne sort. Samme vindue vises næste gang du udskriver et lignende job.
- ❏ Klik på knappen **No (Nej)** for at fortsætte med at bruge det resterende sorte blæk til det job, du udskriver. Samme vindue vises, næste gang du udskriver et lignende job, og du får igen mulighed for at spare på det sorte blæk.
- ❏ Klik på **Disable this feature (Deaktivering af denne funktion)** for at fortsætte med at bruge det resterende sorte blæk.

# **Udskiftning af en blækpatron**

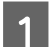

A Fjern cd/dvd-bakken, hvis den er sat i.

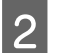

B Åbn printerlåget.

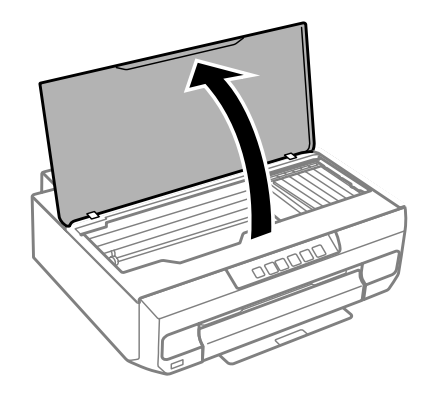

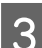

3 Tryk på knappen  $\Diamond$ .

Når indikatoren  $\Diamond$  blinker eller lyser konstant, flyttes skrivehovedet til positionen  $\&$ .

Når indikatoren  $\Diamond$  slukkes, flyttes skrivehovedet til positionen for udskiftning af blækpatron. Gå til trin 6.

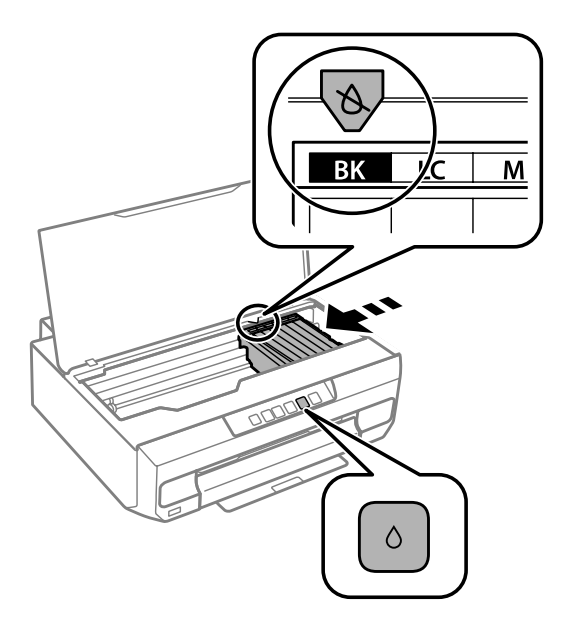

Rør ikke ved det flade, hvide kabel, der er sluttet til blækpatronholderen.

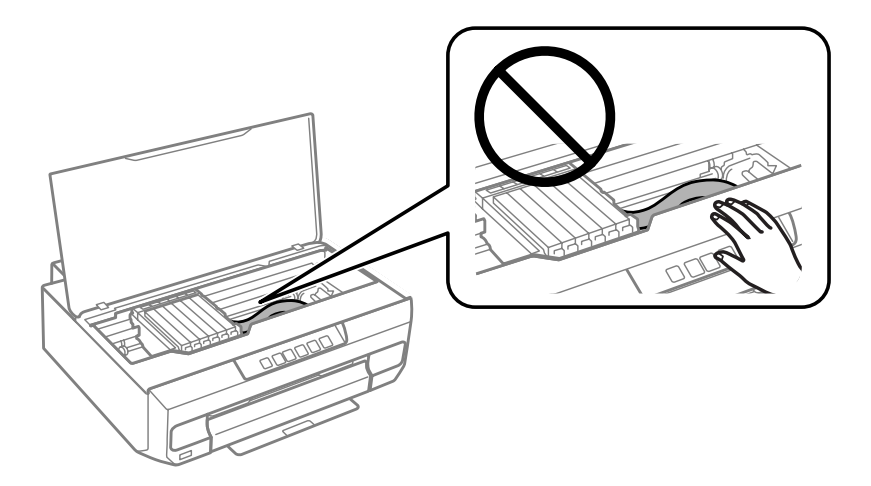

Kontroller, hvilken blækpatron der skal udskiftes (farven på positionen  $\&$ ).

Hvis en anden blækpatron skal udskiftes, stopper den ved mærket  $\&$ , hver gang du trykker på knappen  $\Diamond$ .

 $\boxed{5}$  Tryk på knappen  $\Diamond$  igen.

Blækpatronen flyttes til positionen for udskiftning af blækpatron.

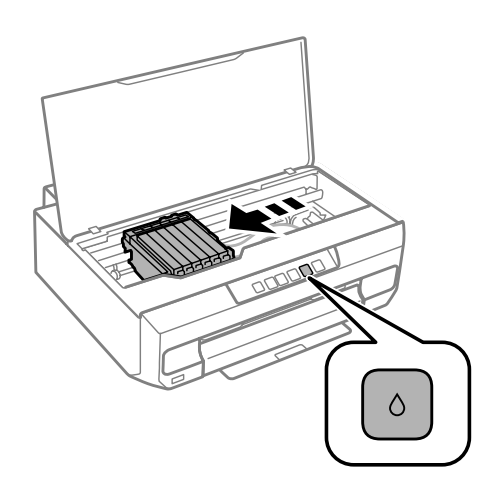

F Tag blækpatronen ud af pakken, og fjern hætten fra bunden af patronen.

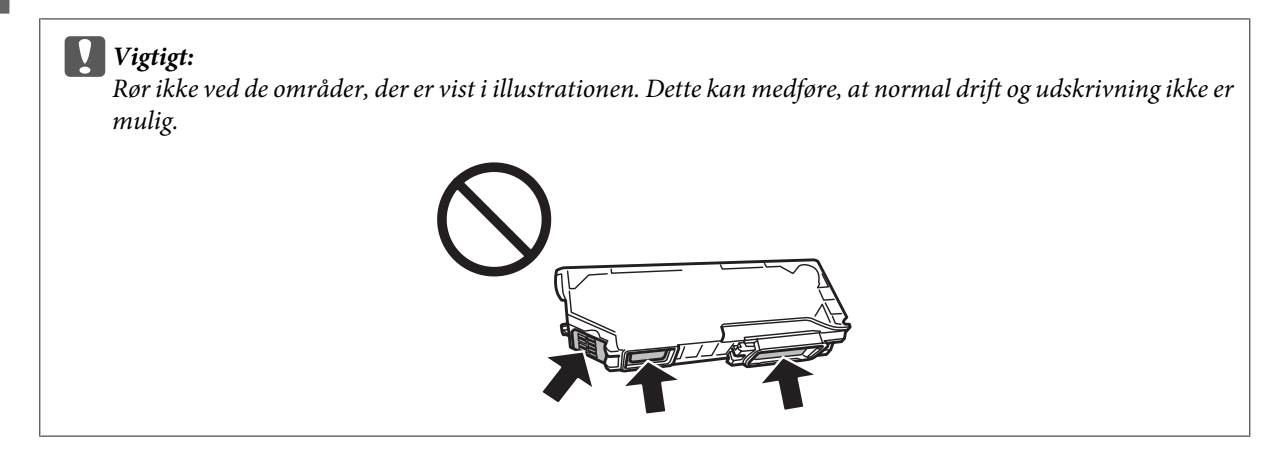

G Tryk på fligen for at låse blækpatronholderen og, og tag derefter patronen skråt ud.

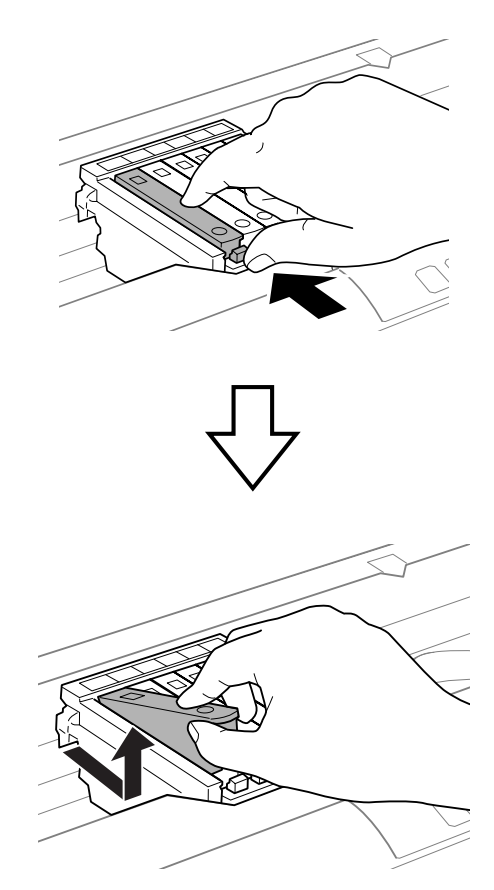

Sæt blækpatronen skråt i patronholderen, og tryk den forsigtigt ned, til den klikker på plads.

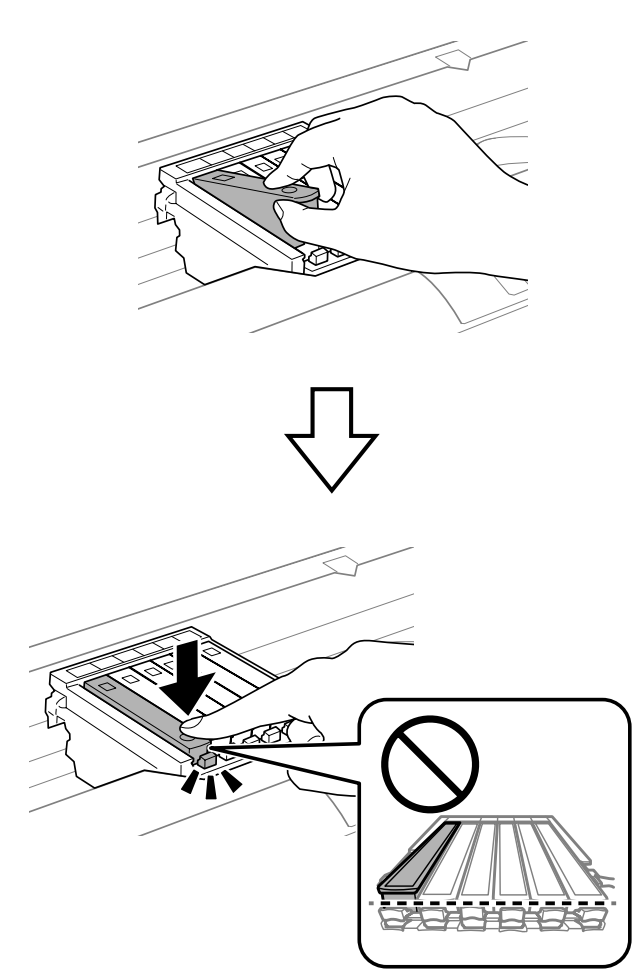

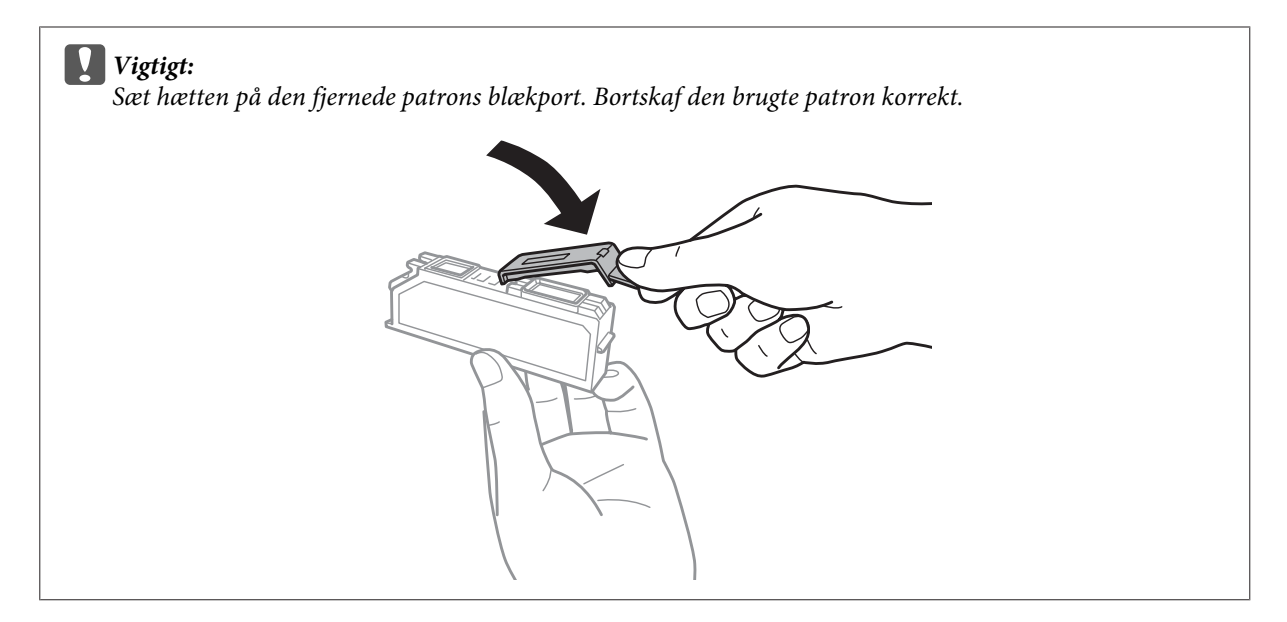

# **9** Luk printerlåget.

Blækpåfyldning starter. Sluk ikke printeren, før indikatoren  $\circledcirc$  holder op med at blinke og lyser konstant (ca. 2 minutter).

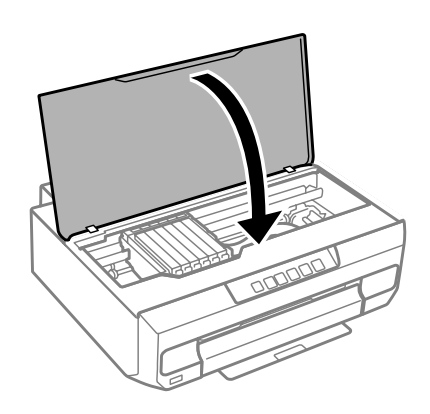

*Bemærk:* Sæt blækpatronen i igen, hvis indikatoren  $\Diamond$  ikke slukkes.

# **Vedligeholdelse af produkt og software**

# **Kontrol af skrivehovedets dyser**

Hvis udskriften er usædvanligt utydelig, eller hvis der mangler punkter, kan du muligvis finde frem til problemet ved at kontrollere skrivehovedets dyser.

Du kan kontrollere skrivehovedets dyser fra computeren ved hjælp af værktøjet Nozzle Check (Dysecheck) eller fra produktet ved at bruge knapperne.

## **Sådan bruges værktøjet Nozzle Check (Dysecheck) til Windows**

Benyt fremgangsmåden nedenfor, hvis du vil bruge værktøjet Nozzle Check (Dysecheck).

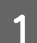

A Kontroller, at der ikke vises advarsler eller fejl på kontrolpanelet, og at udskriftsbakken er skubbet ud.

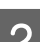

B Kontroller, at der er lagt papir i størrelse A4 i papirkassette 2.

C Højreklik på produktikonet på taskbar (proceslinje), og vælg derefter **Nozzle Check (Dysecheck)**.

Se følgende afsnit vedrørende tilføjelse af produktikonet, hvis det ikke vises. & ["Fra genvejsikonet på taskbar \(proceslinje\)" på side 38](#page-37-0)

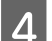

Følg vejledningen på skærmen.

## **Sådan bruges værktøjet Nozzle Check (Dysecheck) til Mac OS X**

Benyt fremgangsmåden nedenfor, hvis du vil bruge værktøjet Nozzle Check (Dysecheck).

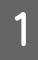

A Kontroller, at der ikke vises advarsler eller fejl på kontrolpanelet, og at udskriftsbakken er skubbet ud.

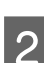

B Kontroller, at der er lagt papir i størrelse A4 i papirkassette 2.

```
Åbn Epson Printer Utility 4.
& "Adgang til printerdriveren i Mac OS X" på side 38
```
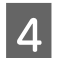

D Klik på ikonet **Nozzle Check (Dysecheck)**.

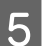

Følg vejledningen på skærmen.

# **Brug af betjeningspanelet**

Følg nedenstående trin for at justere skrivehovedets dyser med produktets betjeningspanel.

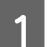

A Læg almindelige papirer i størrelse A4 i papirkassette 2.

& ["I papirkassette 2" på side 23](#page-22-0)

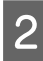

 $2^{\int$  Tryk på knappen  $\circledcirc$  for at slukke printeren.

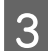

3 Træk udskriftsbakken ud.

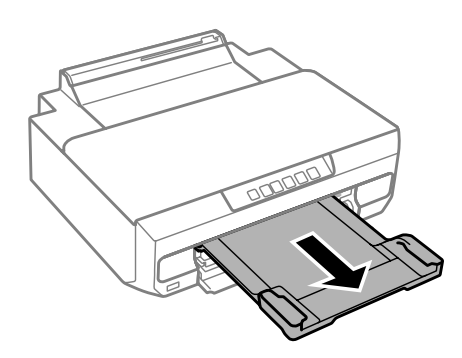

**4** Tænd printeren, mens knappen  $\Diamond$  holdes nede. Slip knappen, når indikatoren  $\Diamond$  lyser.

Dysecheckmønsteret udskrives.

E Kontroller dysechekmønsteret på et sted med godt lys.

❏ Der er brudte linjer eller manglende segmenter. Skrivehovedets dyser kan være tilstoppede.

& ["Rensning af skrivehovedet" på side 81](#page-80-0)

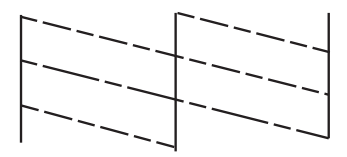

❏ Alle linjerne er udskrevet. Skrivehovedets dyser er ikke tilstoppede. Det er ikke nødvendigt at rense skrivehovedet.

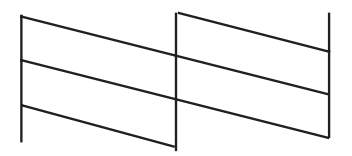

# <span id="page-80-0"></span>**Rensning af skrivehovedet**

Hvis udskriften er usædvanligt utydelig, eller hvis der mangler punkter, kan du muligvis løse disse problemer ved at rense skrivehovedet. Dette sikrer, at dyserne leverer blækket korrekt.

Du kan rense skrivehovedet fra computeren ved hjælp af værktøjet Head Cleaning (Skrivehovedrensning) i printerdriveren eller fra produktet ved hjælp af knapperne.

### c*Vigtigt:*

Åbn ikke printerlåget, og sluk ikke produktet under skrivehovedrensning. Hvis skrivehovedrensningen ikke er afsluttet, kan du muligvis ikke udskrive.

#### *Bemærk:*

- ❏ Brug først værktøjet Nozzle Check (Dysecheck) til at kontrollere, om der er behov for at rense skrivehovedet. På den måde sparer du blæk.
- ❏ Vi anbefaler, at du jævnligt udskriver nogle sider, så udskriftskvaliteten opretholdes.
- ❏ Da en rensning af skrivehovedet bruger en vis mængde blæk fra alle patroner, skal du kun rense skrivehovedet, hvis udskriftskvaliteten forringes - f.eks. hvis udskriften er sløret, eller hvis farverne er forkerte eller mangler helt.
- ❏ Når blækniveauet er lavt, kan du muligvis ikke rense skrivehovedet. Når blækket er brugt op, kan du ikke rense skrivehovedet. Udskift først den relevante blækpatron.

### *Bemærk:*

Hvis udskriftskvaliteten ikke er forbedret, efter at du har gentaget denne procedure to gange, skal du slukke produktet og vente i mindst seks timer. Kør derefter dysechecket igen, og gentag rensningen af skrivehovedet, hvis det er nødvendigt. Kontakt Epson support, hvis udskriftskvaliteten stadig ikke er blevet bedre.

## **Sådan bruges værktøjet Head Cleaning (Skrivehovedrensning) til Windows**

Benyt fremgangsmåden nedenfor for at rense skrivehovedet med værktøjet Head Cleaning (Skrivehovedrensning).

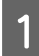

A Kontroller, at der ikke vises advarsler eller fejl på kontrolpanelet, og at udskriftsbakken er skubbet ud.

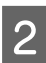

B Højreklik på produktikonet på taskbar (proceslinje), og vælg derefter **Head Cleaning (Skrivehovedrensning)**.

Se følgende afsnit vedrørende tilføjelse af produktikonet, hvis det ikke vises. & ["Fra genvejsikonet på taskbar \(proceslinje\)" på side 38](#page-37-0)

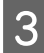

Følg vejledningen på skærmen.

## <span id="page-81-0"></span>**Sådan bruges værktøjet Head Cleaning (Skrivehovedrensning) til Mac OS X**

Benyt fremgangsmåden nedenfor for at rense skrivehovedet med værktøjet Head Cleaning (Skrivehovedrensning).

- A Kontroller, at der ikke vises advarsler eller fejl på kontrolpanelet, og at udskriftsbakken er skubbet ud. 2 Åbn Epson Printer Utility 4. & ["Adgang til printerdriveren i Mac OS X" på side 38](#page-37-0) C Klik på ikonet **Head Cleaning (Skrivehovedrensning)**.
	- Følg vejledningen på skærmen.

## **Brug af betjeningspanelet**

Følg nedenstående trin for at rense skrivehovedet med produktets betjeningspanel.

Tryk på knappen  $\Diamond$  i 3 sekunder, til indikatoren  $\Diamond$  lyser.

Skrivehovedrensningen starter. Når indikatoren  $\circledcirc$  holder op med at blinke og lyser kontant, er skrivehovedrensningen gennemført.

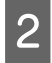

B Udskriv dysecheckmønsteret igen, når rensningen er afsluttet. Gentag rensningen og udskrivningen af mønsteret, indtil alle linjer udskrives fuldstændigt.

# **Justering af skrivehovedet**

Hvis du opdager en fejljustering af de lodrette eller vandrette linjer, kan du muligvis selv løse problemet ved hjælp af værktøjet Print Head Alignment (Skrivehovedjustering) i printerdriveren eller ved hjælp af knapperne på produktet.

Se det relevante afsnit nedenfor.

#### *Bemærk:*

Tryk ikke på y for at annullere udskrivningen under udskrivning af et testmønster med hjælpeprogrammet Print Head Alignment (Skrivehovedjustering).

## **Sådan bruges værktøjet Print Head Alignment (Skrivehovedjustering) i Windows**

Benyt fremgangsmåden nedenfor for at justere skrivehovedet med værktøjet Print Head Alignment (Skrivehovedjustering).

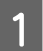

A Kontroller, at der ikke vises advarsler eller fejl på kontrolpanelet, og at udskriftsbakken er skubbet ud.

### **Vedligeholdelse af produkt og software**

B Kontroller, at der er lagt papir i størrelse A4 i papirkassette 2.

C Højreklik på produktikonet på taskbar (proceslinje), og vælg derefter **Print Head Alignment (Skrivehovedjustering)**.

Se følgende afsnit vedrørende tilføjelse af produktikonet, hvis det ikke vises. & ["Fra genvejsikonet på taskbar \(proceslinje\)" på side 38](#page-37-0)

D Følg vejledningen på skærmen for at justere skrivehovedet.

Når følgende mønstre er udskrevet, skal du finde og vælge nummeret på det mest massive mønster i hver gruppe.

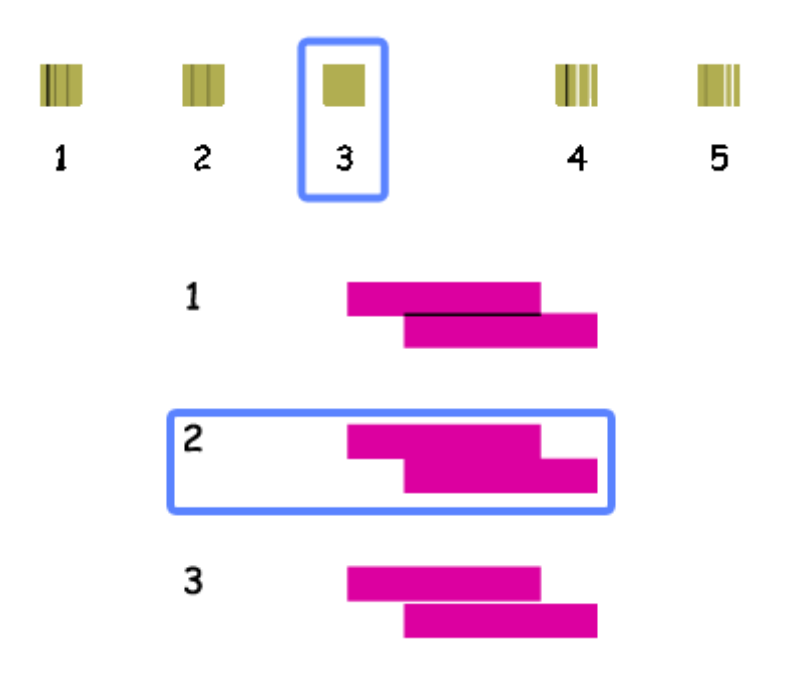

## **Sådan bruges værktøjet Print Head Alignment (Skrivehovedjustering) i Mac OS X**

Benyt fremgangsmåden nedenfor for at justere skrivehovedet med værktøjet Print Head Alignment (Skrivehovedjustering).

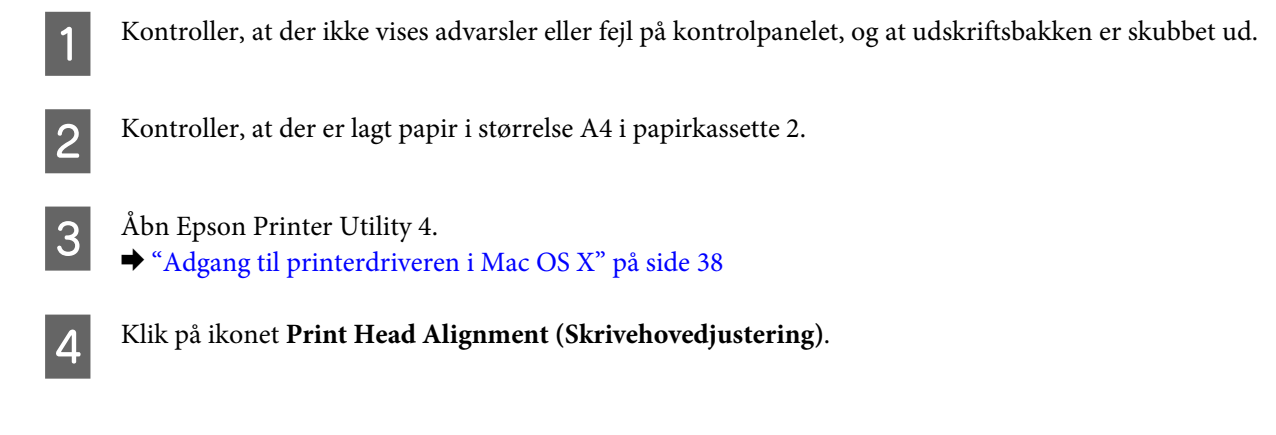

Følg vejledningen på skærmen for at justere skrivehovedet.

Når følgende mønstre er udskrevet, skal du finde og vælge nummeret på det mest massive mønster i hver gruppe.

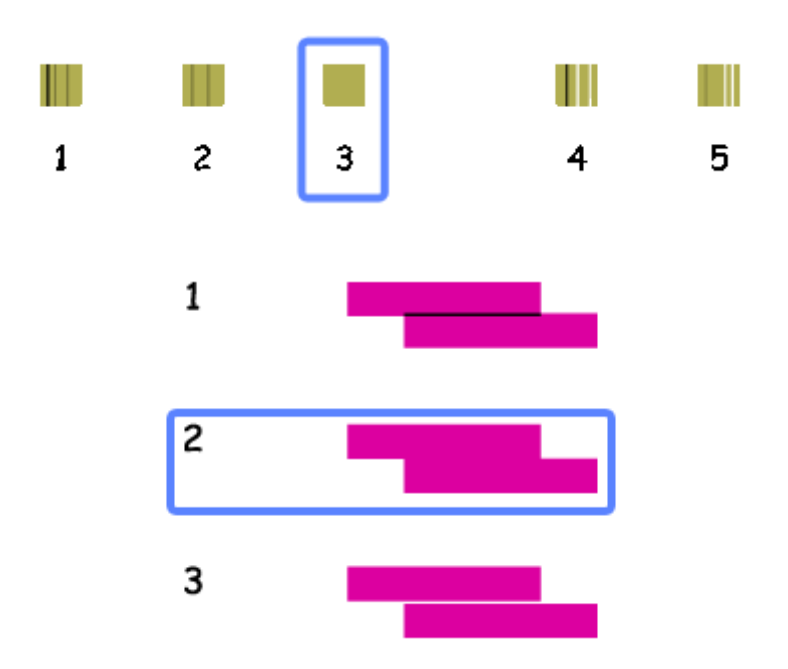

# **Strømbesparelse**

Produktet går i dvaletilstand eller slukkes automatisk, når produktet ikke betjenes i et indstillet tidsrum.

Du kan justere tiden, inden der anvendes strømstyring. Enhver øgning vil påvirke produktets energieffektivitet. Tag venligst hensyn til miljøet, inden du foretager eventuelle ændringer.

Følg trinnene herunder for at justere tiden.

### **Windows**

- 
- 1 Åbn printerindstillingerne. & ["Adgang til printerdriveren i Windows" på side 37](#page-36-0)
- B Klik på fanen **Maintenance (Vedligeholdelse)**, og klik derefter på knappen **Printer and Option Information (Oplysninger om printer og indstillinger)**.
- Vælg Off (Fra), 30 minutes (30 minutter), 1 hour (1 time), 2 hours (2 timer), 4 hours (4 timer), 8 hours (8 timer) eller 12 hours (12 timer) som indstilling for Power Off Timer (Sluktimer), og klik på knappen Send.
- D Vælg **3 minutes (3 minutter)**, **5 minutes (5 minutter)**, **10 minutes (10 minutter)** eller **15 minutes (15 minutter)** som indstilling for Sleep Timer (Dvaletimer), og klik på knappen **Send**.

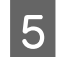

E Klik på knappen **OK**.

# **Mac OS X**

- A Åbn Epson Printer Utility 4. & ["Adgang til printerdriveren i Mac OS X" på side 38](#page-37-0)
- B Klik på knappen **Printer Settings (Printerindstillinger)**. Skærmbilledet Printer Settings (Printerindstillinger) vises.
- C Vælg **Off (Fra)**, **30 minutes (30 minutter)**, **1 hour (1 time)**, **2 hours (2 timer)**, **4 hours (4 timer)**, **8 hours (8 timer)** eller **12 hours (12 timer)** som indstilling for Power Off Timer (Sluktimer).
- D Vælg **3 minutes (3 minutter)**, **5 minutes (5 minutter)**, **10 minutes (10 minutter)** eller **15 minutes (15 minutter)** som indstilling for Sleep Timer (Dvaletimer).

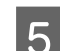

E Klik på knappen **Apply (Anvend)**.

# **Lydsvag udskrivning**

Du kan udskrive lydsvagt. uden at udskriftskvaliteten ændres, med der udskrives langsommere.

### **Windows**

- A Åbn printerindstillingerne. & ["Adgang til printerdriveren i Windows" på side 37](#page-36-0)
- B Vælg **Off (Fra)** eller **On (Til)** for Quiet Mode (lydsvag tilstand) i printerdriverens fane Main (Hovedmenu).

## **Mac OS X**

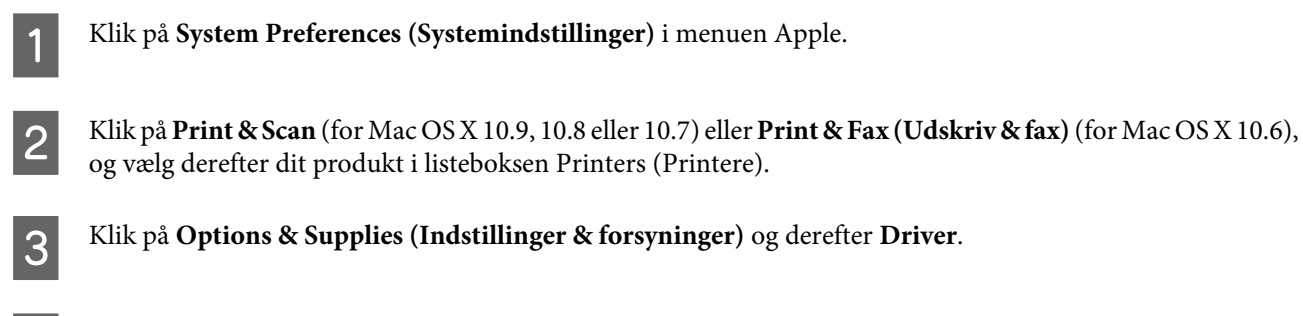

D Vælg **Off (Fra)** eller **On (Til)** for Quiet Mode (lydsvag tilstand).

# **Sådan foretager du indstillinger for netværkstjeneste**

Du kan foretage indstillinger for netværkstjeneste som f.eks. Epson Connect eller Google Cloud Print vha. en webbrowser på din computer, smartphone, tablet-pc eller laptop, der er sluttet til samme netværk som produktet.

Indtast produktets IP-adresse i webbrowserens adressebjælke, og søg efter produktet.

<Eksempel>

IPv4: http://192.168.11.46

IPv6: http://[fe80::226:abff:feff:37cd]/

*Bemærk:* Du kan se produktets IP-adresse på produktets betjeningspanel eller ved at udskrive et netværksstatusark. & ["Vejledning til betjeningspanelet" på side 16](#page-15-0)

Når produktet er fundet, vises dets webside som vist herunder. Vælg den ønskede menu.

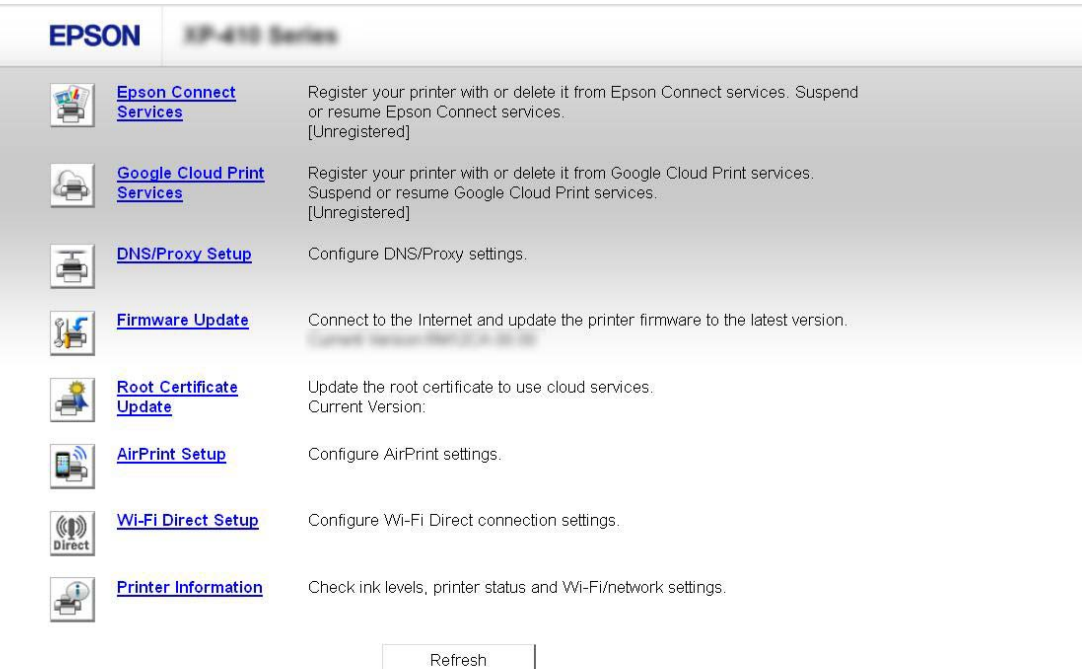

På websiden kan du også se produktets status og opdatere dets firmware.

# <span id="page-86-0"></span>**Rengøring af produktet**

## **Udvendig rengøring af produktet**

For at produktet kan blive ved med at fungere bedst muligt, skal du rengøre den omhyggeligt flere gange om året som følger.

## c*Vigtigt:*

Brug aldrig alkohol eller fortynder til rengøring af produktet. Disse kemikalier kan beskadige produktet.

*Bemærk:*

Luk udskriftsbakken, når du ikke bruger produktet, for at beskytte produktet mod støv.

## **Indvendig rengøring af produktet**

For at opnå de bedst mulige udskrifter skal rullen inde i printeren rengøres som følger. Du kan ikke bruge det renseark, der fulgte med papiret.

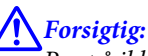

Pas på ikke at røre ved delene inde i produktet.

### c*Vigtigt:*

- ❏ Hold vand væk fra de elektriske komponenter.
- ❏ Sprøjt ikke produktet indvendigt med smøremidler.
- ❏ Uegnede olier kan beskadige mekanismen. Kontakt din forhandler eller en kvalificeret servicemedarbejder, hvis der er behov for smøring.
- ❏ Brug ikke servietter til at rengøre printeren indvendigt. Skrivehovedets dyser kan blive tilstoppet af fnug.

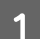

Læg almindelige papirer i størrelse A4 i papirkassette 2.

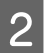

2 Træk udskriftsbakken ud.

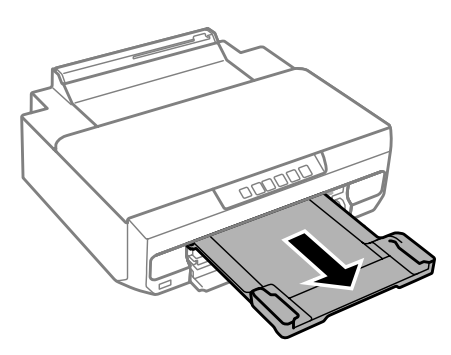

 $3$  Tryk på knappen  $\overline{\phantom{a}}$  for at indføre og skubbe papiret ud.

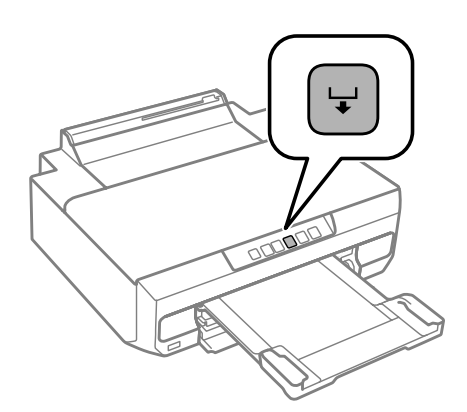

Gentag trin 3, indtil papiret ikke er udtværet med blæk.

# **Transport af produktet**

Hvis du flytter produktet over en vis afstand, skal det forberedes for transport i originalkassen eller en kasse af samme størrelse.

### c*Vigtigt:*

- ❏ Ved opbevaring eller transport af produktet skal du undgå at vippe det, stille det lodret eller vende det på hovedet; der kan løbe blæk ud.
- ❏ Lad blækpatronerne sidde i printeren. Hvis du fjerner blækpatronerne, kan det medføre udtørring af skrivehovedet, hvilket kan forhindre produktet i at udskrive.

A Sluk printeren ved at trykke på knappen  $\circlearrowleft$ .

Blækpatronholderen vender tilbage til udgangspositionen.

#### c*Vigtigt:*

Tag strømkablet ud, når strømindikatoren er slukket. Ellers vender skrivehovedet muligvis ikke tilbage til udgangspositionen. Tænd printeren igen, og husk at trykke på knappen  $\mathcal O$  for at slukke printeren.

#### **Vedligeholdelse af produkt og software**

B Luk den bageste indføringsåbning og udskriftsbakken.

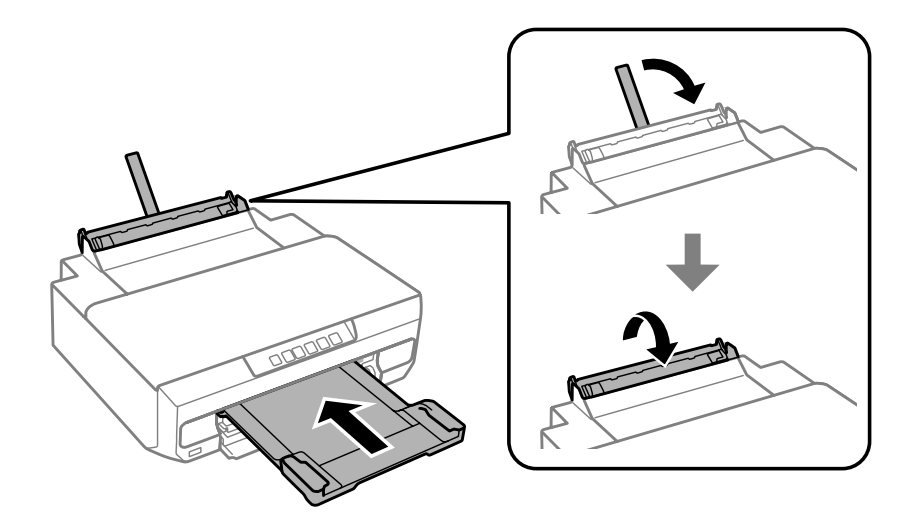

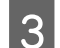

C Kontroller, at der ikke er lagt papir i printeren.

4 Fjern alle kabler fra produktet.

E Fastgør blækpatronholderen til kabinettet med tape som vist.

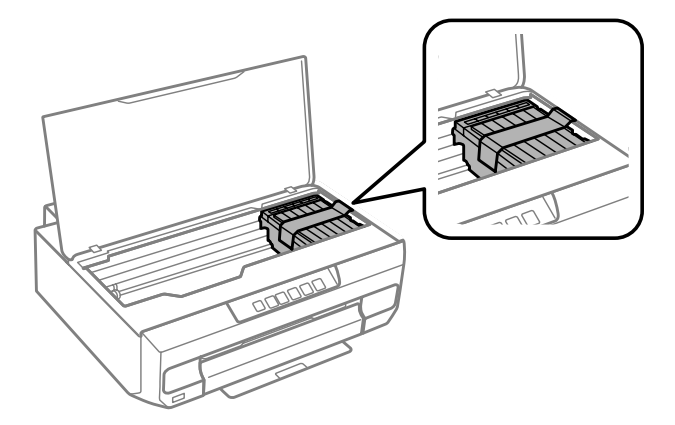

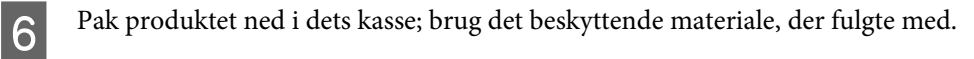

#### *Bemærk:*

❏ Næste gang du bruger printeren, skal du huske at fjerne tapen fra blækpatronholderen.

❏ Rens skrivehovedet, hvis udskriftskvaliteten er reduceret, næste gang du udskriver. & ["Rensning af skrivehovedet" på side 81](#page-80-0)

# <span id="page-89-0"></span>**Kontrol og installation af softwaren**

## **Kontrol af den software, der er installeret på computeren**

Hvis du vil bruge de funktioner, der er beskrevet i denne Brugervejledning, skal du installere følgende software.

- ❏ Epson Driver and Utilities (Epson-driver og -hjælpeprogrammer)
- ❏ Epson Easy Photo Print
- ❏ Epson Print CD
- ❏ E-Web Print

Følg trinnene herunder for at kontrollere, at softwaren er installeret på din computer.

### **Windows**

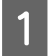

A **Windows 8.1 og 8:** Vælg **Desktop (Skrivebord)**, **Settings (Indstillinger)** charm (amulet) og **Control Panel (Kontrolpanel)**.

**Windows 7 og Vista:** Klik på startknappen, og vælg **Control Panel (Kontrolpanel)**.

**Windows XP:** Klik på **Start** og vælg **Control Panel (Kontrolpanel)**.

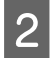

B **Windows 8.1, <sup>8</sup>**,**<sup>7</sup> og Vista:** Klik på **Uninstall a program (Fjern et program)** i kategorien Programs (Programmer).

**Windows XP:** Dobbeltklik på ikonet **Add or Remove Programs (Tilføj eller fjern programmer)**.

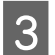

S Kontroller listen over nyligt installerede programmer.

### **Mac OS X**

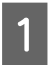

A Dobbeltklik på **Macintosh HD**.

B Dobbeltklik på mappen **Epson Software** i mappen Applications (Programmer), og kontroller indholdet.

#### *Bemærk:*

❏ Mappen Applications (Programmer) indeholder software, der er leveret af tredjeparter.

❏ Hvis du vil kontrollere, at printerdriveren er installeret, skal du klikke på *System Preferences (Systemindstillinger)* i menuen Apple og derefter klikke på *Print & Scan* (for Mac OS X 10.9, 10.8 eller 10.7) eller *Print & Fax (Udskriv & fax)* (for Mac OS X 10.6). Find derefter dit produkt i listefeltet Printers (Printere).

## <span id="page-90-0"></span>**Installation af softwaren**

Sæt produktsoftwaredisken, der fulgte med dit produkt, i, og vælg den software, du ønsker at installere, på skærmbilledet Software Select (Valg af software).

Hvis du bruger Mac OS X, eller hvis computeren ikke har et CD/DVD-drev, skal du gå ind på følgende Epson-websted for at downloade og installere softwaren. <http://support.epson.net/setupnavi/>

# **Afinstallation af softwaren**

Det kan være nødvendigt at afinstallere og derefter geninstallere softwaren for at løse visse problemer, eller hvis du opgraderer operativsystemet.

Se nedenstående afsnit for at få oplysninger om, hvordan du ser de installerede programmer.

& ["Kontrol af den software, der er installeret på computeren" på side 90](#page-89-0)

### **Windows**

*Bemærk:*

- ❏ I Windows 8.1, 8, 7 og Vista skal du have en administratorkonto og adgangskode, hvis du logger på som standardbruger.
- ❏ I Windows XP skal du logge på som Computer Administrator (Computeradministrator).

Sluk for produktet.

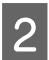

2 Tag produktets interfacekabel ud af computeren.

S Gør et af følgende.

**Windows 8.1 og 8:** Vælg **Desktop (Skrivebord)**, **Settings (Indstillinger)** charm (amulet) og **Control Panel (Kontrolpanel)**.

**Windows 7 og Vista:** Klik på startknappen, og vælg **Control Panel (Kontrolpanel)**.

**Windows XP:** Klik på **Start** og vælg **Control Panel (Kontrolpanel)**.

4 Gør et af følgende.

**Windows 8.1, 8, 7 og Vista:** Vælg **Uninstall a program (Fjern et program)** i kategorien **Programs (Programmer)**.

**Windows XP:** Dobbeltklik på ikonet **Add or Remove Programs (Tilføj eller fjern programmer)**.

E Vælg det program, du ønsker at fjerne, som f.eks. dit produkts driver og programmet, fra den viste liste.

Gør et af følgende.

**Windows 8.1, 8, og 7:** Vælg **Uninstall/Change (Fjern/rediger)** eller **Uninstall (Afinstaller)**.

**Windows Vista:** Klik på **Uninstall/Change (Fjern/rediger)** eller **Uninstall (Afinstaller)**, og klik derefter på **Continue (Fortsæt)** i vinduet User Account Control (Brugerkontostyring).

**Windows XP:** Klik på **Change/Remove (Rediger/fjern)** or **Remove (Fjern)**.

#### *Bemærk:*

Hvis du vælger at afinstallere dit produkts printerdriver i trin 5, skal du vælge ikonet for dit produkt og derefter klikke på *OK*.

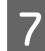

G Klik på **Yes (Ja)** eller **Next (Næste)**, når der vises et bekræftelsesvindue.

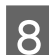

B Følg vejledningen på skærmen.

I nogle tilfælde vises der en meddelelse, hvori du bedes om at genstarte computeren. I så fald skal du sørge for at markere **I want to restart my computer now (Jeg vil genstarte computeren nu)** og klikke på **Finish (Udfør)**.

## **Mac OS X**

#### *Bemærk:*

❏ For at afinstallere softwaren skal du downloade Uninstaller. Få adgang til stedet på: <http://www.epson.com> Vælg derefter afsnittet Support på dit lokale Epson-websted.

- ❏ Hvis du vil afinstallere programmer, skal du logge på som Computer Administrator (Computeradministrator). Du kan ikke afinstallere programmer, hvis du er logget på som en bruger med begrænsede rettigheder.
- ❏ I nogle programmer er installationsprogrammet adskilt fra afinstallationsprogrammet.
- 

Luk alle programmer, der kører.

- B Dobbeltklik på ikonet **Uninstaller** på din Mac OS X-harddisk.
- C Marker afkrydsningsfelterne for den software, du ønsker at fjerne, f.eks. printerdriveren og programmet, på den viste liste.
- D Klik på **Uninstall (Afinstallér)**.

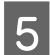

E Følg vejledningen på skærmen.

Hvis du ikke kan finde det software, du ønsker at afinstallere, i vinduet Uninstaller, skal du dobbeltklikke på mappen **Applications (Programmer)** i din Mac OS X-harddisk, vælge det program, du ønsker at afinstallere, og derefter trække det hen til ikonet **Trash (Papirkurv)**.

### **Vedligeholdelse af produkt og software**

#### *Bemærk:*

Hvis du afinstallerer printerdriveren, og navnet på dit produkt bliver stående i vinduet Print & Scan (for Mac OS X 10.9, 10.8 eller 10.7) eller Print & Fax (Udskriv & fax) (for Mac OS X 10.6), skal du vælge navnet på dit produkt og klikke på knappen *- Fjern*.

# **Fejlindikatorer**

Når der opstår en fejl, lyser eller blinker indikatoren. Detaljer om fejlen vises på computerskærmen.

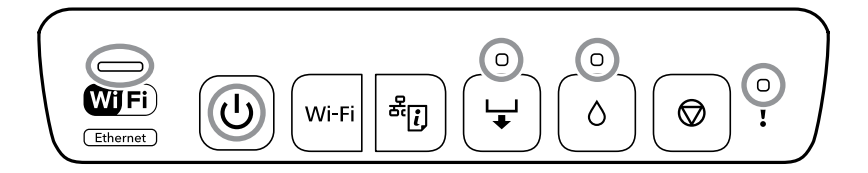

Indikatorstatus

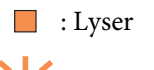

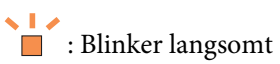

: Blinker skiftevis langsomt og hurtigt

 $\cdot$   $\vdots$   $\cdot$  Blinker hurtigt

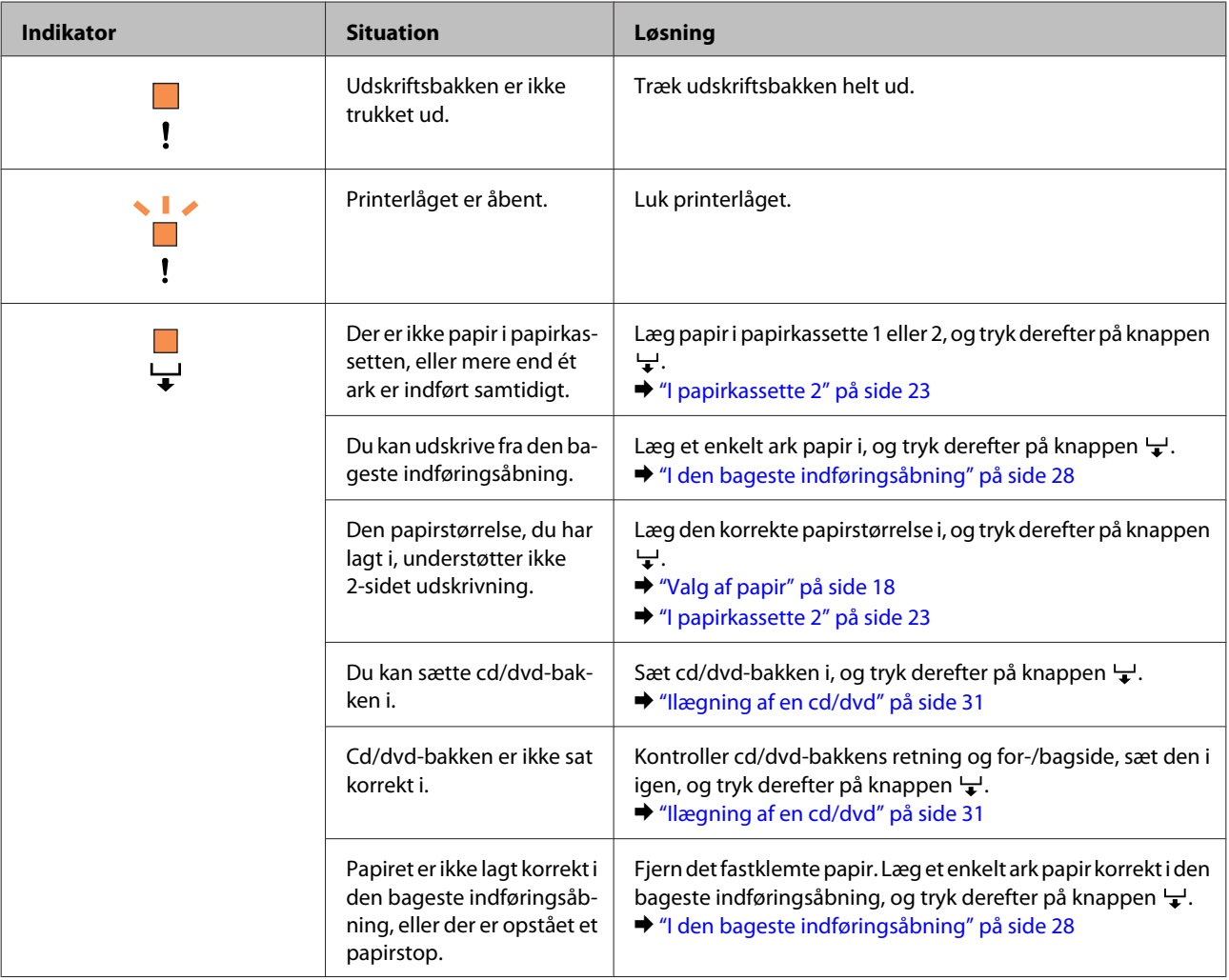

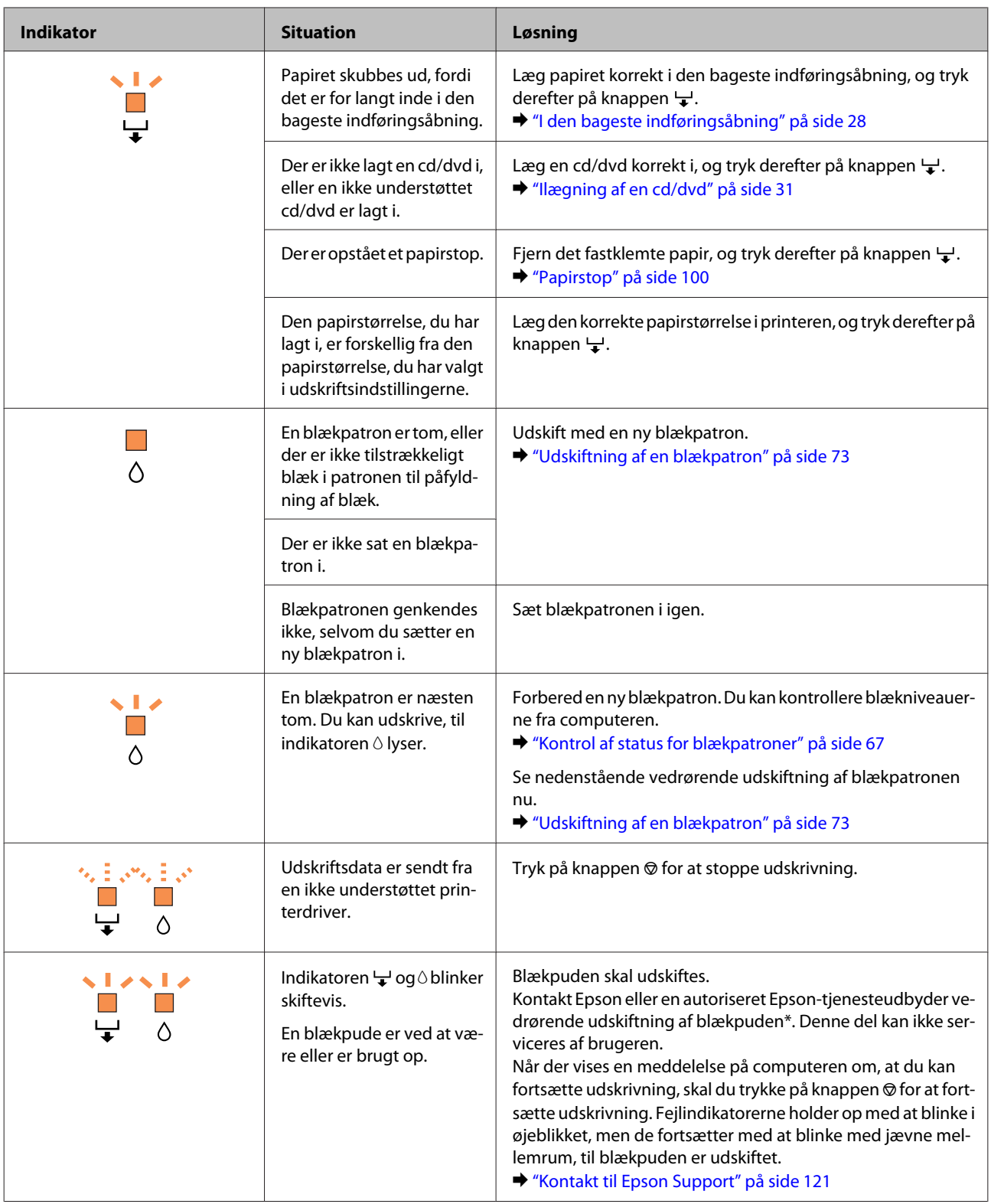

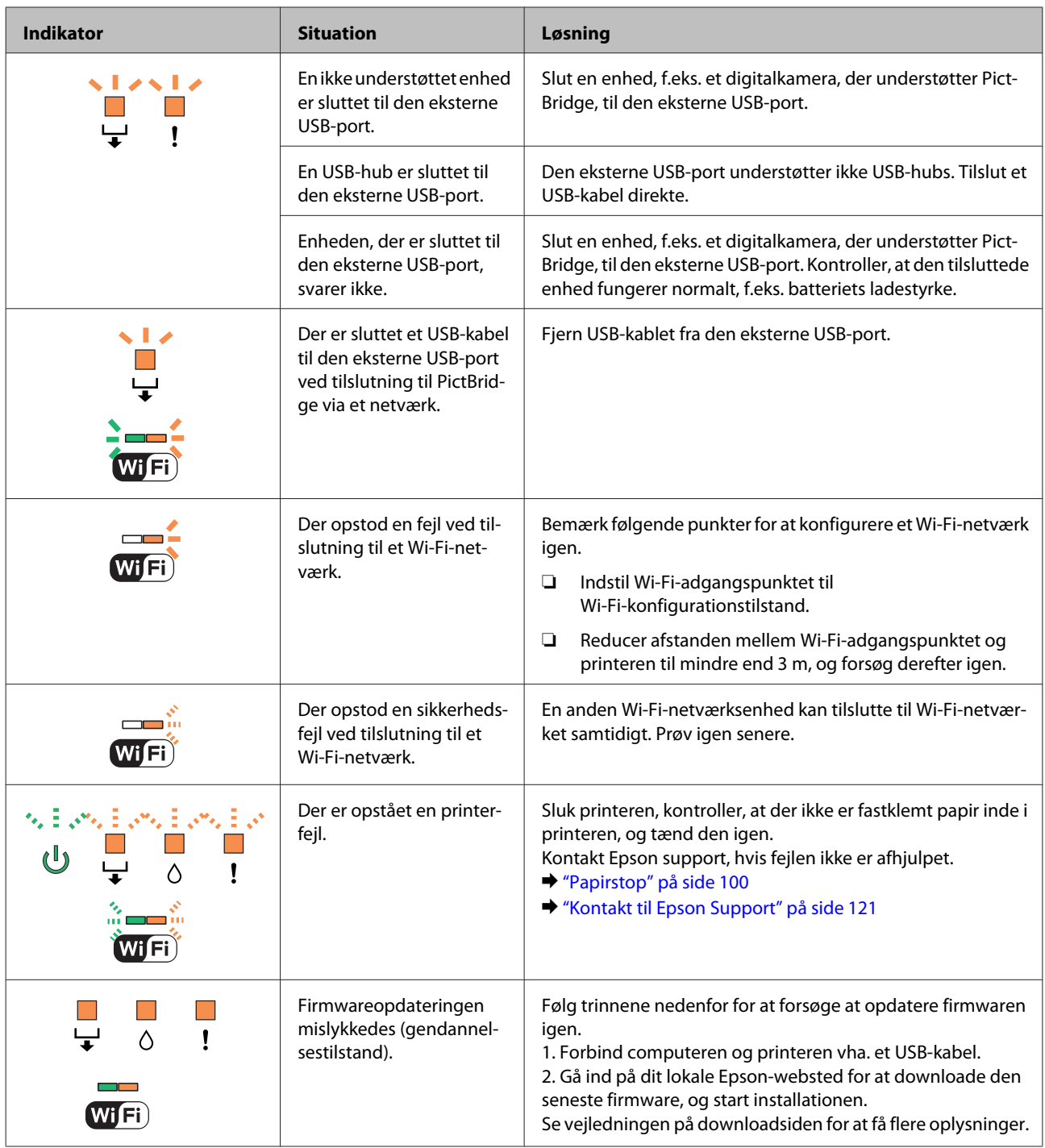

# **Fejlfinding i forbindelse med udskrivning**

# **Diagnosticering af problemet**

Fejlfinding af produktproblemer håndteres bedst i to trin: diagnosticer først problemet, og anvend derefter de sandsynlige løsninger, indtil problemet er løst.

De oplysninger, du skal bruge for at diagnosticere og løse de mest almindelige problemer, finder du i form af online problemløsning, betjeningspanelet eller Status Monitor. Se det relevante afsnit nedenfor.

Hvis du har et bestemt problem i forbindelse med udskriftskvaliteten, et udskrivningsproblem, som ikke har at gøre med udskriftskvaliteten, et problem med papirindføringen, eller hvis produktet slet ikke udskriver, kan du finde oplysninger i det relevante afsnit.

Det kan være nødvendigt at annullere udskrivningen for at løse et problem. & ["Annullering af udskrivningen" på side 42](#page-41-0)

## **Kontrol af produktstatus**

Hvis der opstår et problem under udskrivningen, vises der en fejlmeddelelse i vinduet Status Monitor.

Hvis der vises en fejlmeddelelse om, at produktets blækpuder næsten er brugt op, skal du kontakte Epson-support for at udskifte dem. Meddelelsen vises med jævne mellemrum, til blækpuderne er udskiftet. Når blækpuderne er mættet, stopper printeren, og Epson-support er nødvendig for at kunne fortsætte udskrivning.

### **Windows**

Du kan få adgang til EPSON Status Monitor 3 på to måder:

- ❏ Dobbeltklik på produktgenvejsikonet på taskbar (proceslinje) i Windows. Se følgende afsnit for at føje et genvejsikon til taskbar (proceslinje): & ["Fra genvejsikonet på taskbar \(proceslinje\)" på side 38](#page-37-0)
- ❏ Åbn printerdriveren, klik på fanen **Maintenance (Vedligeholdelse)**, og klik derefter på knappen **EPSON Status Monitor 3**.

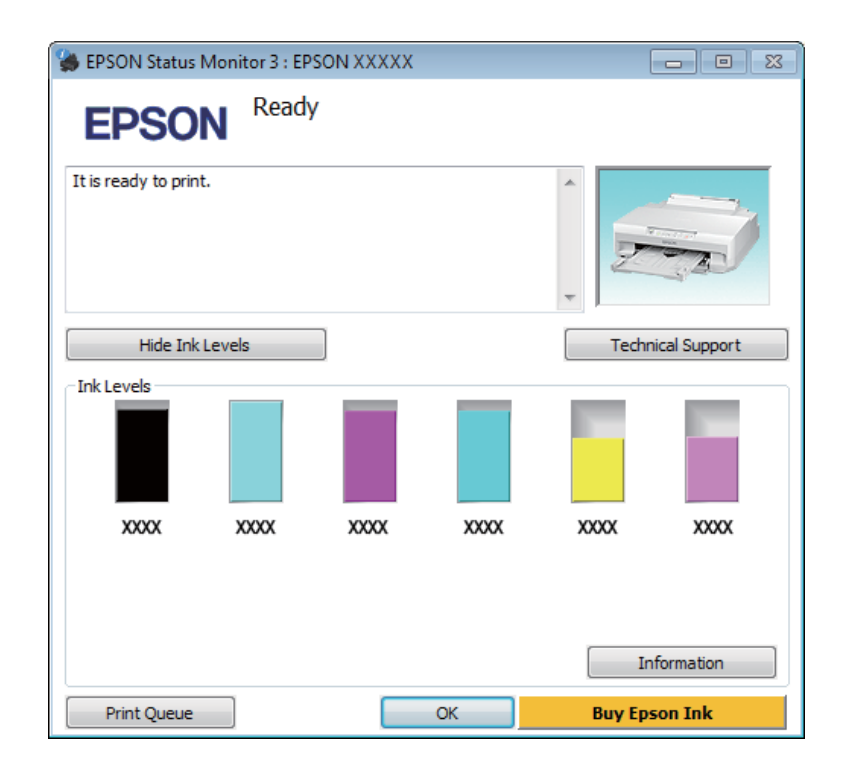

Når du åbner EPSON Status Monitor 3, vises følgende vindue:

#### *Bemærk:*

Hvis EPSON Status Monitor 3 ikke bliver vist, skal du åbne printerdriveren og klikke på fanen *Maintenance (Vedligeholdelse)* og derefter på knappen *Extended Settings (Udvidede indstillinger)*. I vinduet Extended Settings (Udvidede indstillinger) skal du markere afkrydsningsfeltet *Enable EPSON Status Monitor 3 (Aktiver EPSON Status Monitor 3)*.

EPSON Status Monitor 3 indeholder følgende oplysninger:

#### ❏ **Current Status (Aktuel status):**

Hvis der næsten ikke er mere blæk tilbage, eller hvis blækket er brugt op, vises knappen **How to (Sådan)** i vinduet EPSON Status Monitor 3. Når du klikker på **How to (Sådan)**, vises en vejledning til udskiftning af blækpatron.

❏ **Ink Levels (Blækniveauer):**

EPSON Status Monitor 3 viser status for blækpatronerne grafisk.

### ❏ **Information (Oplysninger):**

Du kan få vist oplysninger om de installerede blækpatroner ved at klikke på **Information (Oplysninger)**.

- ❏ **Technical Support (Teknisk support):** Klik på **Technical Support (Teknisk support)** for at få adgang til Epsons webside med teknisk support.
- ❏ **Print Queue (Udskriftskø):** Du kan få vist Windows Spooler (Windows spooler) ved at klikke på **Print Queue (Udskriftskø)**.

### **Mac OS X**

Følg nedenstående trin for at åbne EPSON Status Monitor.

### **Fejlfinding i forbindelse med udskrivning**

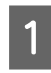

 $\overline{1}$  Åbn Epson Printer Utility 4.

& ["Adgang til printerdriveren i Mac OS X" på side 38](#page-37-0)

B Klik på ikonet **EPSON Status Monitor**. EPSON Status Monitor vises.

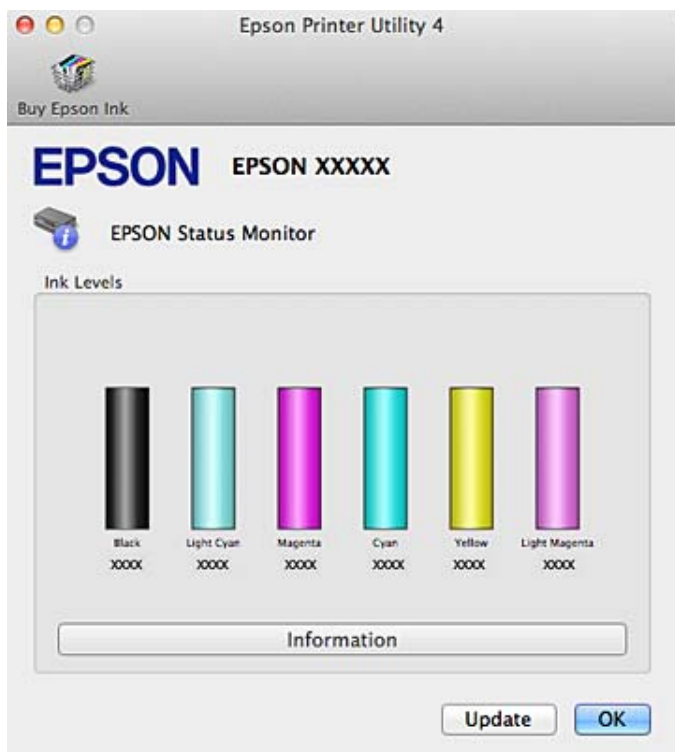

Du kan også bruge dette værktøj til at kontrollere blækmængderne, inden du udskriver. EPSON Status Monitor viser blækpatronstatus på det tidspunkt, programmet blev åbnet. Klik på **Update (Opdater)** for at opdatere status for blækpatron.

<span id="page-99-0"></span>Hvis blækniveauet er lavt, eller patronen er tom, vises en **How to (Sådan)**-knap. Klik på **How to (Sådan)**, hvorefter EPSON Status Monitor hjælper dig gennem proceduren for udskiftning af blækpatroner trin for trin.

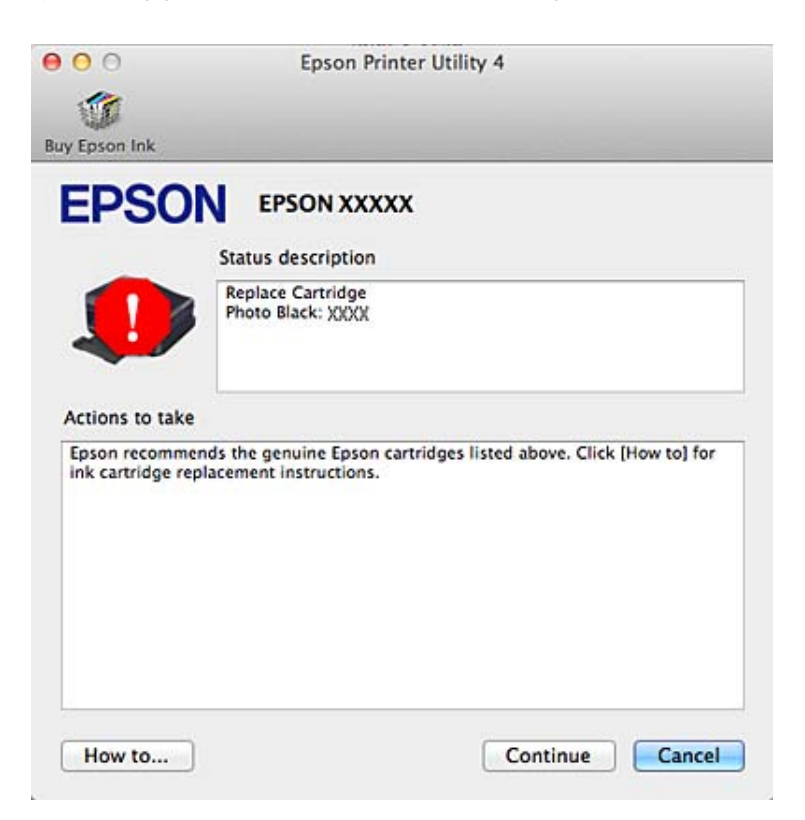

# **Papirstop**

Se fejlen, der vises på kontrolpanelet, og følg vejledningen for at fjerne det fastklemte papir og afrevne stykker.

!*Forsigtig:* Rør ikke ved knapperne på betjeningspanelet, mens du har hånden inde i produktet.

# c*Vigtigt:*

Fjern forsigtigt det fastklemte papir. Hvis du trækker for hårdt i det, kan printeren blive beskadiget.

### *Bemærk:*

Annuller udskriftsjobbet, hvis en meddelelse fra printerdriveren beder dig om det.

# **Fjernelse af fastklemt papir fra den bageste låge**

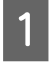

Træk den bageste låge ud.

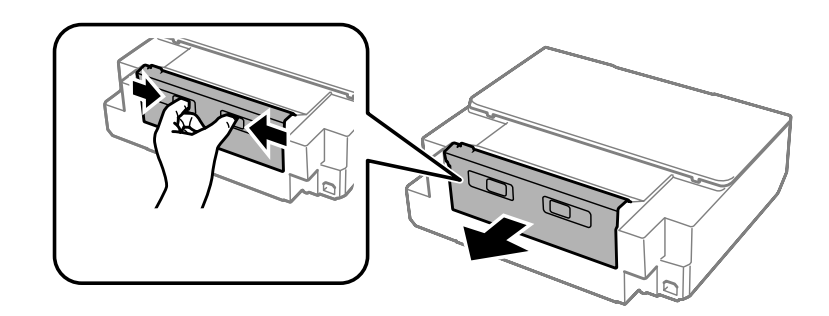

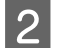

8 Fjern det fastklemte papir.

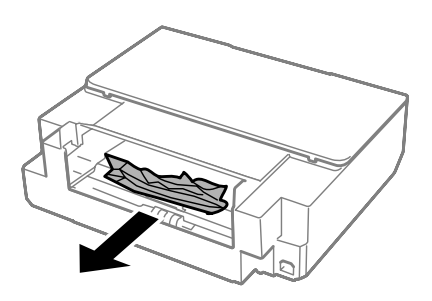

C Åbn den bageste låge, og fjern forsigtigt det fastklemte papir.

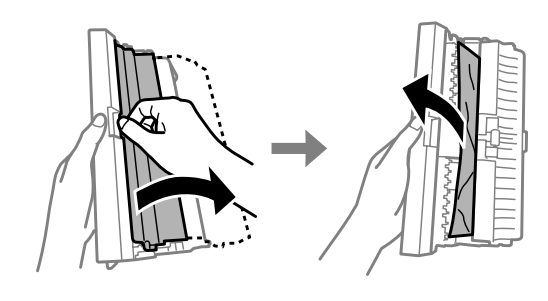

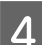

Luk og monter den bageste låge igen.

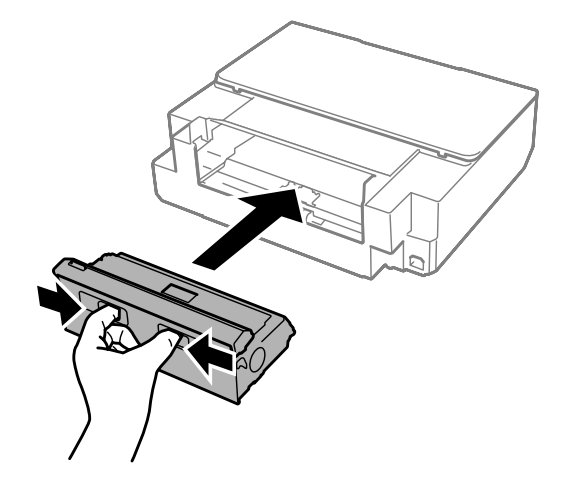

# **Fjernelse af fastklemt papir inde i produktet**

1 Åbn printerlåget.

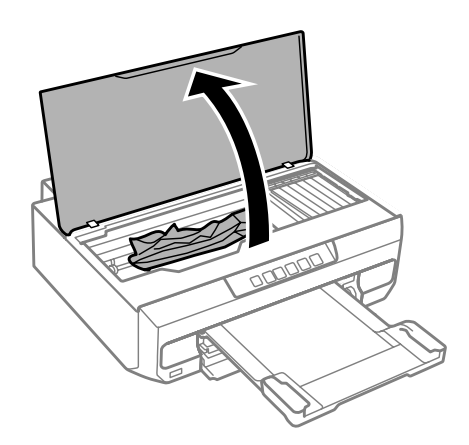

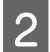

B Fjern alt papir inde i printeren, også små stumper afrevet papir.

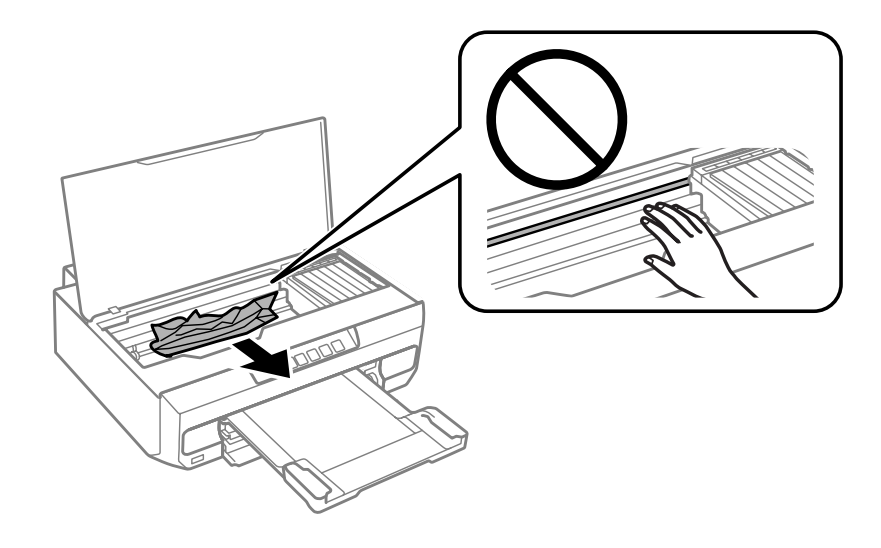

### c*Vigtigt:*

Rør ikke ved det flade, hvide kabel, der er sluttet til blækpatronholderen.

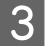

8 Luk printerlåget langsomt.

## **Fjernelse af fastklemt papir fra papirkassetten**

Træk papirkassetten ud, og fjern det fastklemte papir.

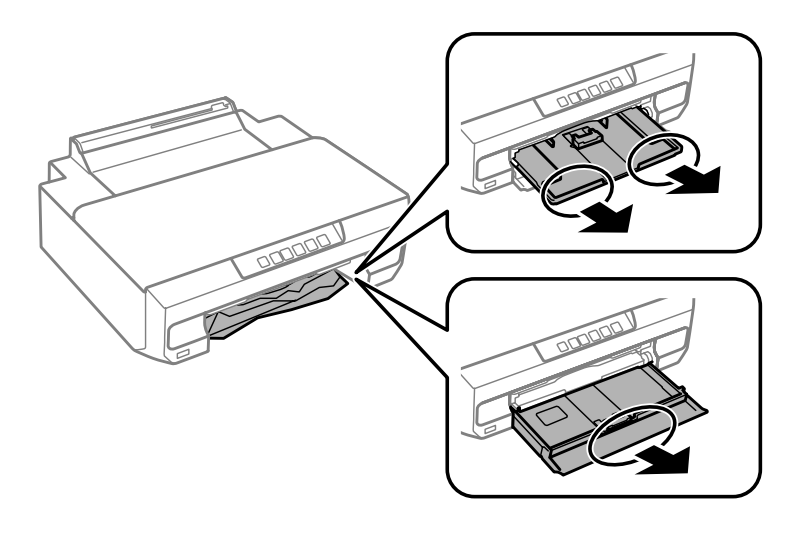

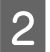

**B** Sæt papirkassetten helt ind i produktet igen.

# **Fjernelse af fastklemt papir fra den bageste indføringsåbning**

Fjern det fastklemte papir.

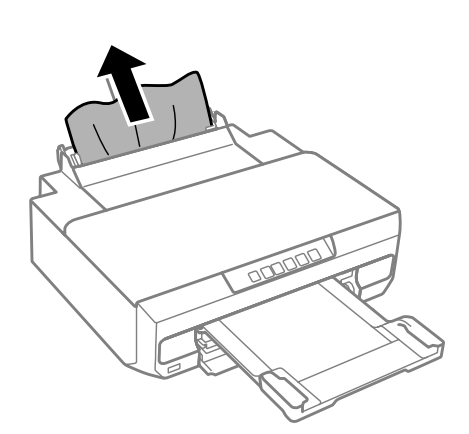

# **Forhindring af papirstop**

Hvis der ofte opstår papirstop, skal du kontrollere følgende.

- ❏ Papiret er glat og hverken krøllet eller foldet.
- ❏ Du bruger papir af for høj kvalitet.
- ❏ Papirets udskriftsside vender nedad i papirkassetten.
- ❏ Papirstakken blev luftet, inden den blev lagt i.
- **□** Læg ikke almindeligt papir i over linjen lige under  $\blacksquare$  eller  $\bar{\blacktriangleleft}$  pilmærket inde i kantstyret. For Epsons specialmedier skal antallet af ark være mindre end den grænse, der er angivet for mediet.  $\blacktriangleright$  ["Valg af papir" på side 18](#page-17-0)
- ❏ Kantstyrene flugter med papirets kanter.
- ❏ Produktet står på en jævn, stabil overflade, der er større end produktets bundflade i alle retninger. Produktet fungerer ikke korrekt, hvis det står skævt.

## **Genoptagelse af udskrivning efter et papirstop (kun Windows)**

Når du har annulleret et udskriftsjob pga. et papirstop, kan du genoptage udskrivningen uden at udskrive de allerede udskrevne sider igen.

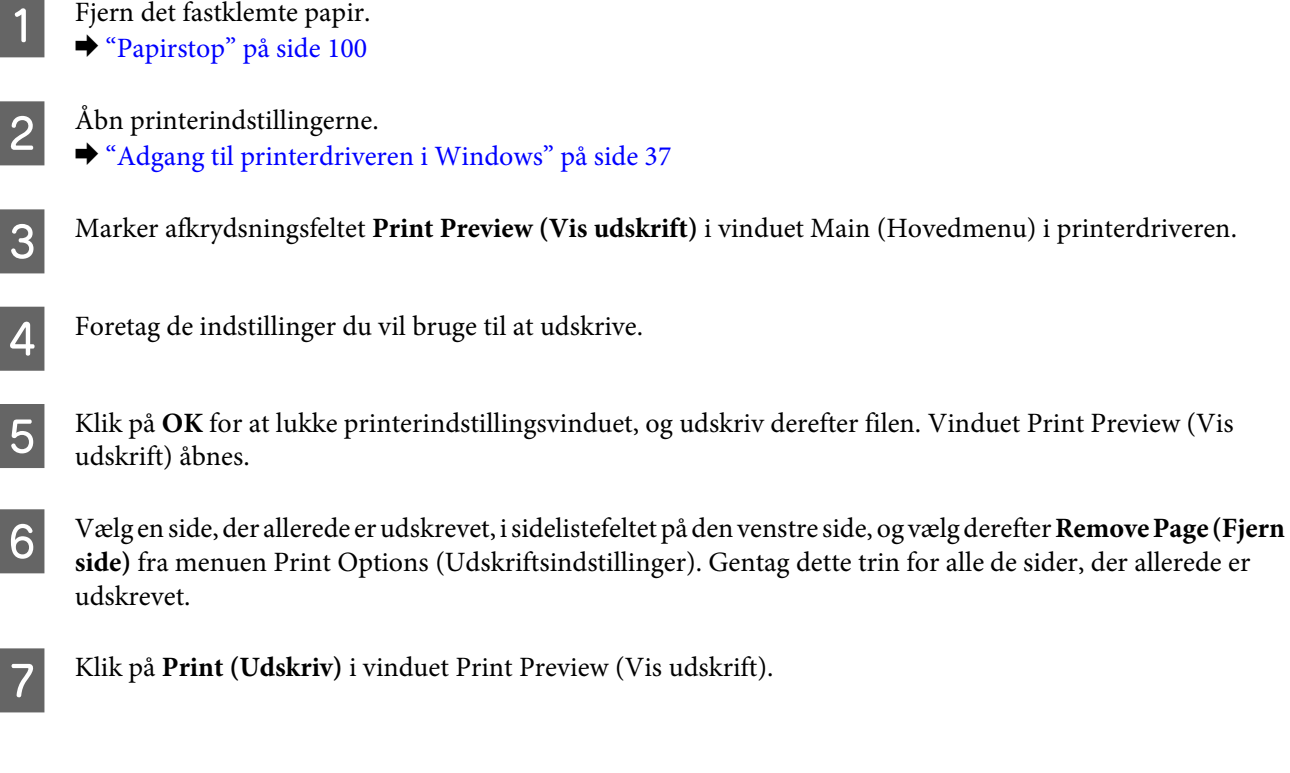

# **Hjælp vedrørende udskriftskvalitet**

Prøv følgende løsninger, hvis du oplever striber (lyse linjer), manglende farver eller andre kvalitetsproblemer på udskrifter.

- ❏ Kontroller, at papiret er lagt korrekt i.
	- & ["Ilægning af papir" på side 21](#page-20-0)
- ❏ Kontroller indstillingerne for papirstørrelse og papirtype.
	- $\blacktriangleright$  ["Valg af papir" på side 18](#page-17-0)

### **Fejlfinding i forbindelse med udskrivning**

- ❏ Skrivehovedet kan være tilstoppet. Udfør først et dysecheck, og rens derefter skrivehovedet.
	- 1. Tryk på knappen  $\circlearrowright$  for at slukke printeren.
	- 2. Træk udskriftsbakken ud.

3. Tænd printeren, mens knappen  $\Diamond$  holdes nede. Slip knappen, når indikatoren  $\Diamond$  lyser. Dysecheckmønsteret udskrives.

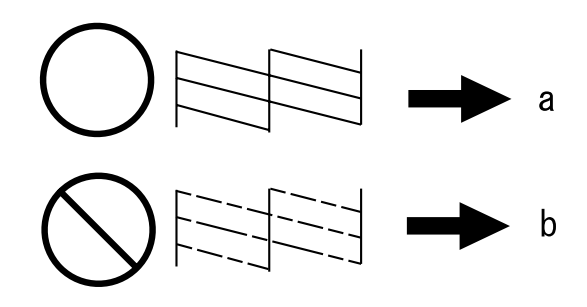

(a) OK

(b) Trænger til en skrivehovedrensning

Hvis du har problemer med udskriftskvaliteten, skal du sammenligne problemet med illustrationerne nedenfor. Klik på billedteksten under den illustration, der ligner udskriften bedst.

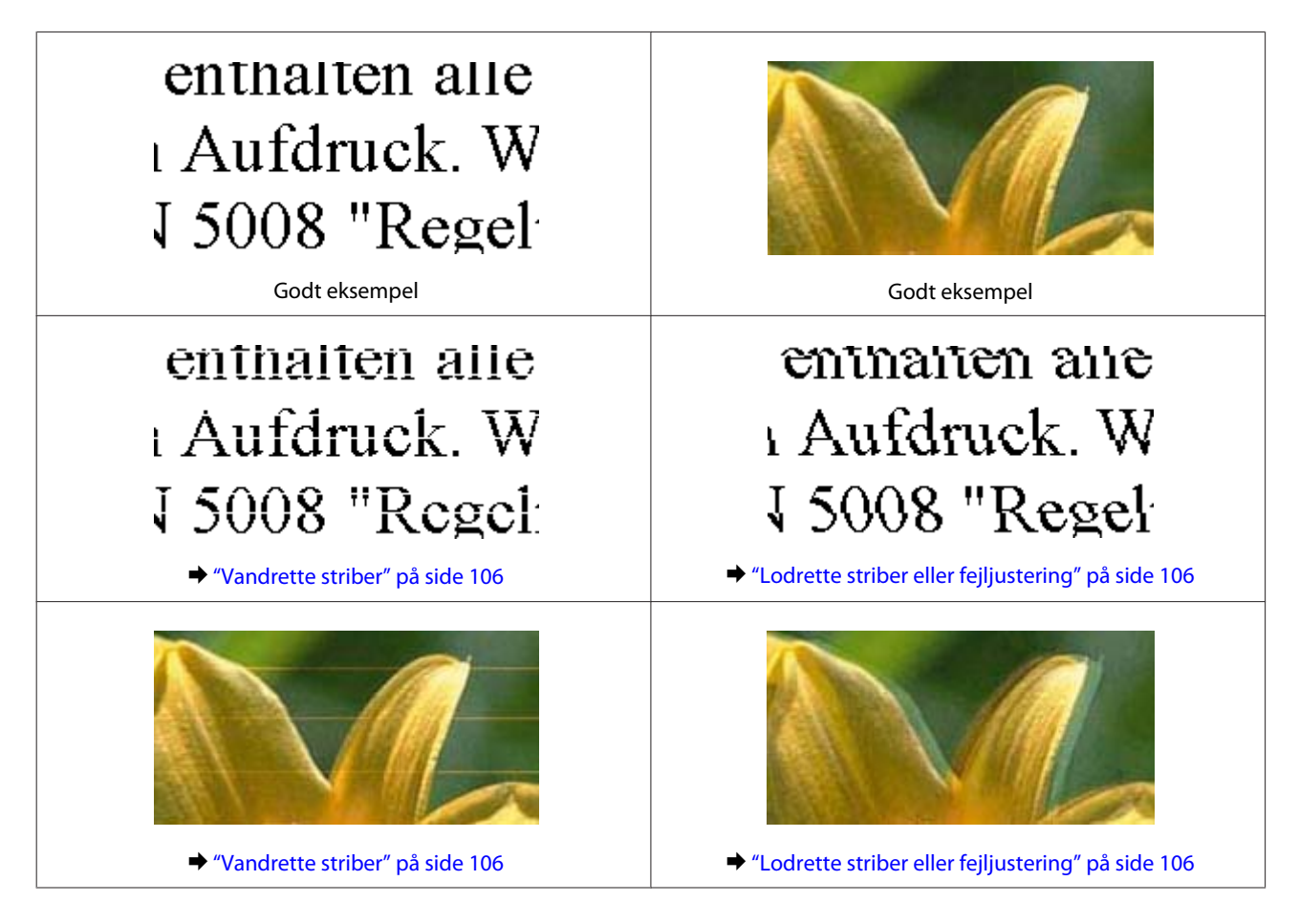

### **Fejlfinding i forbindelse med udskrivning**

<span id="page-105-0"></span>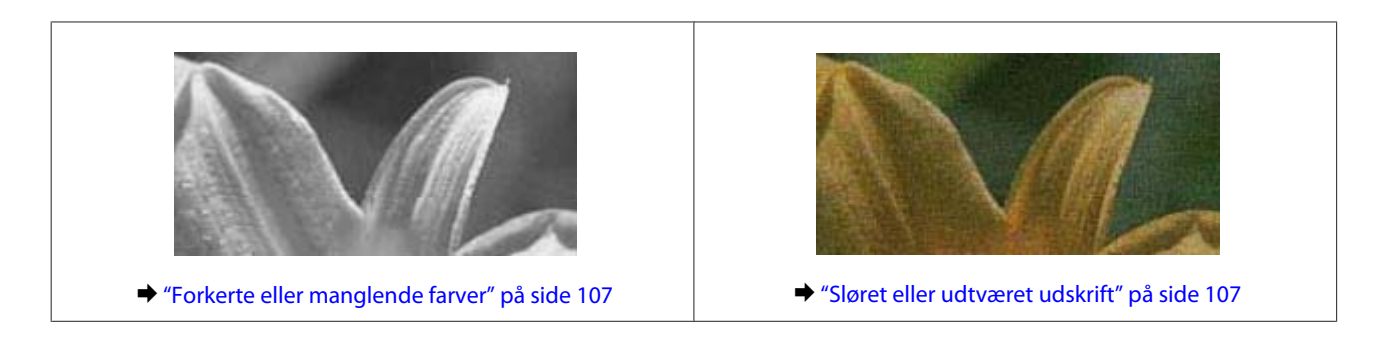

## **Vandrette striber**

- ❏ Kontroller, at udskriftssiden (den hvide eller blanke side) af papiret vender nedad i papirkassetten.
- ❏ Kør værktøjet Head Cleaning (Skrivehovedrensning) for at rense evt. tilstoppede blækdyser.  $\blacktriangleright$  ["Rensning af skrivehovedet" på side 81](#page-80-0)
- ❏ Brug blækpatronen op inden for seks måneder efter åbning af pakken for at opnå de bedste resultater.
- ❏ Brug så vidt muligt altid originale Epson-blækpatroner.
- ❏ Kontroller, at den papirtype, der er valgt i printerdriveren, er egnet til den type papir, der er lagt i produktet. & ["Valg af papir" på side 18](#page-17-0)
- ❏ Hvis der vises striber med mellemrum på 2,5 cm, skal du køre programmet Print Head Alignment (Skrivehovedjustering).
	- & ["Justering af skrivehovedet" på side 82](#page-81-0)

## **Lodrette striber eller fejljustering**

- ❏ Kontroller, at udskriftssiden (den hvide eller blanke side) af papiret vender nedad i papirkassetten.
- ❏ Kør værktøjet Head Cleaning (Skrivehovedrensning) for at rense evt. tilstoppede blækdyser. & ["Rensning af skrivehovedet" på side 81](#page-80-0)
- ❏ Kør værktøjet Print Head Alignment (Skrivehovedjustering). & ["Justering af skrivehovedet" på side 82](#page-81-0)
- ❏ I Windows skal du fjerne markeringen af **High Speed (Høj hastighed)** i vinduet More Options (Flere indstillinger) i din printerdriver. Yderligere oplysninger finder du i online Hjælp. I Mac OS X skal du vælge **Off (Fra)** i High Speed Printing (Højhastighedsudskrivning). For at få vist High Speed Printing (Højhastighedsudskrivning) skal du klikke gennem følgende menuer: **System Preferences (Systemindstillinger)**, **Print & Scan** (i Mac OS X 10.9, 10.8 eller 10.7) eller **Print & Fax (Udskriv & fax)** (i Mac OS X 10.6), dit produkt (i listeboksen Printers (Printere)), **Options & Supplies (Indstillinger & forsyninger)** og derefter **Driver**.
- ❏ Kontroller, at den papirtype, der er valgt i printerdriveren, er egnet til den type papir, der er lagt i produktet.  $\blacktriangleright$  ["Valg af papir" på side 18](#page-17-0)

## <span id="page-106-0"></span>**Forkerte eller manglende farver**

- ❏ I Windows skal du fjerne markeringen af **Grayscale (Gråtoneskala)** i vinduet Main (Hovedmenu) i printerdriveren. I Mac OS X skal du fjerne markeringen af indstillingen **Grayscale (Gråtoneskala)** i Print Settings (Udskriftsindstillinger) i dialogboksen Print (Udskriv) i printerdriveren. Yderligere oplysninger finder du i online Hjælp.
- ❏ Juster farveindstillingerne i programmet eller under printerdriverindstillingerne. I Windows skal du kontrollere indstillingen Color Correction (Farvekorrektion) i fanen More Options (Flere indstillinger). I Mac OS X skal du markere dialogboksen Color Options (Farveindstillinger) i dialogboksen Print (Udskriv). Yderligere oplysninger finder du i online Hjælp.
- ❏ Kør værktøjet Head Cleaning (Skrivehovedrensning) for at rense evt. tilstoppede blækdyser. & ["Rensning af skrivehovedet" på side 81](#page-80-0)
- ❏ Hvis du lige har udskiftet en blækpatron, skal du kontrollere datoen på pakken. Hvis du ikke har brugt produktet i lang tid, anbefaler Epson, at du udskifter blækpatronerne.

& ["Udskiftning af en blækpatron" på side 73](#page-72-0)

❏ Forsøg at bruge originale Epson-blækpatroner og papir, der anbefales af Epson.

### **Sløret eller udtværet udskrift**

- ❏ Forsøg at bruge originale Epson-blækpatroner og papir, der anbefales af Epson.
- ❏ Sørg for at anbringe produktet på en jævn, stabil overflade, der er større end produktets bundflade i alle retninger. Produktet fungerer ikke korrekt, hvis det står skævt.
- ❏ Sørg for, at papiret ikke er beskadiget, snavset eller for gammelt.
- ❏ Kontroller, at papiret er tørt, og at udskriftssiden (den hvide eller blanke side) af papiret vender nedad i papirkassetten.
- ❏ Hvis papiret er bøjet mod den side, der udskrives på, skal du glatte papiret ud eller bøje det lidt i den modsatte retning.
- ❏ Kontroller, at den papirtype, der er valgt i printerdriveren, er egnet til den type papir, der er lagt i produktet. & ["Valg af papir" på side 18](#page-17-0)
- ❏ Fjern hvert enkelt ark fra udskriftsbakken, når det er udskrevet.
- ❏ Rør ikke papirets udskriftsside med den blanke overflade, og lad ikke noget komme i kontakt med denne side. Følg instruktionerne for papiret ved håndtering af udskrifterne.
- ❏ Kør værktøjet Head Cleaning (Skrivehovedrensning). & ["Rensning af skrivehovedet" på side 81](#page-80-0)
- ❏ Kør værktøjet Print Head Alignment (Skrivehovedjustering). & ["Justering af skrivehovedet" på side 82](#page-81-0)
- ❏ Hvis der er udtværet blæk på papiret efter udskrivningen, skal du rengøre produktet indvendigt.  $\rightarrow$  ["Indvendig rengøring af produktet" på side 87](#page-86-0)
- ❏ Hvis du udskriver data med høj hastighed på almindeligt papir og med automatisk 2-sidet udskrivning, skal du reducere **Print Density (Udskrivningstæthed)** og vælge en længere **Increased Ink Drying Time (Forøget blæktørretid)** i vinduet Print Density Adjustment (Justering af udskriftstæthed) (for Windows) eller i Two-sided Printing Settings (Indst. for tosidet udskrivning) (for Mac OS X) i printerdriveren.

 $\rightarrow$  ["2-sidet udskrivning" på side 45](#page-44-0)

# **Diverse udskriftsproblemer**

### **Forkerte eller forvanskede tegn**

- ❏ Fjern evt. udskriftsjob, der er gået i stå.  $\rightarrow$  ["Annullering af udskrivningen" på side 42](#page-41-0)
- ❏ Sluk produktet og computeren. Kontroller, at produktets er sat korrekt i.
- ❏ Afinstaller printerdriveren, og installer den derefter igen. & ["Afinstallation af softwaren" på side 91](#page-90-0)

### **Forkerte margener**

- ❏ Kontroller, at papiret er lagt korrekt i papirkassetten. & ["Ilægning af papir" på side 21](#page-20-0)
- ❏ Kontroller margenindstillingerne i programmet. Kontroller, at margenerne er inden for udskriftsområdet på siden.

& ["Udskriftsområde" på side 117](#page-116-0)

- ❏ Kontroller, at printerdriverindstillingerne passer til den papirstørrelse, du bruger. I Windows skal du markere vinduet Main (Hovedmenu). I Mac OS X skal du markere dialogboksen Page Setup (Sidelayout) eller dialogboksen Print (Udskriv).
- ❏ Afinstaller printerdriveren, og installer den derefter igen. & ["Afinstallation af softwaren" på side 91](#page-90-0)

## **Udskriften er en smule skrå**

- ❏ Kontroller, at papiret er lagt korrekt i papirkassetten. & ["Ilægning af papir" på side 21](#page-20-0)
- ❏ Hvis **Draft (Kladde)** er valgt for Quality (Kvalitet) i printerdriverens fane Main (Hovedmenu) (Windows) eller for **Print Quality (Udskriftskval.)** (Mac OS X) i **Print Settings (Udskriftsindstillinger)**, skal du vælge en anden indstilling.
#### <span id="page-108-0"></span>**Omvendt billede**

❏ I Windows skal du fjerne markeringen i afkrydsningsfeltet **Mirror Image (Spejlbillede)** i fanen More Options (Flere indstillinger) i printerdriveren eller deaktivere indstillingen Mirror Image (Spejlbillede) i programmet. I Mac OS X skal du fjerne markeringen i afkrydsningsfeltet **Mirror Image (Spejlbillede)** i **Print Settings (Udskriftsindstillinger)** i dialogboksen Print (Udskriv) i printerdriveren, eller deaktivere indstillingen Mirror Image (Spejlbillede) i programmet.

Du kan finde vejledning til printerdriveren eller til programmet i online Hjælp.

❏ Afinstaller printerdriveren, og installer den derefter igen. & ["Afinstallation af softwaren" på side 91](#page-90-0)

#### **Udskrivning af blanke sider**

- ❏ Kontroller, at printerdriverindstillingerne passer til den papirstørrelse, du bruger. I Windows skal du markere vinduet Main (Hovedmenu). I Mac OS X skal du markere dialogboksen Page Setup (Sidelayout) eller dialogboksen Print (Udskriv).
- ❏ I Windows skal du markere indstillingen **Skip Blank Page (Spring over tom side)** ved at klikke på knappen **Extended Settings (Udvidede indstillinger)** i vinduet Maintenance (Vedligeholdelse) i printerdriveren. I Mac OS X skal du vælge **On (Til)** i Skip Blank Page (Spring over tom side). For at få vist Skip Blank Page (Spring over tom side) skal du klikke gennem følgende menuer: **System Preferences (Systemindstillinger)**, **Print & Scan** (i Mac OS X 10.9, 10.8 eller 10.7) eller **Print & Fax (Udskriv & fax)** (i Mac OS X 10.6), dit produkt (i listeboksen Printers (Printere)), **Options & Supplies (Indstillinger & forsyninger)** og derefter **Driver**.
- ❏ Afinstaller printerdriveren, og installer den derefter igen.
	- & ["Afinstallation af softwaren" på side 91](#page-90-0)

#### **Den udskrevne side er sløret eller udtværet**

- ❏ Hvis papiret er bøjet mod den side, der udskrives på, skal du glatte papiret ud eller bøje det lidt i den modsatte retning.
- ❏ Afinstaller printerdriveren, og installer den derefter igen. & ["Afinstallation af softwaren" på side 91](#page-90-0)

#### **Udskrivningen går for langsomt**

- ❏ Kontroller, at den papirtype, der er valgt i printerdriveren, er egnet til den type papir, der er lagt i produktet. & ["Valg af papir" på side 18](#page-17-0)
- ❏ I Windows skal du fjerne alle tilpassede indstillinger og vælge **Standard** som Quality (Kvalitet) i vinduet Main (Hovedmenu) i printerdriveren. I Mac OS X skal du vælge en lavere Print Quality (Udskriftskval.) i dialogboksen Print Settings (Udskriftsindstillinger) i din printerdrivers dialogboks Print (Udskriv). & ["Adgang til printerdriveren i Windows" på side 37](#page-36-0)
	-
	- & ["Adgang til printerdriveren i Mac OS X" på side 38](#page-37-0)
- ❏ Luk alle overflødige programmer.
- <span id="page-109-0"></span>❏ Hvis du udskriver kontinuerligt over længere tid, kan udskrivningen blive meget langsom. Dette gøres for at reducere udskrivningshastigheden og for at forhindre, at produktmekanismen overophedes og beskadiges. Hvis det sker, kan du fortsætte med at udskrive, men vi anbefaler, at du stopper og lader printeren stå tændt i mindst 30 minutter uden at bruge det. (Produktet genopretter ikke, når der er slukket for strømmen). Efter genstart udskriver produktet med normal hastighed.
- ❏ Afinstaller printerdriveren, og installer den derefter igen.
	- & ["Afinstallation af softwaren" på side 91](#page-90-0)

Hvis du prøver alle de metoder, der er nævnt ovenfor, og alligevel ikke kan løse problemet, skal du læse følgende: & ["Forøgelse af udskrivningshastigheden \(kun Windows\)" på side 114](#page-113-0)

## **Papiret indføres ikke korrekt**

#### **Papiret indføres ikke**

Fjern papirstakken, og kontroller følgende:

- ❏ Du har sat papirkassetten helt ind i produktet.
- ❏ Papiret er ikke krøllet eller foldet.
- ❏ Papiret er ikke for gammelt. Yderligere oplysninger finder du i den vejledning, der fulgte med papiret.
- ❏ Læg ikke almindeligt papir i over linjen lige under H eller pilmærket inde i kantstyret. For Epsons specialmedier skal antallet af ark være mindre end den grænse, der er angivet for mediet. & ["Valg af papir" på side 18](#page-17-0)
- ❏ Der sidder ikke fastklemt papir inde i printeren. Hvis dette er tilfældet, skal du fjerne det fastsiddende papir. & ["Papirstop" på side 100](#page-99-0)
- ❏ Blækpatronerne er ikke tomme. Hvis en patron er tom, skal du udskifte den. & ["Udskiftning af en blækpatron" på side 73](#page-72-0)
- ❏ Du har fulgt eventuelle specielle instruktioner for indlægning, der fulgte med papiret.

#### **Flere sider indføres**

- **□** Læg ikke almindeligt papir i over linjen lige under  $\blacksquare$  eller  $\bar{\blacktriangleleft}$  pilmærket inde i kantstyret. For Epsons specialmedier skal antallet af ark være mindre end den grænse, der er angivet for mediet. & ["Valg af papir" på side 18](#page-17-0)
- ❏ Kontroller, at kantstyrene flugter med papirets kanter.
- ❏ Sørg for, at papiret ikke er krøllet eller foldet. Hvis det er det, skal du rette papiret ud eller bøje det en smule til den modsatte side, inden du lægger det i.
- ❏ Fjern papirstakken, og kontroller, at papiret ikke er for tyndt. & ["Papir" på side 117](#page-116-0)
- ❏ Luft stakken for at adskille arkene, og læg derefter papiret i igen.

<span id="page-110-0"></span>❏ Hvis der udskrives for mange eksemplarer af en fil, skal du kontrollere indstillingen Copies (Kopier) i printerdriveren som følger og også kontrollere den i dit program. I Windows skal du kontrollere indstillingen Copies (Kopier) i vinduet Main (Hovedmenu). I Mac OS X skal du markere indstillingen Copies (Kopier) i dialogboksen Print (Udskriv).

#### **Papiret er lagt forkert i**

Hvis du har lagt papiret for langt ind i produktet, kan det ikke indføre papiret korrekt. Sluk produktet, og fjern forsigtigt papiret. Tænd derefter produktet, og læg papiret korrekt i.

#### **Papiret udføres ikke helt, eller det er krøllet**

- ❏ Tryk på knappen for at skubbe papiret ud, hvis det ikke skubbes helt ud. Hvis papiret er klemt fast inde produktet, skal du fjerne det som beskrevet i følgende afsnit. & ["Papirstop" på side 100](#page-99-0)
- ❏ Hvis papiret er krøllet, når det føres ud, kan det være fugtigt eller for tyndt. Læg en ny stak papir i.

```
Bemærk:
```
Opbevar ubrugt papir i originalemballagen på et tørt sted.

## **Produktet udskriver ikke**

#### **Alle indikatorer er slukket**

- $\Box$  Tryk på  $\Diamond$  for at sikre dig, at produktet er tændt.
- ❏ Kontroller, at netledningen er sat korrekt i.
- ❏ Kontroller, at stikket fungerer og ikke styres af en vægkontakt eller en timer.

#### **Indikatorer blev tændt og bagefter slukket**

Produktets spænding svarer muligvis ikke til stikkontaktens specifikationer. Sluk produktet, og tag straks stikket ud. Kontroller derefter mærkaten på bagsiden af produktet.

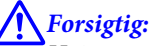

Hvis spændingen ikke passer, MÅ DU IKKE TILSLUTTE PRODUKTET IGEN. Kontakt din forhandler.

#### **Kun strømindikatoren er tændt**

- ❏ Sluk produktet og computeren. Kontroller, at produktets er sat korrekt i.
- ❏ Hvis du bruger USB-interfacet, skal du kontrollere, at kablet overholder USB- eller Hi-Speed USB-standarden.

#### **Fejlfinding i forbindelse med udskrivning**

- <span id="page-111-0"></span>❏ Hvis du slutter produktet til computeren via en USB-hub, skal du slutte produktet til hub'en i første lag fra computeren. Hvis printerdriveren stadig ikke genkendes på din computer, prøv da at slutte produktet til din computer direkte uden USB-hub'en.
- ❏ Hvis du slutter produktet til din computer via en USB-hub, skal du kontrollere, at USB-hub-enheden registreres af din computer.
- ❏ Hvis du forsøger at udskrive et stort billede, har computeren muligvis ikke nok hukommelse. Prøv at reducere billedets opløsning eller at udskrive billedet i en mindre størrelse. Du skal muligvis installere mere hukommelse i computeren.
- ❏ Windows-brugere kan fjerne alle udskriftsjob, der er gået i stå, fra Windows Spooler (Windows spooler). & ["Annullering af udskrivningen" på side 42](#page-41-0)
- ❏ Afinstaller printerdriveren, og installer den derefter igen.
	- & ["Afinstallation af softwaren" på side 91](#page-90-0)

#### **Der vises en blækfejl efter udskiftning af patronen**

Åbn printerlåget.

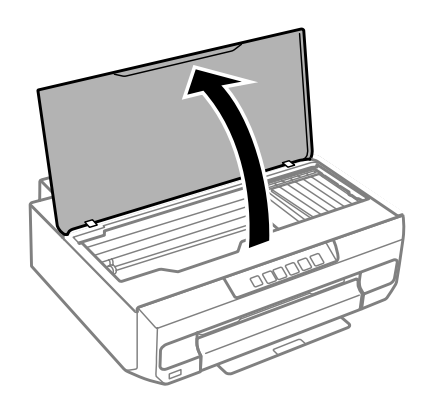

c*Vigtigt:*

Rør ikke ved det hvide flade kabel inde i produktet.

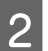

B Kontroller, at blækpatronholderen står på positionen for udskiftning af blækpatroner.

#### **Fejlfinding i forbindelse med udskrivning**

C Tag blækpatronen ud, sæt den i igen, og fortsæt installationen af blækpatronen.

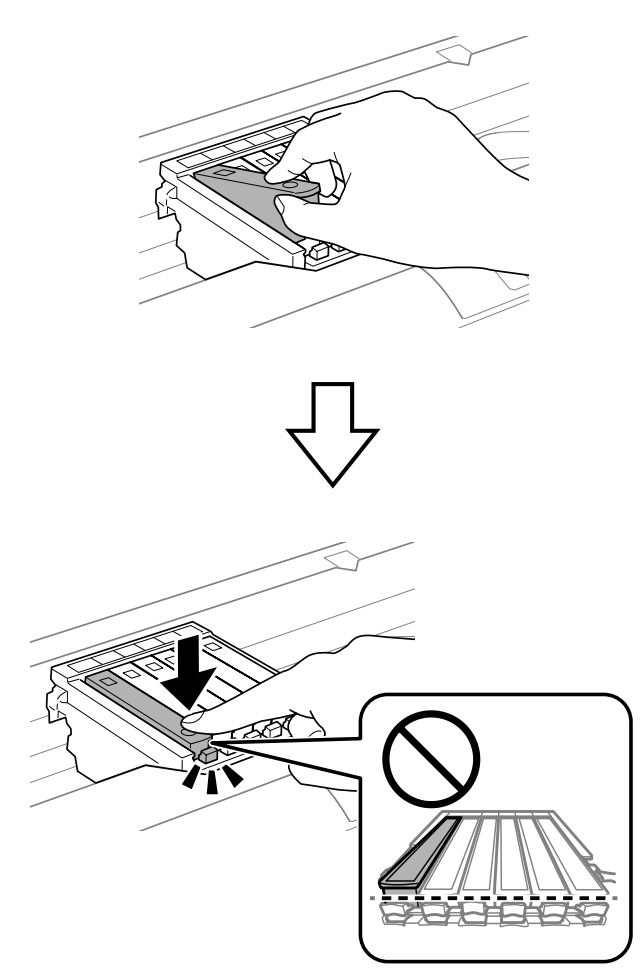

4 Luk printerlåget langsomt.

E Blækpåfyldning starter. Sluk ikke printeren, før indikatoren  $\circ$  holder op med at blinke og lyser konstant (ca. 2<br>minutter) minutter).

## <span id="page-113-0"></span>**Forøgelse af udskrivningshastigheden (kun Windows)**

Du kan øge udskrivningshastigheden ved at vælge bestemte indstillinger i vinduet Extended Settings (Udvidede indstillinger), når udskrivningen går langsomt. Klik på knappen **Extended Settings (Udvidede indstillinger)** i printerdriverens vindue Maintenance (Vedligeholdelse).

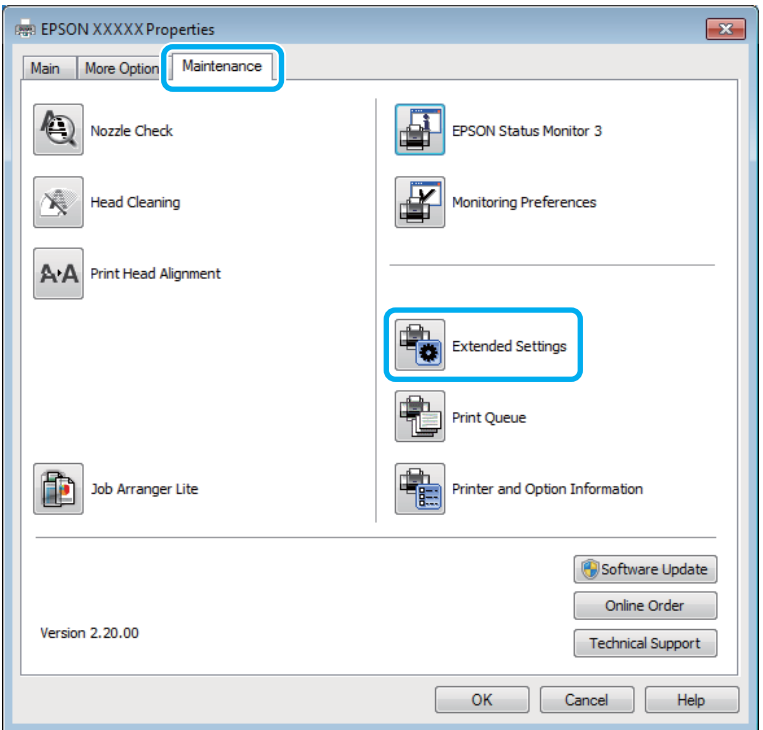

Følgende dialogboks vises.

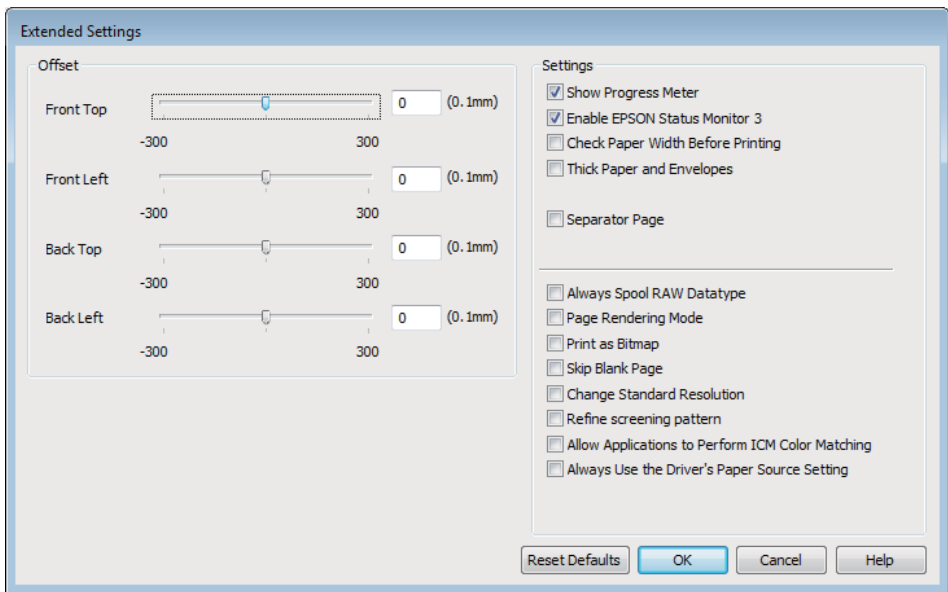

Marker de følgende afkrydsningsfelter, hvorefter udskrivningshastigheden muligvis vil øges.

❏ Always spool RAW datatype (Spool altid RAW-datatype)

- ❏ Page Rendering Mode (Sidegengivelsestilstand)
- ❏ Print as Bitmap (Udskriv som bitmap)

Se online Hjælp vedrørende flere detaljer om hvert emne.

# <span id="page-115-0"></span>**Produktoplysninger**

## **Systemkrav**

#### **Windows**

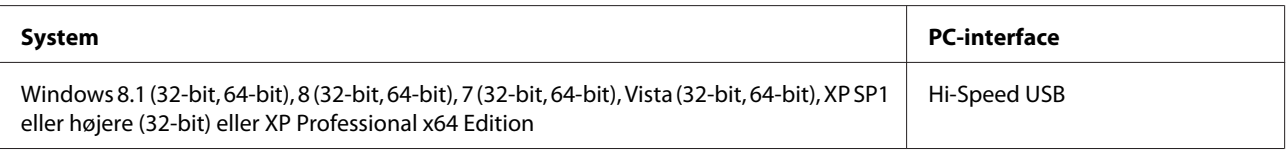

#### **Mac OS X**

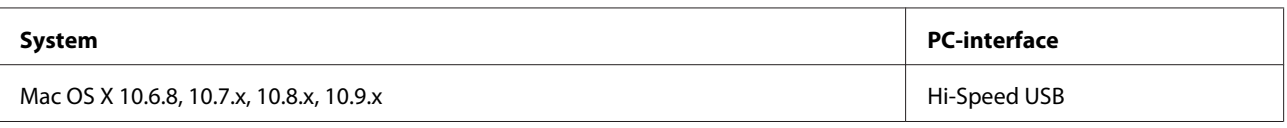

*Bemærk:*

UNIX File System (UFS) for Mac OS X understøttes ikke.

# **Tekniske specifikationer**

*Bemærk:*

Specifikationerne kan ændres uden forudgående varsel.

#### **Printer:specifikationer**

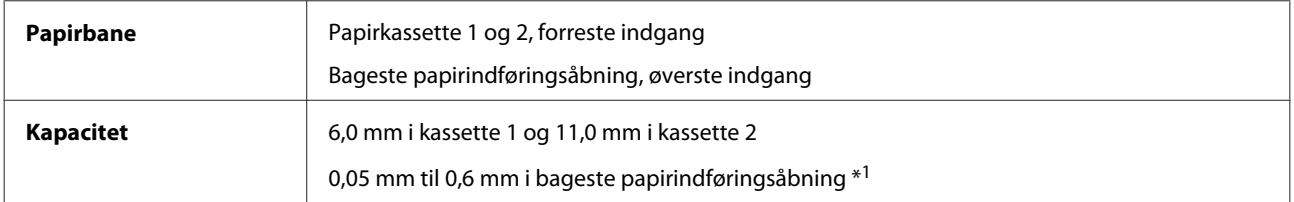

\*1 Visse typer hårdt papir kan blive indført forkert, selvom tykkelsen ligger inden for det angivne område.

#### <span id="page-116-0"></span>**Papir**

#### *Bemærk:*

- ❏ Da kvaliteten af ethvert mærke og enhver papirtype når som helst kan ændres af producenten, kan Epson ikke garantere kvaliteten af nogen mærker eller papirtyper fra andre producenter end Epson. Test altid nogle prøver af papirtypen, inden du køber store mængder eller udskriver store job.
- ❏ Papir af dårlig kvalitet kan reducere udskriftskvaliteten og medføre papirstop eller andre problemer. Hvis du oplever problemer, bør du skifte til en bedre papirkvalitet.

Enkeltark:

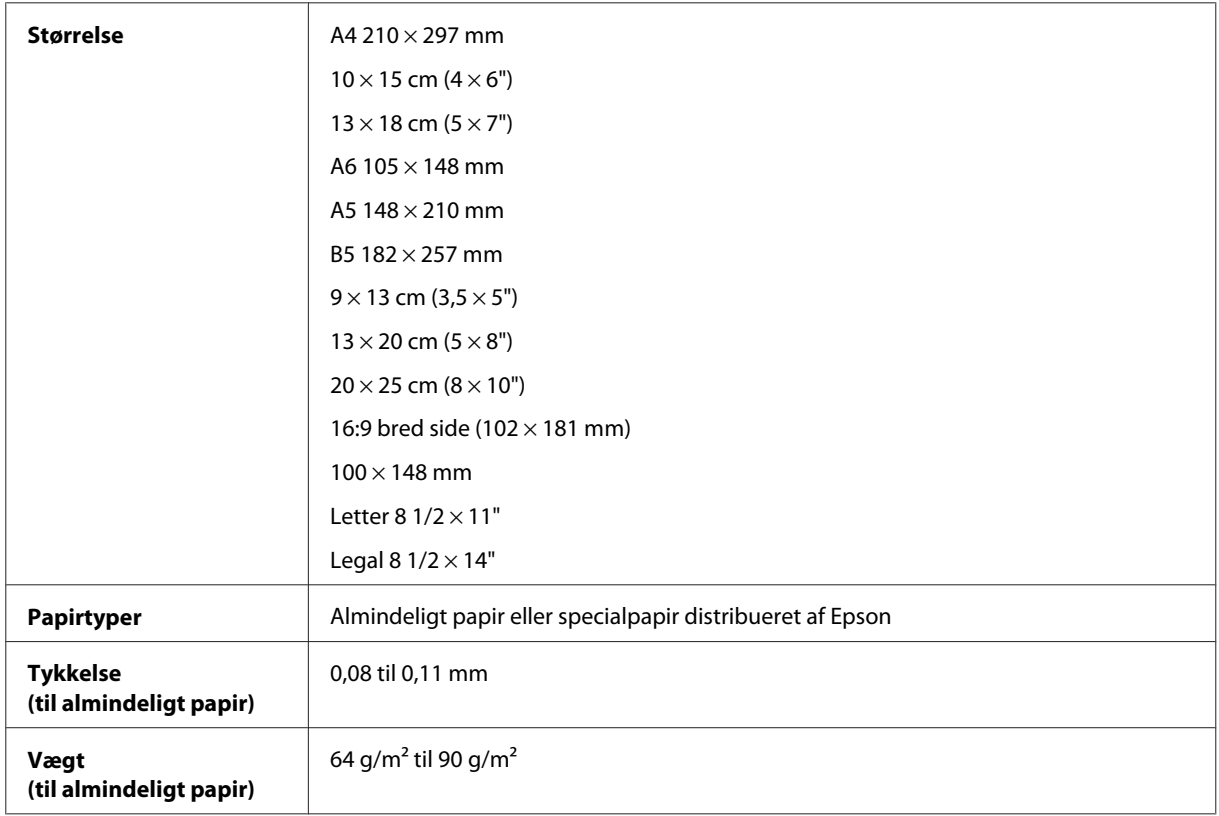

#### Konvolutter:

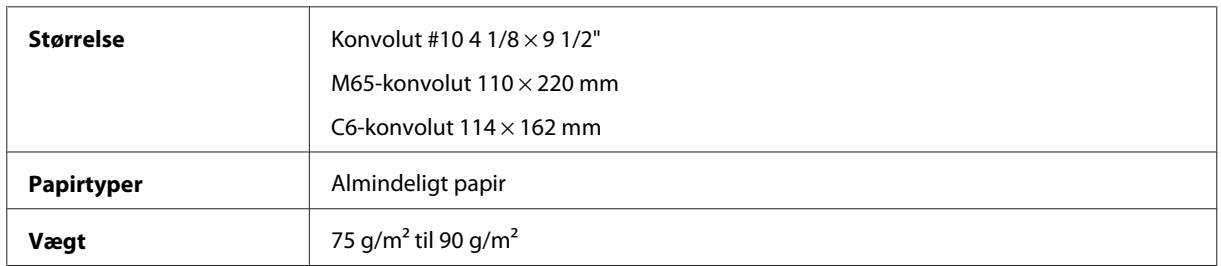

#### **Udskriftsområde**

Udskriftskvaliteten kan være reduceret i de skyggede områder pga. printermekanismen.

Enkeltark (normal udskrivning)

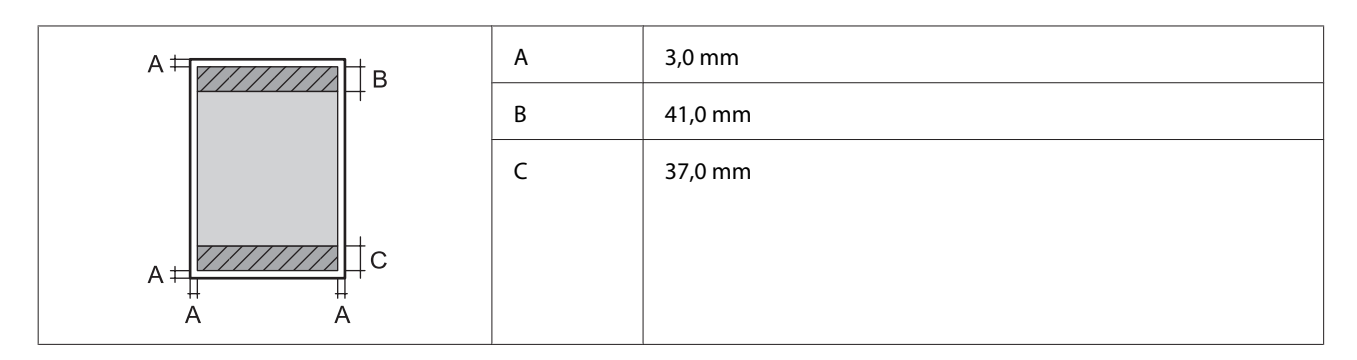

Enkeltark (udskrivning uden kant)

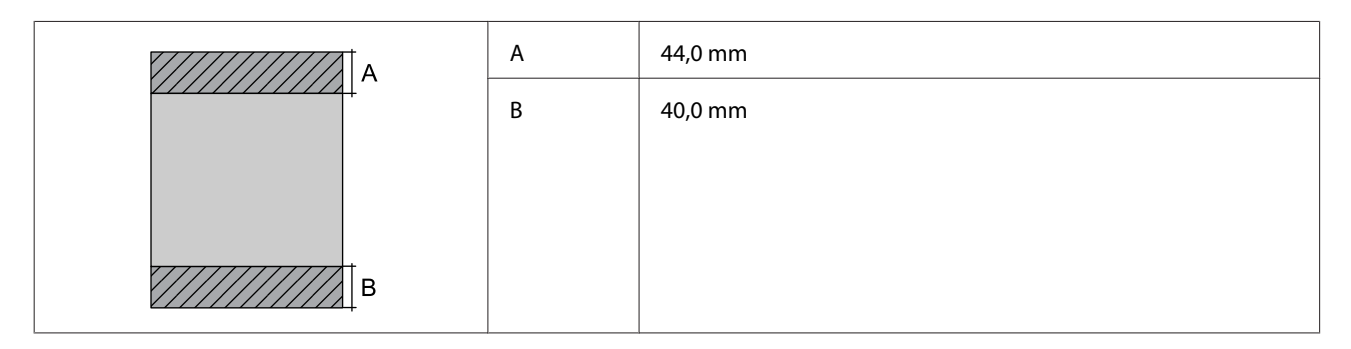

Konvolutter

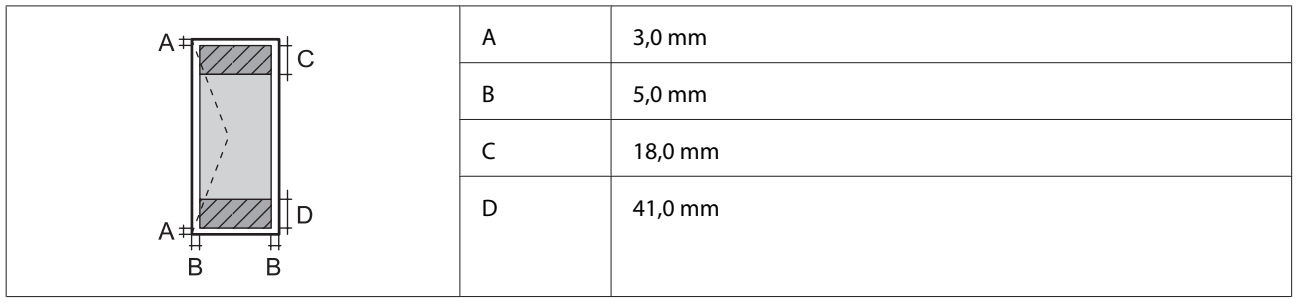

## **Netværksinterfacespecifikation**

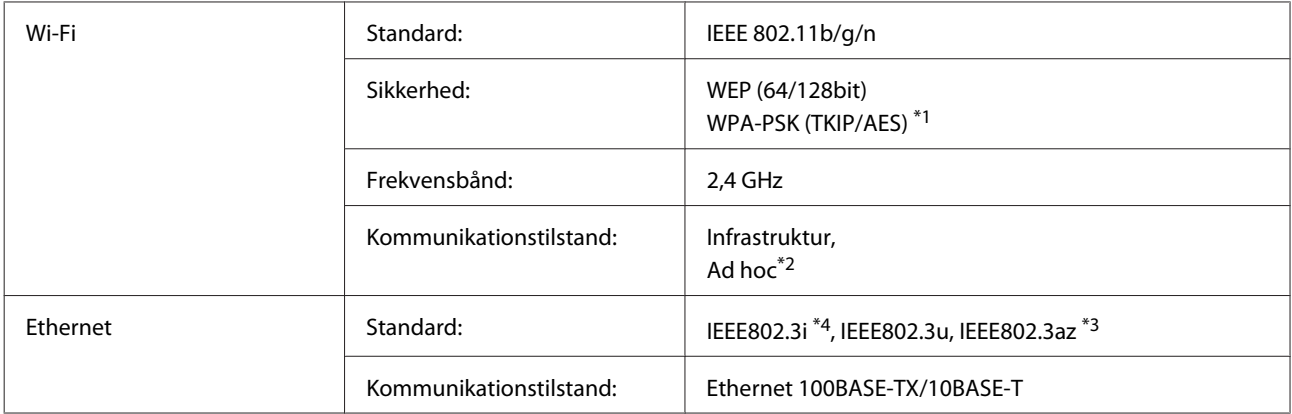

\*1 Opfylder WPA2 med støtte til WPA/WPA2-personale.

\*2 Ikke understøttet for IEEE 802.11n

\*3 Den tilsluttede enhed skal opfylde IEEE802.3az.

\*4 Brug et STP-kabel (Shielded twisted pair) i kategori 5e eller højere til at undgå risiko for radioforstyrrelse.

## <span id="page-118-0"></span>**Fotodataspecifikationer**

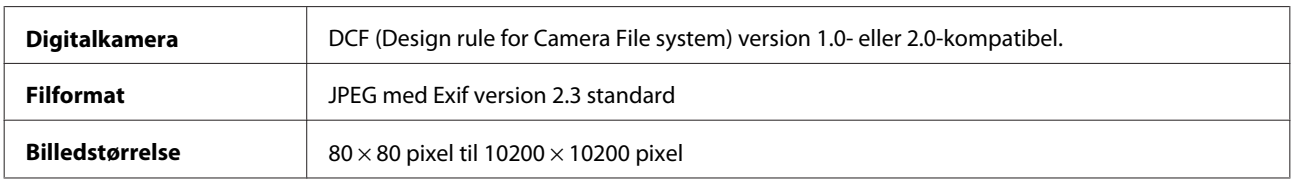

#### **Mekanisk**

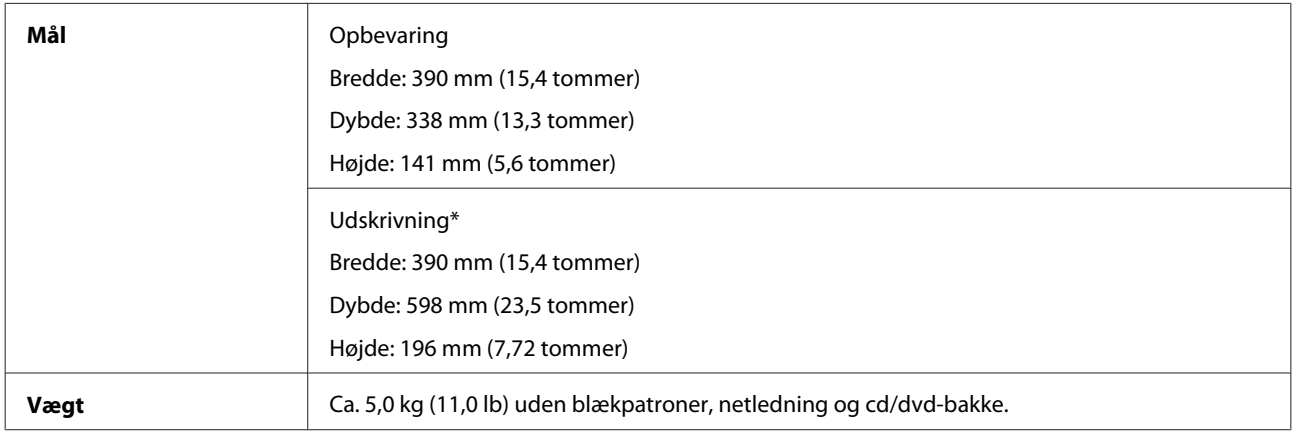

\* Med udskriftsbakkeforlængeren trukket ud.

#### **Elektrisk**

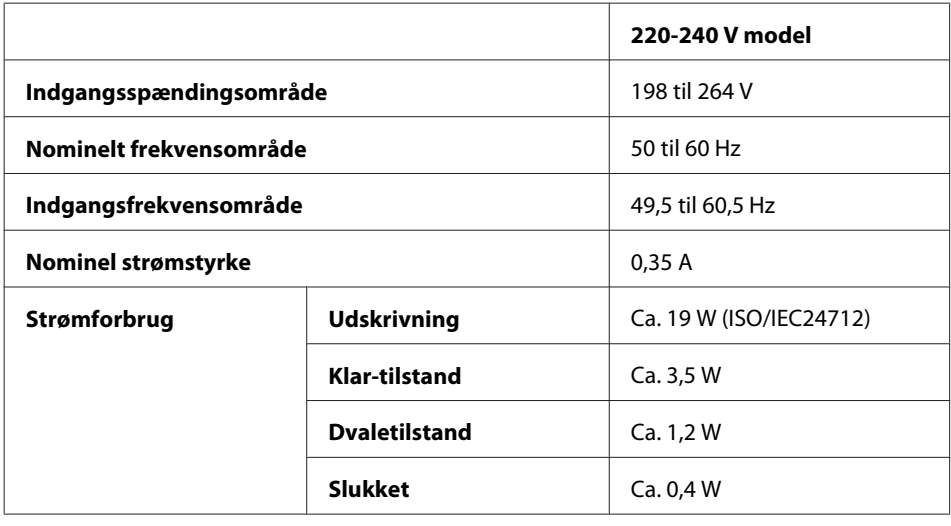

*Bemærk:*

❏ Oplysninger om produktets spænding finder du på mærkaten bag på printeren.

❏ For brugere i Belgien kan strømforbruget ved udskrivning variere. Se de seneste specifikationer på [http://](http://www.epson.be) [www.epson.be.](http://www.epson.be)

#### <span id="page-119-0"></span>**Miljømæssigt**

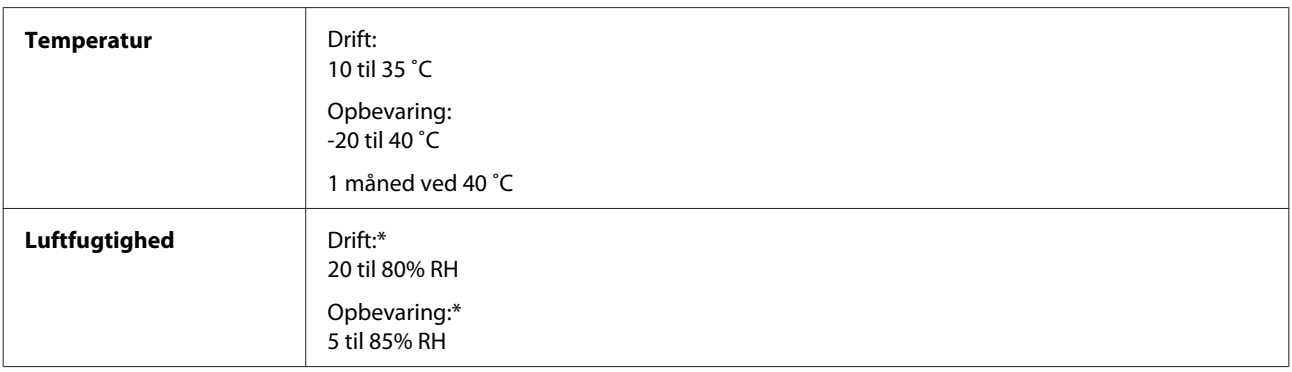

\* Uden kondensering

#### **Standarder og godkendelser**

Europæisk model:

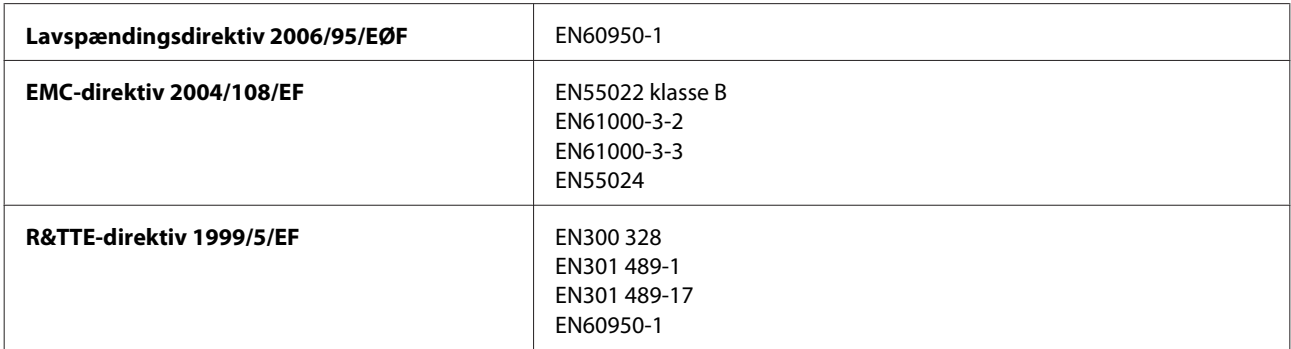

Til brugere i Europa:

Vi, Seiko Epson Corporation, erklærer hermed, at udstyrsmodel B551A opfylder de vigtigste krav og andre relevante bestemmelse i direktiv 1999/5/EF.

Må kun bruges i Irland, Storbritannien, Østrig, Tyskland, Liechtenstein, Schweiz, Frankrig, Belgien, Luxemburg, Holland, Italien, Portugal, Spanien, Danmark, Finland, Norge, Sverige, Island, Kroatien, Cypern, Grækenland, Slovenien, Malta, Bulgarien, Tjekkiet, Estland, Ungarn, Letland, Litauen, Polen, Rumænien og Slovakiet.

Epson kan ikke påtage sig ansvar for eventuel manglende opfyldelse af beskyttelseskravene forårsaget af en ikke anbefalet ændring af produkterne.

# $C \in$

#### **Interface**

Hi-Speed USB (enhedsklasse for computere)

Højhastigheds-USB (for PictBridge-kompatible enheder)

# <span id="page-120-0"></span>**Sådan får du hjælp**

## **Websted for teknisk support**

Epsons websted for teknisk support giver hjælp til problemer, der ikke kan løses ved hjælp af fejlfindingsoplysningerne i dokumentationen til printeren. Hvis du har en webbrowser og en internetforbindelse, finder du webstedet på:

```
http://support.epson.net/
http://www.epson.eu/Support (Europa)
```
Hvis du har brug for de nyeste drivere, ofte stillede spørgsmål, brugervejledninger og andre ting, som du kan hente fra webstedet, skal du gå ind på:

```
http://www.epson.com
http://www.epson.eu/Support (Europa)
```
Vælg derefter afsnittet Support på dit lokale Epson-websted.

## **Kontakt til Epson Support**

#### **Inden du kontakter Epson**

Hvis dit Epson-produkt ikke fungerer korrekt, og du ikke kan løse problemet vha. fejlfindingsoplysningerne i din produktdokumentation, kan du kontakte Epsons kundesupportservice for at få hjælp. Kontakt den forhandler, hvor du købte produktet, hvis der ikke er anført en Epson support for dit område herunder.

Epson support kan hjælpe dig meget hurtigere, hvis du oplyser følgende:

- ❏ Produktets serienummer (Mærkaten med serienummer er normalt placeret på produktets bagside.)
- ❏ Produktmodel
- ❏ Produktets softwareversion (Klik på **About (Om)**, **Version Info (Versionsoplysninger)** eller en lignende knap i produktsoftwaren.)
- ❏ Din computers mærke og model
- ❏ Din computers operativsystems navn og version
- ❏ Navne og versioner for de programmer, du normalt bruger sammen med produktet

#### *Bemærk:*

Afhængig af produktet kan netværksindstillingerne gemmes i produktets hukommelse. Ved sammenbrud eller reparation af et produkt, mistes data og/eller indstillinger muligvis. Epson er ikke ansvarlig for mistede data, for sikkerhedskopiering eller gendannelse af data og/eller indstillinger, selv ikke i en garantiperiode. Vi anbefaler, at du laver dine egne sikkerhedskopier eller tager noter.

## **Hjælp til brugere i Europa**

I dit **paneuropæiske garantibevis** finder du oplysninger om, hvordan du kontakter Epson support.

# **Indeks**

#### $\overline{\mathbf{2}}$

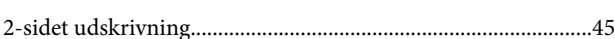

## $\mathbf{A}$

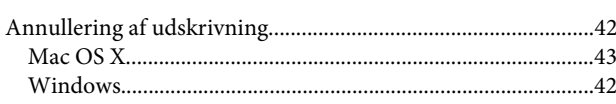

#### $\overline{\mathbf{B}}$

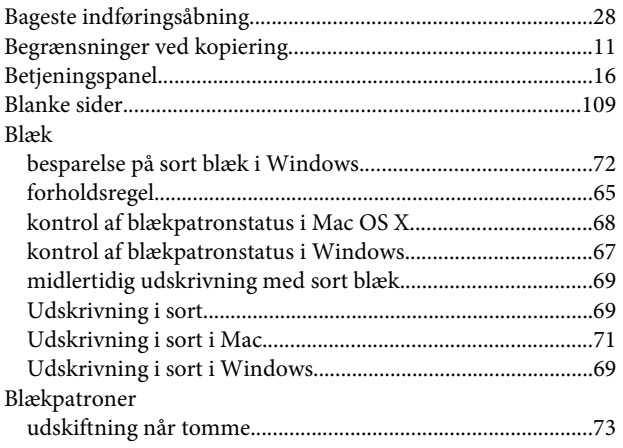

#### D

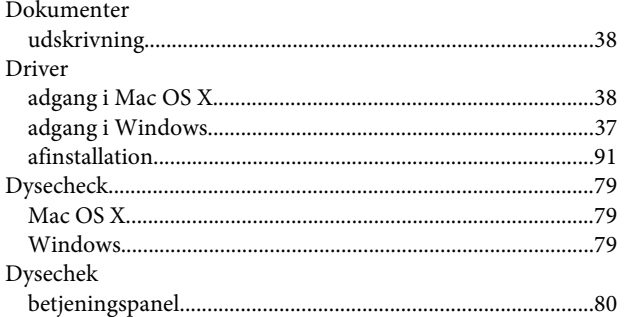

#### E

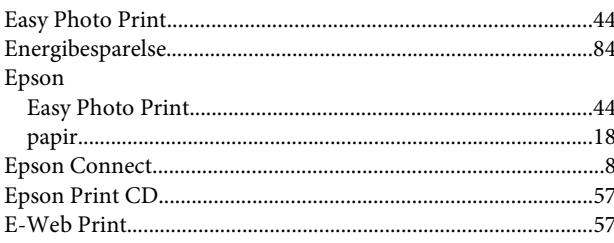

#### $\overline{F}$

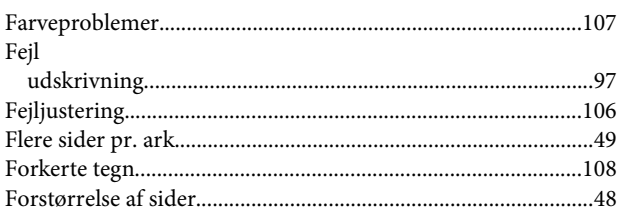

#### $\overline{\mathbf{H}}$

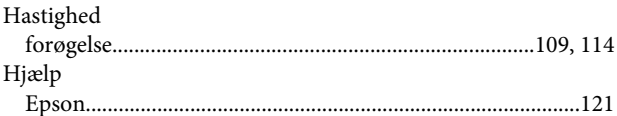

#### $\mathbf{I}$

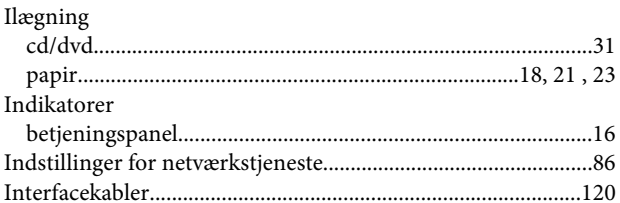

#### $\mathbf{J}$

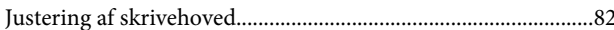

## $\mathbf K$

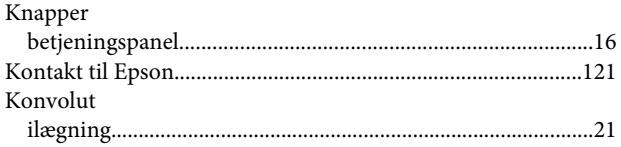

#### $\overline{\mathbf{L}}$

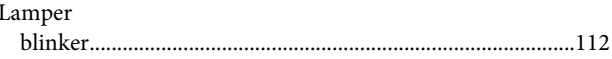

#### $\mathsf{M}$

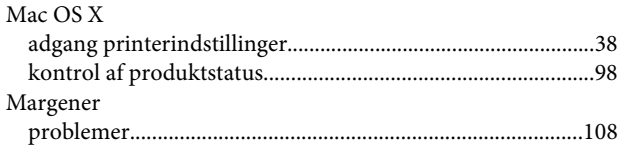

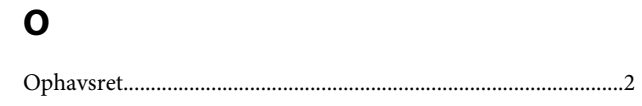

#### $\pmb{\mathsf{P}}$

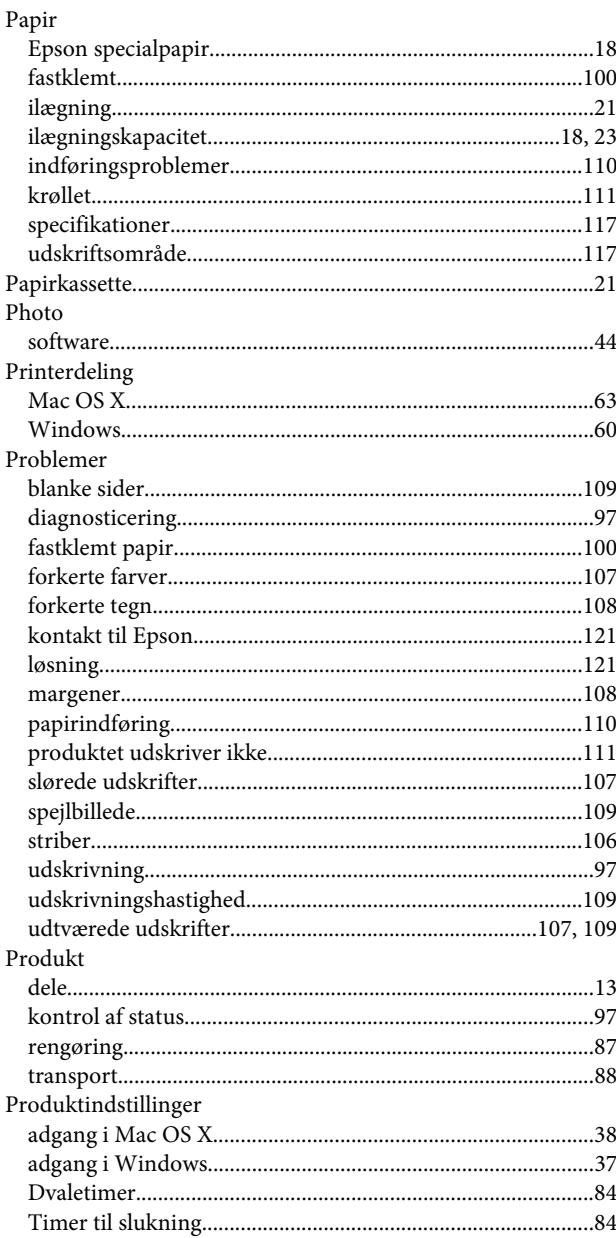

#### $\overline{\mathbf{R}}$

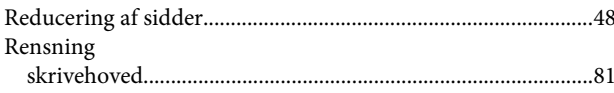

## $\mathsf{s}$

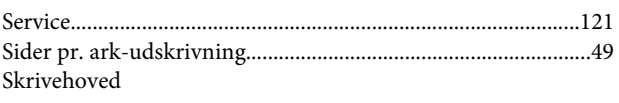

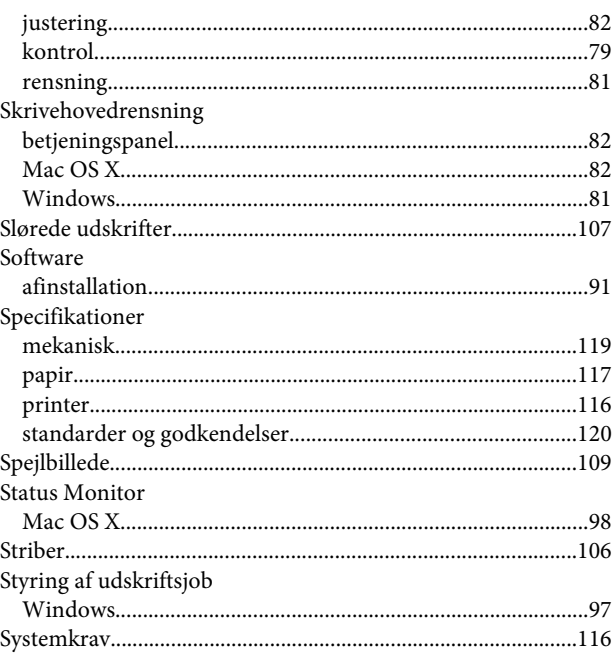

#### $\mathbf{T}$

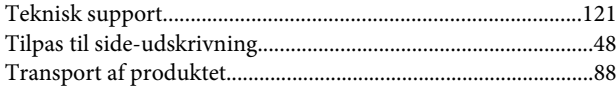

#### $\overline{U}$

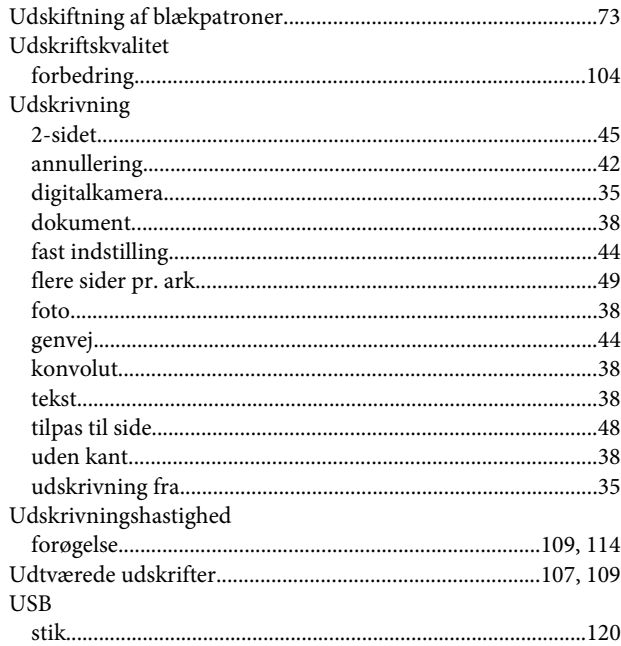

#### $\mathbf V$

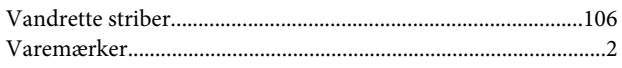

#### **W**

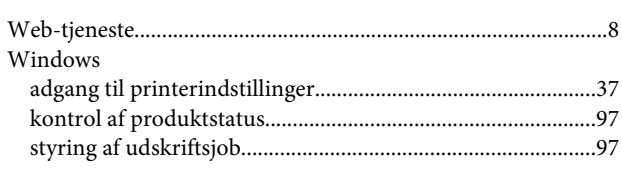

#### **Æ**

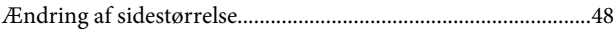